## **Inhaltsverzeichnis**

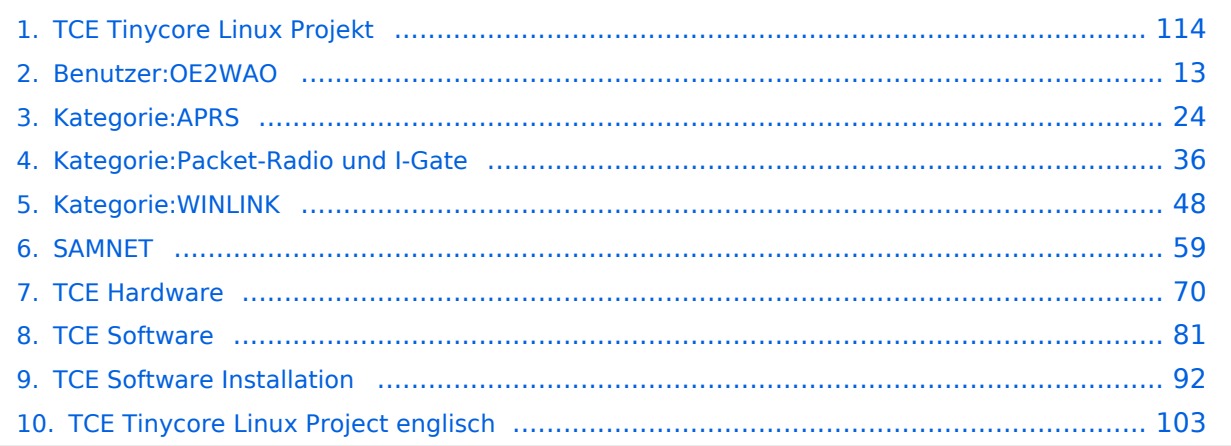

## **TCE Tinycore Linux Projekt**

[Versionsgeschichte interaktiv durchsuchen](https://wiki.oevsv.at) [VisuellWikitext](https://wiki.oevsv.at)

#### **[Version vom 6. Januar 2012, 22:17 Uhr](#page-113-0) [\(Q](#page-113-0) [uelltext anzeigen](#page-113-0))** [OE2WAO](#page-12-0) ([Diskussion](https://wiki.oevsv.at/w/index.php?title=Benutzer_Diskussion:OE2WAO&action=view) | [Beiträge](https://wiki.oevsv.at/wiki/Spezial:Beitr%C3%A4ge/OE2WAO)) K ([→Software\)](#page-122-0) [← Zum vorherigen Versionsunterschied](#page-113-0)

**[Version vom 7. Mai 2022, 10:21 Uhr](#page-113-0) ([Que](#page-113-0) [lltext anzeigen\)](#page-113-0)** [OE2WAO](#page-12-0) [\(Diskussion](https://wiki.oevsv.at/w/index.php?title=Benutzer_Diskussion:OE2WAO&action=view) | [Beiträge\)](https://wiki.oevsv.at/wiki/Spezial:Beitr%C3%A4ge/OE2WAO) K [Markierung](https://wiki.oevsv.at/wiki/Spezial:Markierungen): [Visuelle Bearbeitung](https://wiki.oevsv.at/w/index.php?title=Project:VisualEditor&action=view) [Zum nächsten Versionsunterschied →](#page-113-0)

(71 dazwischenliegende Versionen von 3 Benutzern werden nicht angezeigt)

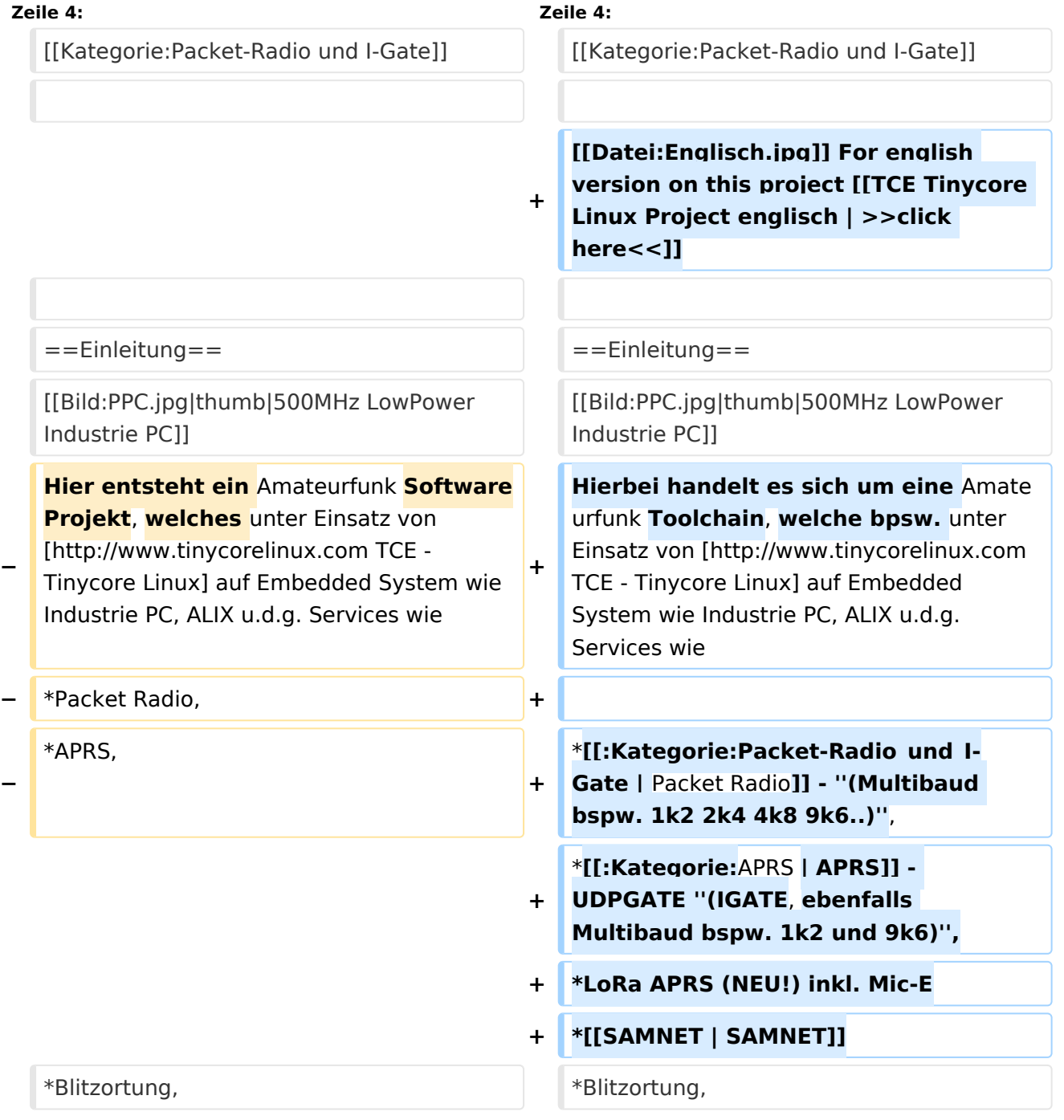

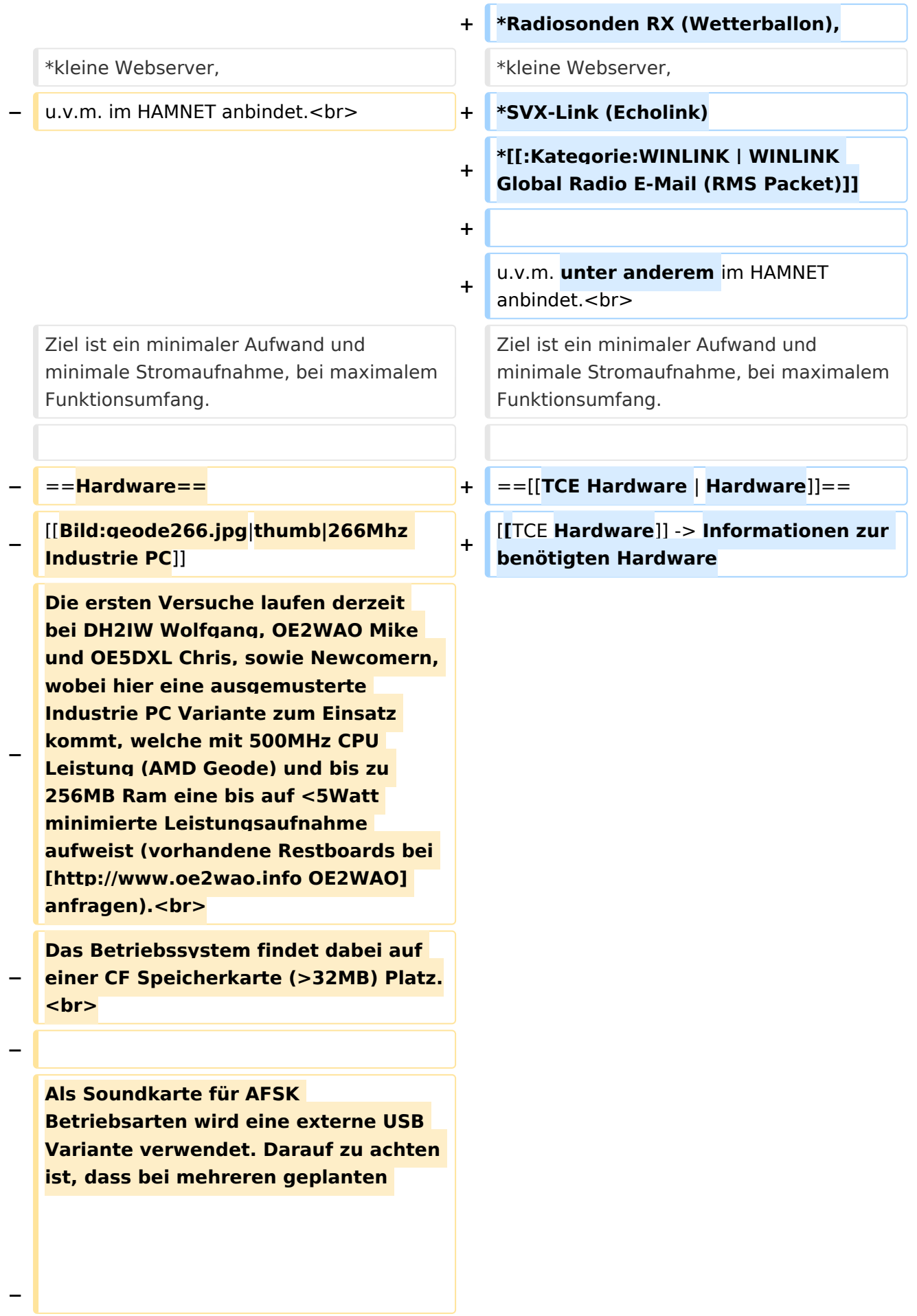

**Kanälen, die Soundkarte über Stereo Anschlüsse verfügt, beim Ein- sowie Ausgang. Geeignete Karten lassen sich derzeit daran erkennen, dass sie über 3 Anschlüsse verfügen (Mikrofon, Line-In, Lautsprecher).**

- **−**
- **−**

**−**

**−**

```
− ==Software==
```
**Das zum Einsatz kommende** [**http://ww w.tinycorelinux.com** TCE **- Tinycore Linux**] **kann im Original von der Webseite geladen werden.<br>**

**Die von uns bearbeitete, und an die Bedürfnisse der Funkamateure angepasste Version ist auf der [http://www.oe2wao.info/tce Webseite von OE2WAO**] **zu finden.** <hr>

```
−
Eine Datei beginnend mit "tc38" steht 
dabei für die Grundversion v3.8.<br>
```
**− Ein "x" nach der Version (bspw. tc38x) deutet auf eine grafische Oberfläche des Betriebssystems hin.** <br>

**Das "e" nach dem "alsa" steht für den e100 netzwerktreiber, der für die von uns verwendeten Boards benötigt wird.<br>**

**− Ein "512" im Dateinamen bezieht sich auf die Ausgangsgröße des Images, also in diesem Fall 512MB.**

**−**

**−**

**−**

- **−**
- **− ===Installation unter Linux===**

**Zuerst lädt man sich die gewünschte Version herunter**

**− wget http://www.oe2wao.info/tce /tc41xalsae128.img.zip**

**Nun verbindet man eine netsprechend große CF Speicherkarte. Diese darf aber für** 

- **− den folgenden Vorgang nicht gemountet sein, also rechtsklicken und aushängen.**
- **− cat tc41xalsae128.img.zip | gunzip > /dev/sdd**

**− Der Ausdruck /dev/sdd muss natürlich entsprechend angepasst werden.<br>**

**− Wer eine größere CF verwendet und den gesamten Speicher benutzen will, muss entweder eine zweite Partition anlegen, oder mit einem geeigneten Tool die erste Partition vergrößern. <br>**

**− '''ACHTUNG!'''<br>**

**− Alle auf dem USB Medium befindlichen Dateien werden überschreiben bzw. gelöscht.**

**−**

**−**

**−**

**− ===Installation unter Windows===**

**Um die Installation eines Images auf ein USB Medium direkt unter Windows durchzuführen, hat OE8DLK ein Programm dafür geschrieben. Der S7 MMC Image Writer ist ebenfalls auf der [http://www.oe2wao.info/tce Webseite von OE2WAO] zu finden (S7ImgWR1.zip).<br>**

**Der Vorgang ist ganz einfach. Das gewünschte Image herunterladen, entpacken, und lokal speichern. Jetzt das USB Medium anstecken und sich den Laufwerksbuchstaben merken.** 

**− Dann den S7 MMC Image Writer starten, mit PICK FILE das Image anwählen, und mit START den Schreibvorgang beginnen.<br>**

#### TCE Tinycore Linux Projekt

# **BlueSpice4**

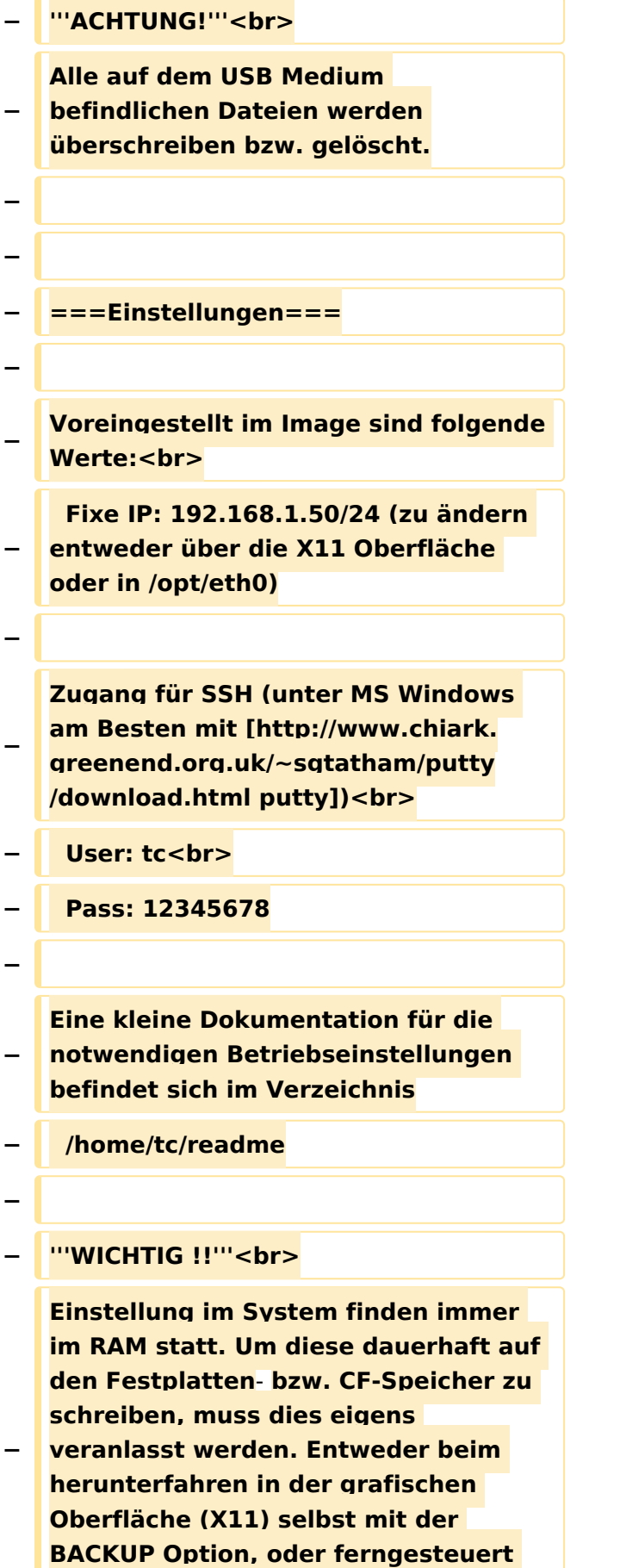

**(SSH) mittels dem Befehl**

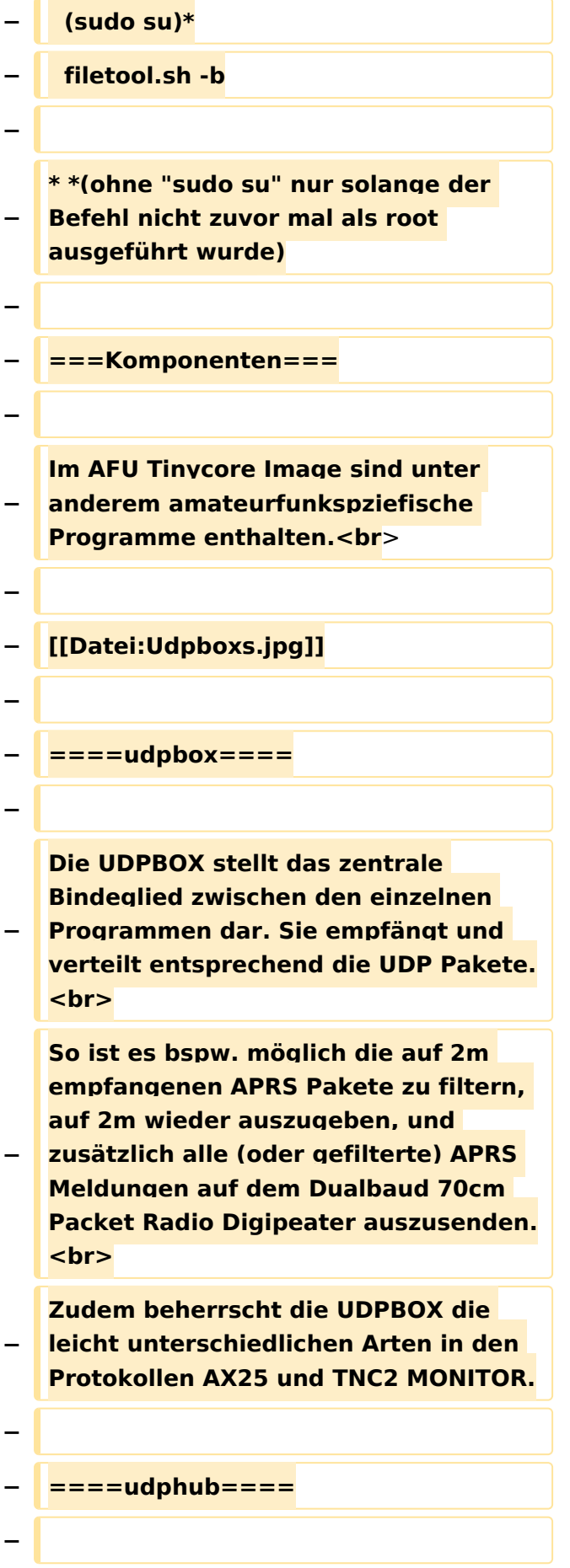

**−**

**−**

**Der UDPHUB ist ein Hilfsprogramm für XNET, welches die IP Beschränkung umgeht, indem es sich selbst zwischen Benutzer und XNET stellt, und die AXUDP Pakete entsprechend verteilt. Dabei bleibt der Ursprungspfad (IP) des Benutzer eine Woche (einstellbar) gespeichert, und der Benutzer kann bei lokal gestartetem Programm auch ohne aktiven Connect in dieser Zeitspanne von anderen Benutzern kontaktiert werden, genauso als ob man per HF QRV wäre.**

**Das UDPGATE ist ein APRS Server, welcher die Netzwerkebene des APRS Datentransports übernimmt. Also bspw. die Serverfunktionalität für Benutzer bereitstellen, sowie eine Verbindung zum APRS IS oder nächsten APRS Server (UDPGATE) herstellen.<br>**

**Dabei agiert er bei der Verbindung nach der Prioriät der Einträge in der Serverliste. Ist der erste Server nicht erreichbar, wird der nächste Server in** 

**<u><b>F** ====<mark>udpgate</mark>==== **+**  $+$  ==[[TCE Software | Software]]==</u>

**+** ===**[[TCE Software | Einstellungen & Bedienung]]**=**==**

**Informationen zur Installation,** 

- **+ Konfiguration und zu den einzelnen Modulen**
- **+ ===[[TCE Software Installation | Installation & Download]]===**

**+ Dieses Kapitel erklärt die Installation vom TCE Image unter dem jeweilig verwendeten Betriebssystem**

**==Einsatz==**

**+**

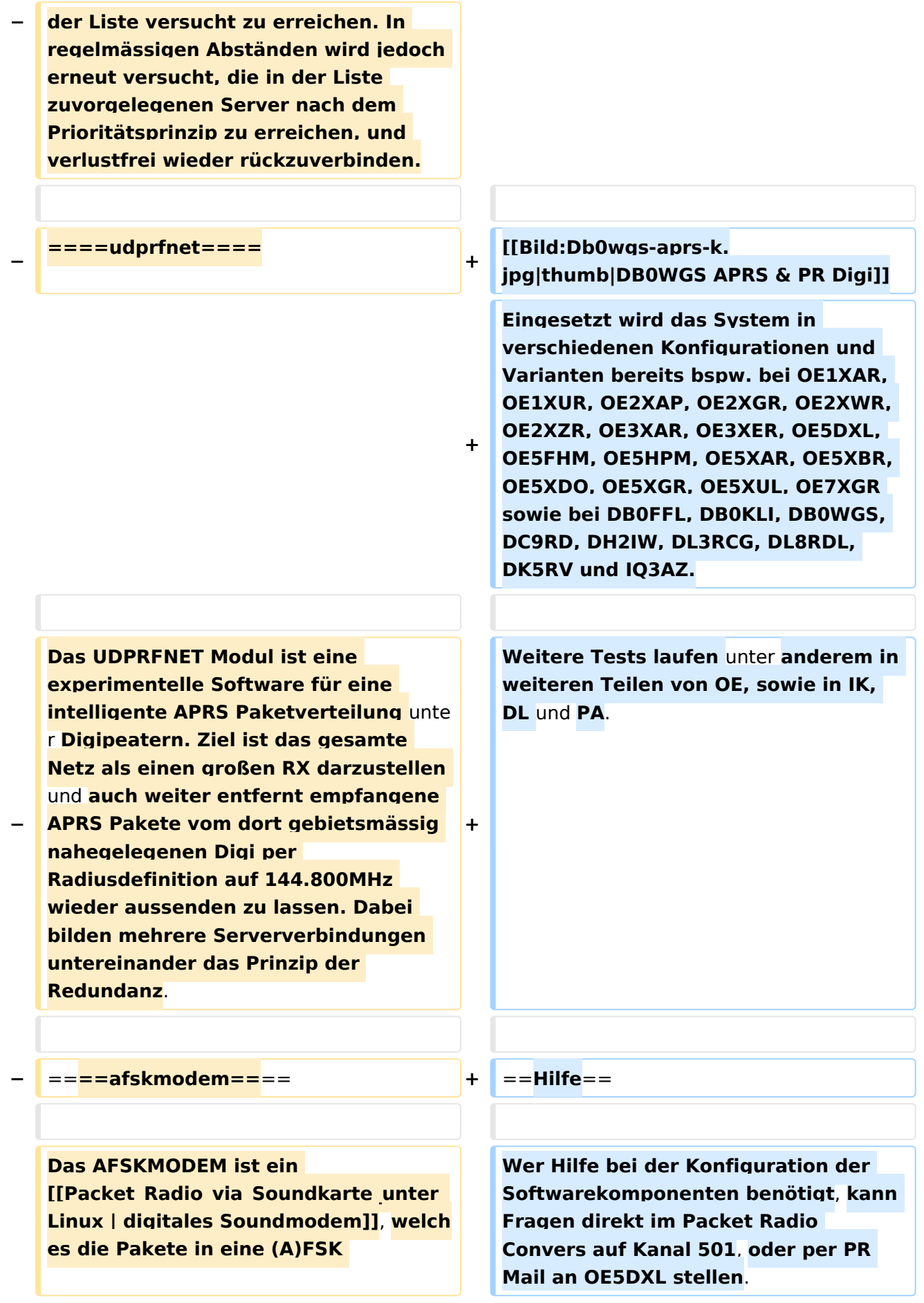

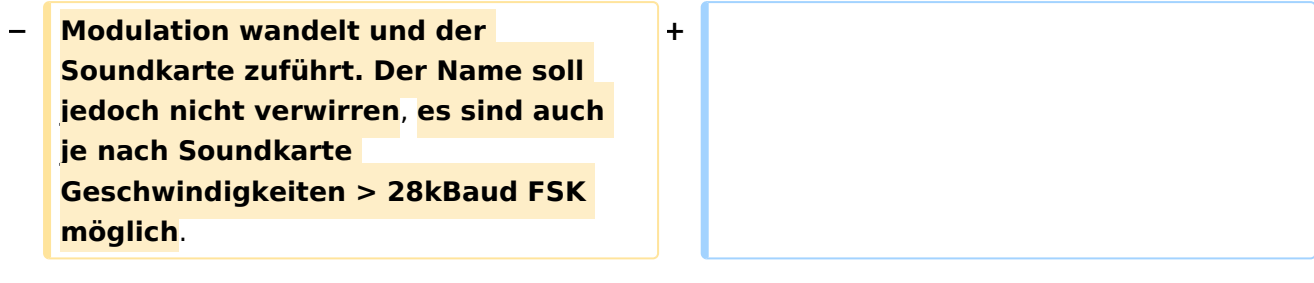

## Version vom 7. Mai 2022, 10:21 Uhr

For english version on this project [>>click here<<](#page-102-0)

## Inhaltsverzeichnis

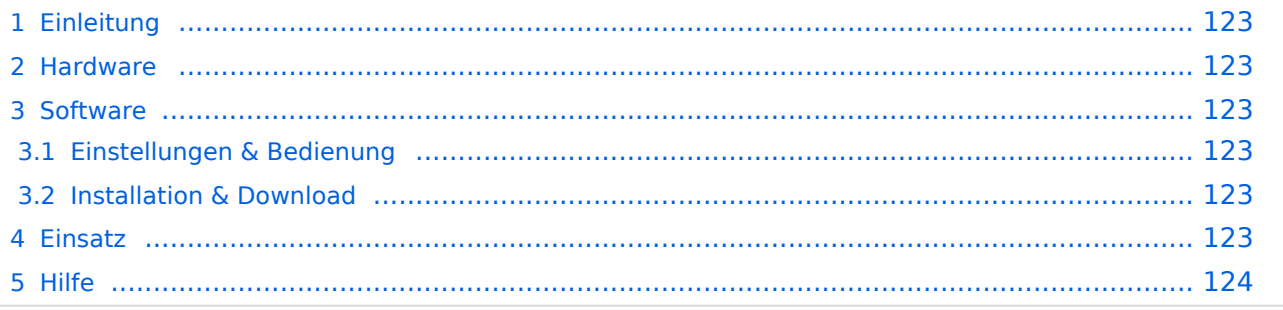

## Einleitung

Hierbei handelt es sich um eine Amateurfunk Toolchain, welche bpsw. unter Einsatz von [TCE](http://www.tinycorelinux.com)  [- Tinycore Linux](http://www.tinycorelinux.com) auf Embedded System wie Industrie PC, ALIX u.d.g. Services wie

- [Packet Radio](#page-35-0)  *(Multibaud bspw. 1k2 2k4 4k8 9k6..)*,
- [APRS](#page-23-0)  UDPGATE *(IGATE, ebenfalls Multibaud bspw. 1k2 und 9k6)*,
- LoRa APRS (NEU!) inkl. Mic-E
- [SAMNET](#page-58-0)
- Blitzortung,
- Radiosonden RX (Wetterballon),
- kleine Webserver,
- SVX-Link (Echolink)
- [WINLINK Global Radio E-Mail \(RMS Packet\)](#page-47-0)

u.v.m. unter anderem im HAMNET anbindet. Ziel ist ein minimaler Aufwand und minimale Stromaufnahme, bei maximalem Funktionsumfang.

### **[Hardware](#page-69-0)**

[TCE Hardware](#page-69-0) -> Informationen zur benötigten Hardware

### **[Software](#page-80-0)**

### **[Einstellungen & Bedienung](#page-80-0)**

Informationen zur Installation, Konfiguration und zu den einzelnen Modulen

### **[Installation & Download](#page-91-0)**

Dieses Kapitel erklärt die Installation vom TCE Image unter dem jeweilig verwendeten Betriebssystem

### Einsatz

Eingesetzt wird das System in verschiedenen Konfigurationen und Varianten bereits bspw. bei OE1XAR, OE1XUR, OE2XAP, OE2XGR, OE2XWR, OE2XZR, OE3XAR, OE3XER, OE5DXL, OE5FHM, OE5HPM, OE5XAR, OE5XBR, OE5XDO, OE5XGR, OE5XUL, OE7XGR sowie bei DB0FFL, DB0KLI, DB0WGS, DC9RD, DH2IW, DL3RCG, DL8RDL, DK5RV und IQ3AZ.

Weitere Tests laufen unter anderem in weiteren Teilen von OE, sowie in IK, DL und PA.

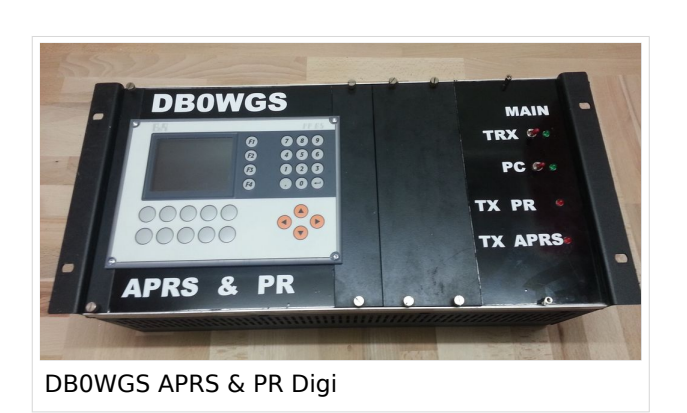

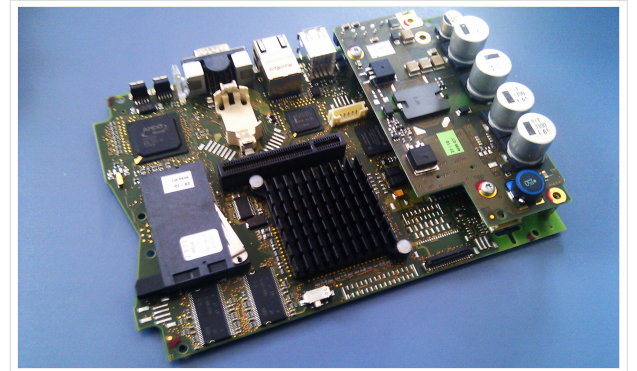

500MHz LowPower Industrie PC

weiteren Teilen von OE, sowie in IK, Deutschen von OE, sowie in IK, Dunken von OE, sowie in IK, Dunken von Deu

### Hilfe

Wer Hilfe bei der Konfiguration der Softwarekomponenten benötigt, kann Fragen direkt im Packet Radio Convers auf Kanal 501, oder per PR Mail an OE5DXL stellen.

### <span id="page-12-0"></span>**TCE Tinycore Linux Projekt: Unterschied zwischen den Versionen**

[Versionsgeschichte interaktiv durchsuchen](https://wiki.oevsv.at) [VisuellWikitext](https://wiki.oevsv.at)

### **[Version vom 6. Januar 2012, 22:17 Uhr](#page-113-0) [\(Q](#page-113-0) [uelltext anzeigen](#page-113-0))** [OE2WAO](#page-12-0) ([Diskussion](https://wiki.oevsv.at/w/index.php?title=Benutzer_Diskussion:OE2WAO&action=view) | [Beiträge](https://wiki.oevsv.at/wiki/Spezial:Beitr%C3%A4ge/OE2WAO)) K ([→Software\)](#page-21-0)

[← Zum vorherigen Versionsunterschied](#page-113-0)

## **[Version vom 7. Mai 2022, 10:21 Uhr](#page-113-0) ([Que](#page-113-0) [lltext anzeigen\)](#page-113-0)**

[OE2WAO](#page-12-0) [\(Diskussion](https://wiki.oevsv.at/w/index.php?title=Benutzer_Diskussion:OE2WAO&action=view) | [Beiträge\)](https://wiki.oevsv.at/wiki/Spezial:Beitr%C3%A4ge/OE2WAO)

K

[Markierung](https://wiki.oevsv.at/wiki/Spezial:Markierungen): [Visuelle Bearbeitung](https://wiki.oevsv.at/w/index.php?title=Project:VisualEditor&action=view)

[Zum nächsten Versionsunterschied →](#page-113-0)

(71 dazwischenliegende Versionen von 3 Benutzern werden nicht angezeigt)

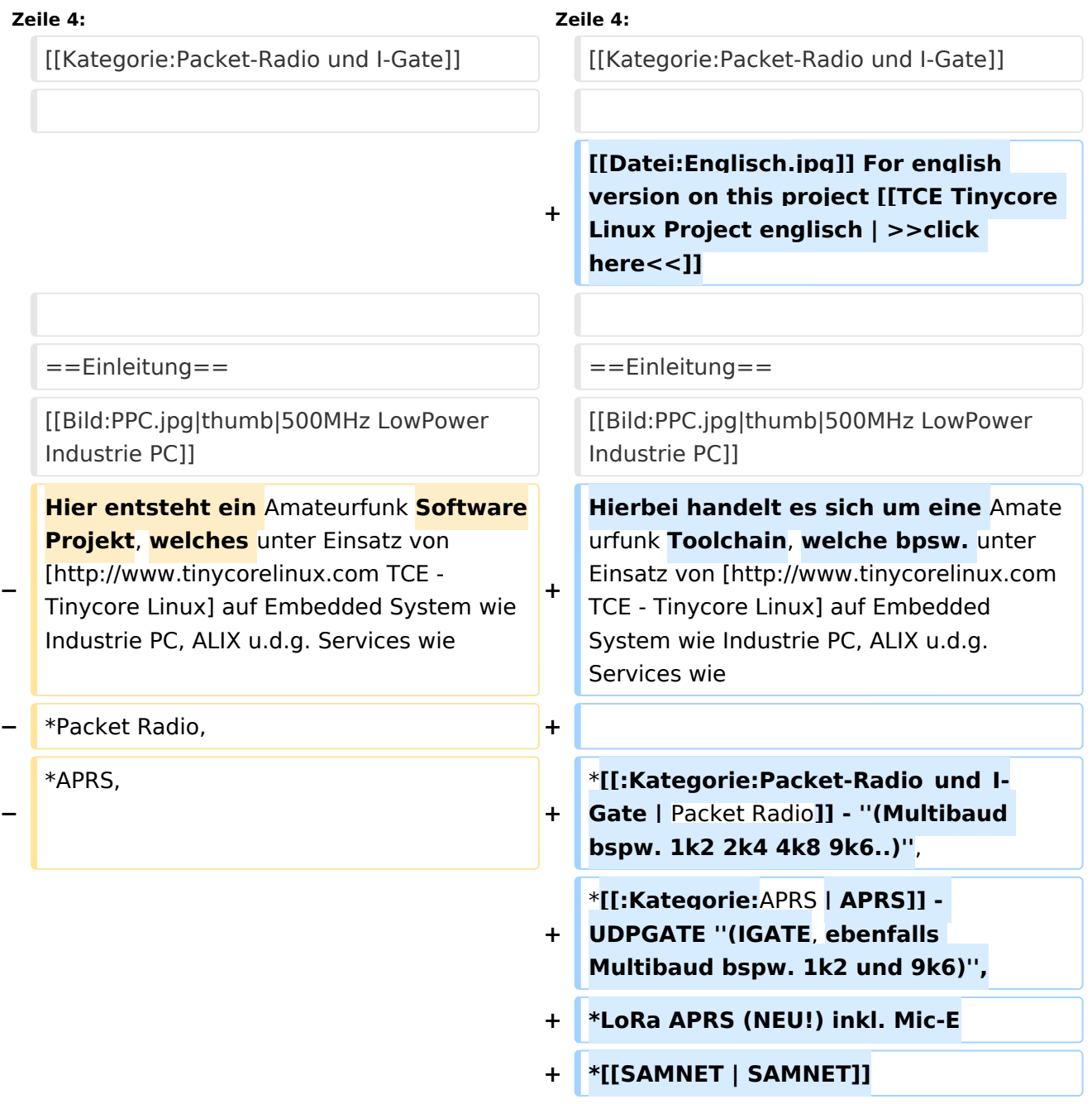

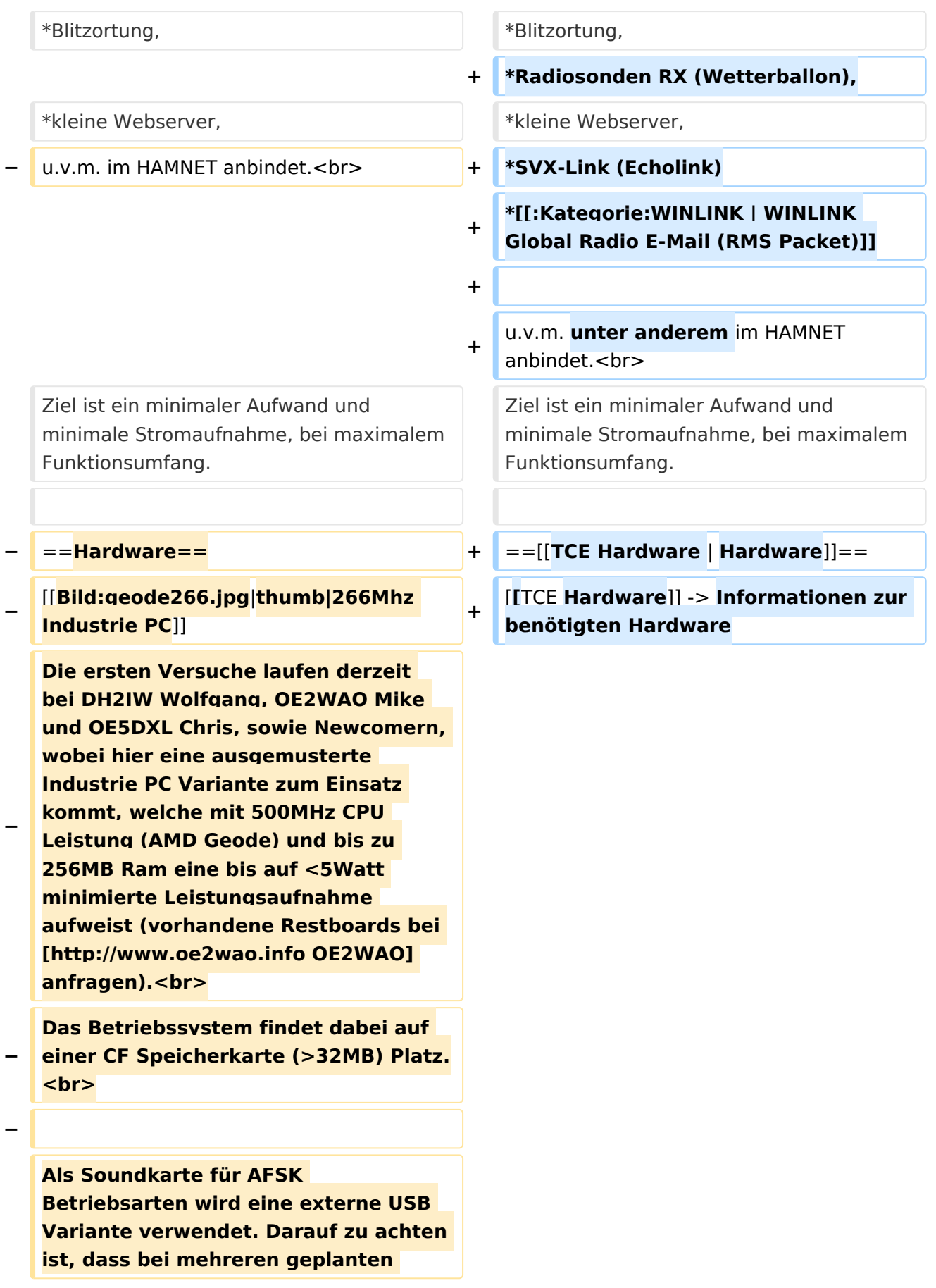

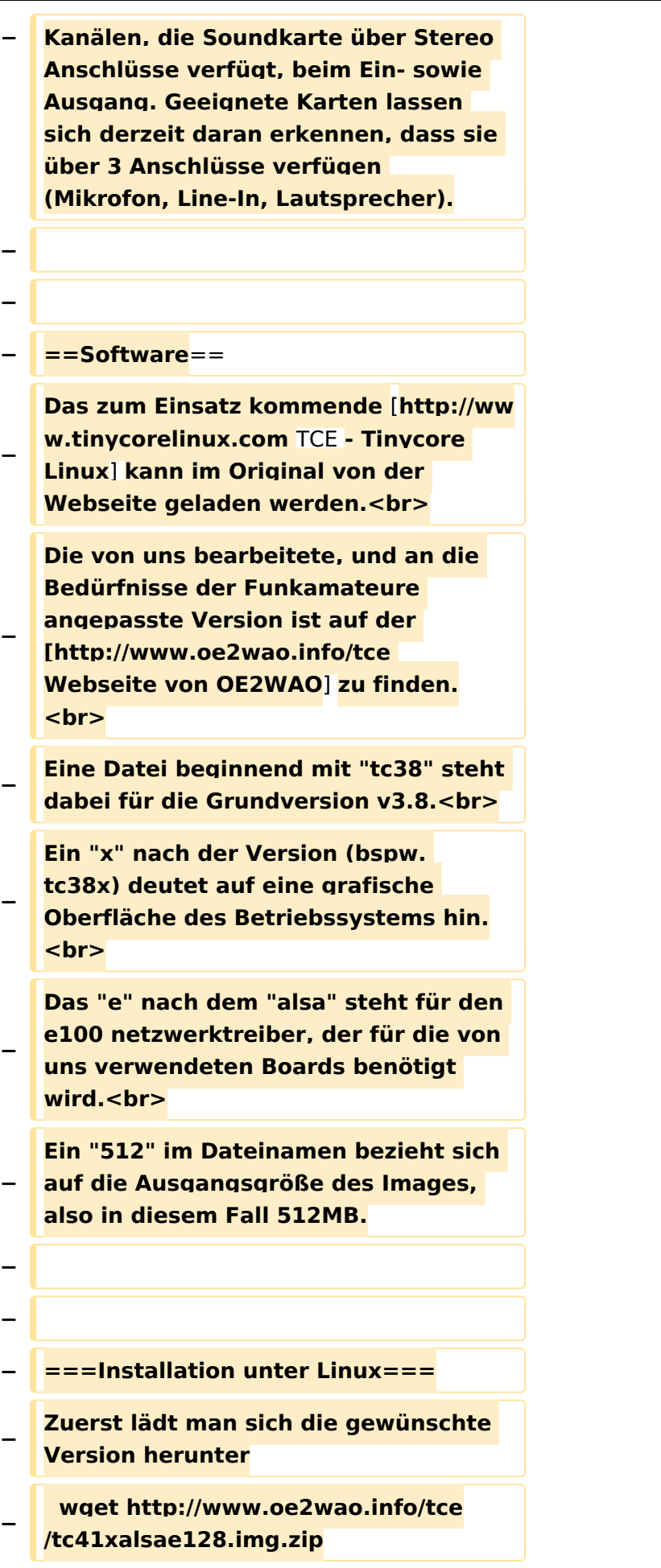

**Nun verbindet man eine netsprechend große CF Speicherkarte. Diese darf aber für** 

- **− den folgenden Vorgang nicht gemountet sein, also rechtsklicken und aushängen.**
- **− cat tc41xalsae128.img.zip | gunzip > /dev/sdd**

**− Der Ausdruck /dev/sdd muss natürlich entsprechend angepasst werden.<br>**

**− Wer eine größere CF verwendet und den gesamten Speicher benutzen will, muss entweder eine zweite Partition anlegen, oder mit einem geeigneten Tool die erste Partition vergrößern. <br>**

**− '''ACHTUNG!'''<br>**

**− Alle auf dem USB Medium befindlichen Dateien werden überschreiben bzw. gelöscht.**

**−**

**−**

**−**

**− ===Installation unter Windows===**

**Um die Installation eines Images auf ein USB Medium direkt unter Windows durchzuführen, hat OE8DLK ein Programm dafür geschrieben. Der S7 MMC Image Writer ist ebenfalls auf der [http://www.oe2wao.info/tce Webseite von OE2WAO] zu finden (S7ImgWR1.zip).<br>**

**Der Vorgang ist ganz einfach. Das gewünschte Image herunterladen, entpacken, und lokal speichern. Jetzt das USB Medium anstecken und sich den Laufwerksbuchstaben merken.** 

**− Dann den S7 MMC Image Writer starten, mit PICK FILE das Image anwählen, und mit START den Schreibvorgang beginnen.<br>**

#### TCE Tinycore Linux Projekt

# **BlueSpice4**

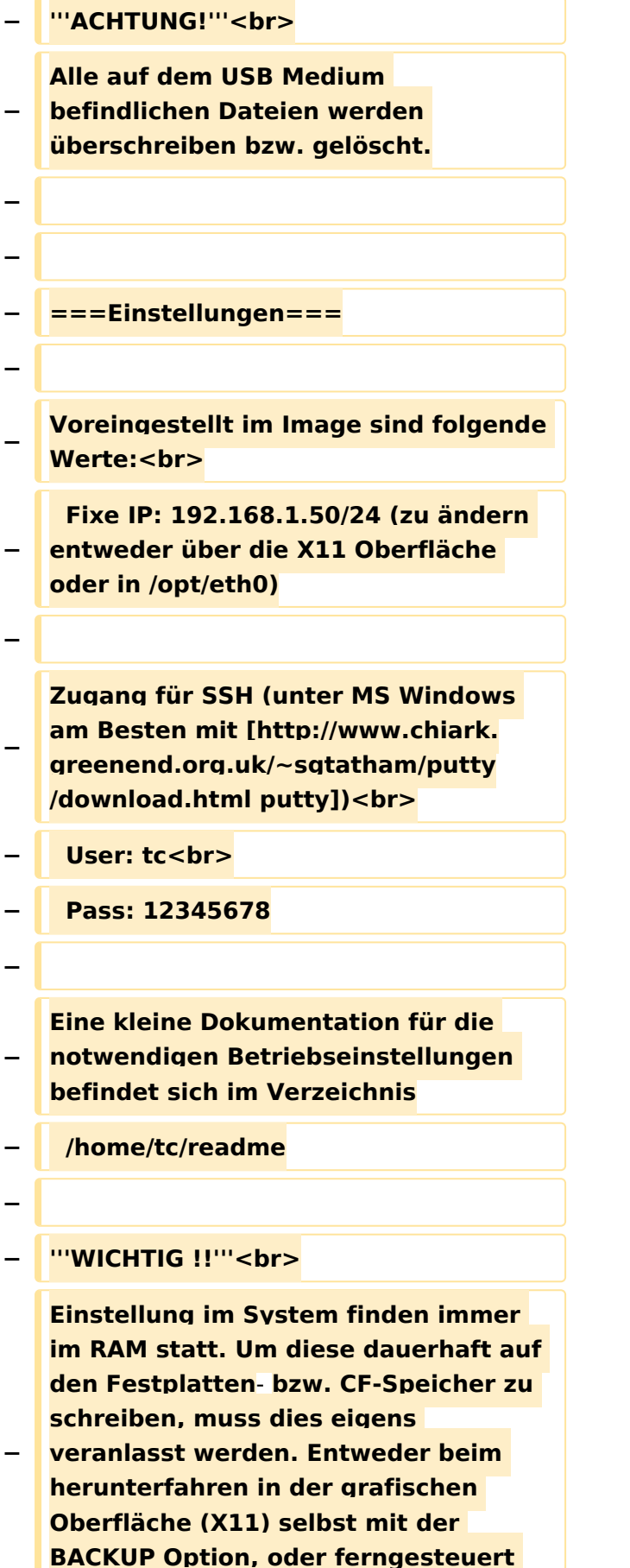

**(SSH) mittels dem Befehl**

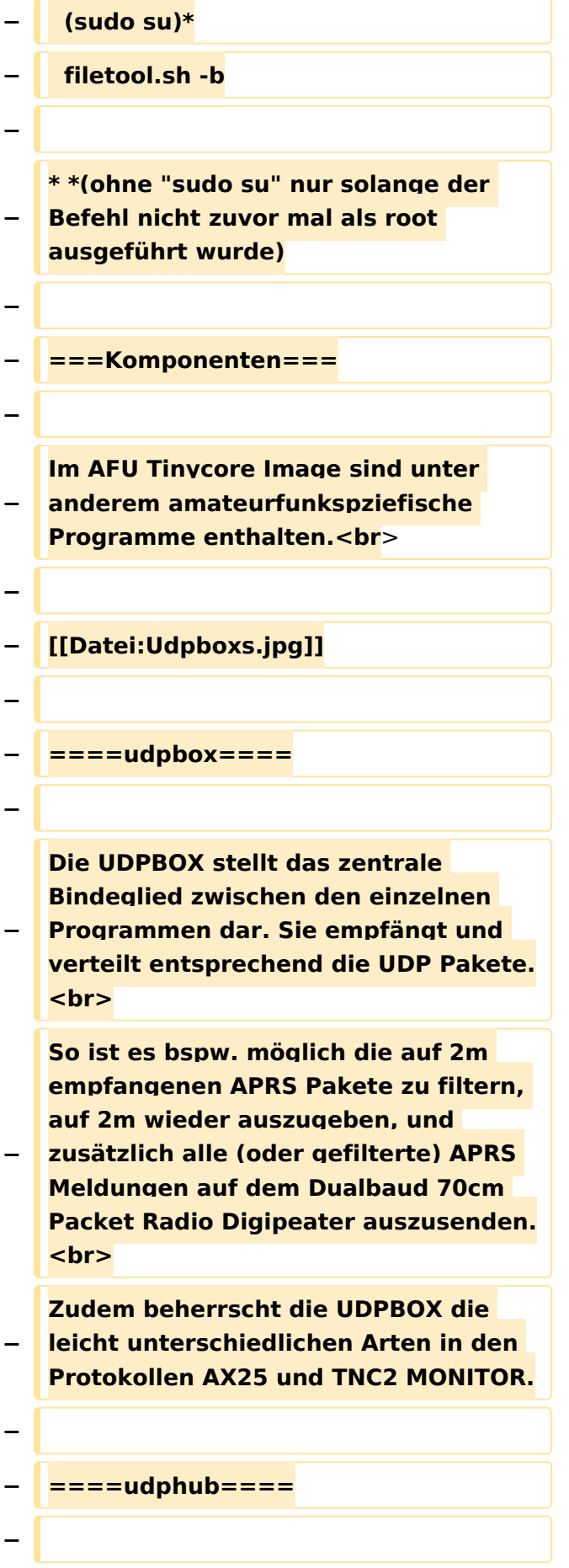

**−**

**−**

**Der UDPHUB ist ein Hilfsprogramm für XNET, welches die IP Beschränkung umgeht, indem es sich selbst zwischen Benutzer und XNET stellt, und die AXUDP Pakete entsprechend verteilt. Dabei bleibt der Ursprungspfad (IP) des Benutzer eine Woche (einstellbar) gespeichert, und der Benutzer kann bei lokal gestartetem Programm auch ohne aktiven Connect in dieser Zeitspanne von anderen Benutzern kontaktiert werden, genauso als ob man per HF QRV wäre.**

**Das UDPGATE ist ein APRS Server, welcher die Netzwerkebene des APRS Datentransports übernimmt. Also bspw. die Serverfunktionalität für Benutzer bereitstellen, sowie eine Verbindung zum APRS IS oder nächsten APRS Server (UDPGATE) herstellen.<br>**

**Dabei agiert er bei der Verbindung nach der Prioriät der Einträge in der Serverliste. Ist der erste Server nicht erreichbar, wird der nächste Server in** 

**<u><b>F** ====<mark>udpgate</mark>==== **+**  $+$  ==[[TCE Software | Software]]==</u>

**+** ===**[[TCE Software | Einstellungen & Bedienung]]**=**==**

**Informationen zur Installation,** 

- **+ Konfiguration und zu den einzelnen Modulen**
- **+ ===[[TCE Software Installation | Installation & Download]]===**

**+ Dieses Kapitel erklärt die Installation vom TCE Image unter dem jeweilig verwendeten Betriebssystem**

**==Einsatz==**

**+**

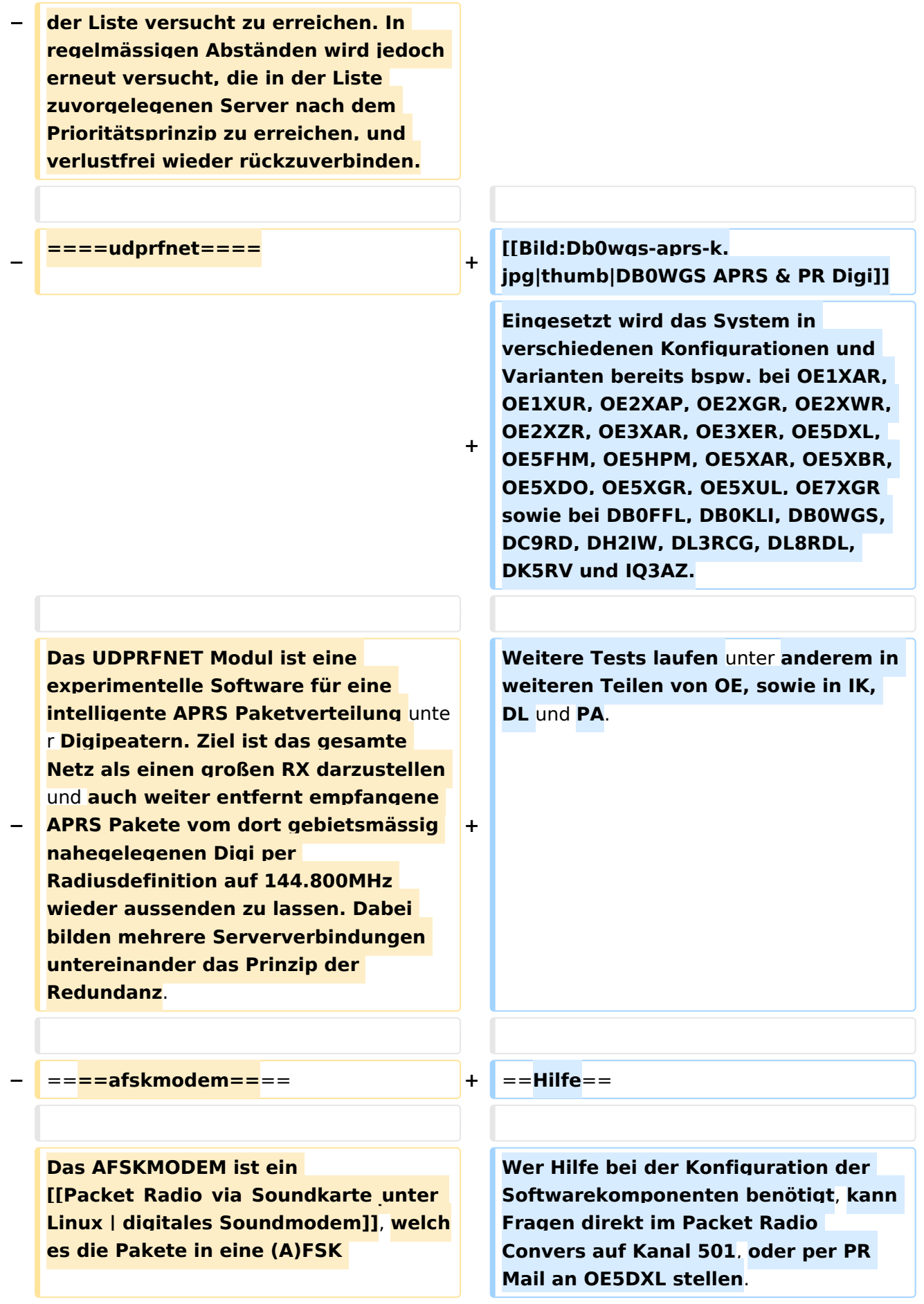

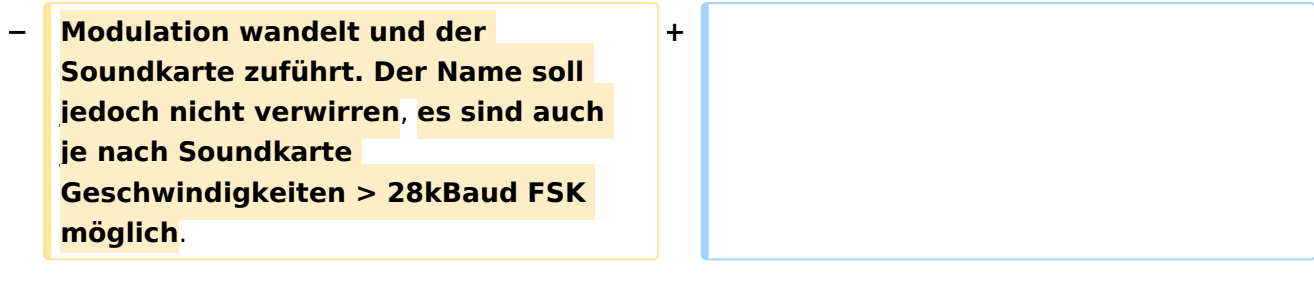

## Version vom 7. Mai 2022, 10:21 Uhr

For english version on this project [>>click here<<](#page-102-0)

## Inhaltsverzeichnis

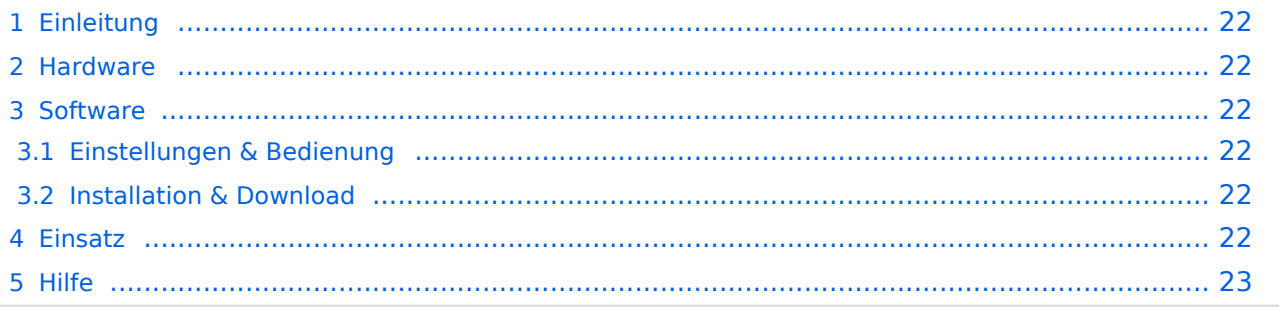

## <span id="page-21-1"></span>Einleitung

Hierbei handelt es sich um eine Amateurfunk Toolchain, welche bpsw. unter Einsatz von [TCE](http://www.tinycorelinux.com)  [- Tinycore Linux](http://www.tinycorelinux.com) auf Embedded System wie Industrie PC, ALIX u.d.g. Services wie

- [Packet Radio](#page-35-0)  *(Multibaud bspw. 1k2 2k4 4k8 9k6..)*,
- [APRS](#page-23-0)  UDPGATE *(IGATE, ebenfalls Multibaud bspw. 1k2 und 9k6)*,
- LoRa APRS (NEU!) inkl. Mic-E
- [SAMNET](#page-58-0)
- Blitzortung,
- Radiosonden RX (Wetterballon),
- kleine Webserver,
- SVX-Link (Echolink)
- [WINLINK Global Radio E-Mail \(RMS Packet\)](#page-47-0)

u.v.m. unter anderem im HAMNET anbindet. Ziel ist ein minimaler Aufwand und minimale Stromaufnahme, bei maximalem Funktionsumfang.

### <span id="page-21-2"></span>**[Hardware](#page-69-0)**

[TCE Hardware](#page-69-0) -> Informationen zur benötigten Hardware

### <span id="page-21-0"></span>**[Software](#page-80-0)**

### <span id="page-21-3"></span>**[Einstellungen & Bedienung](#page-80-0)**

Informationen zur Installation, Konfiguration und zu den einzelnen Modulen

### <span id="page-21-4"></span>**[Installation & Download](#page-91-0)**

Dieses Kapitel erklärt die Installation vom TCE Image unter dem jeweilig verwendeten Betriebssystem

### <span id="page-21-5"></span>Einsatz

Eingesetzt wird das System in verschiedenen Konfigurationen und Varianten bereits bspw. bei OE1XAR, OE1XUR, OE2XAP, OE2XGR, OE2XWR, OE2XZR, OE3XAR, OE3XER, OE5DXL, OE5FHM, OE5HPM, OE5XAR, OE5XBR, OE5XDO, OE5XGR, OE5XUL, OE7XGR sowie bei DB0FFL, DB0KLI, DB0WGS, DC9RD, DH2IW, DL3RCG, DL8RDL, DK5RV und IQ3AZ.

Weitere Tests laufen unter anderem in weiteren Teilen von OE, sowie in IK, DL und PA.

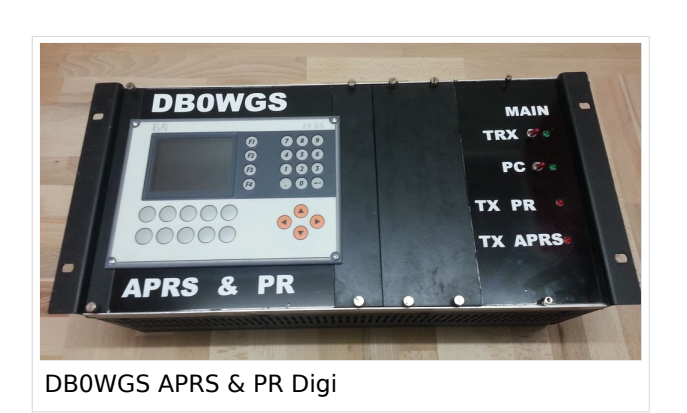

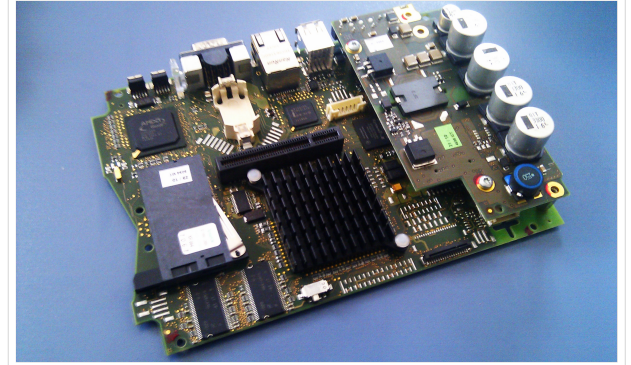

500MHz LowPower Industrie PC

weiteren Teilen von OE, sowie in IK, Deutschen von OE, sowie in IK, Dunken von OE, sowie in IK, Dunken von Deu

### <span id="page-22-0"></span>Hilfe

Wer Hilfe bei der Konfiguration der Softwarekomponenten benötigt, kann Fragen direkt im Packet Radio Convers auf Kanal 501, oder per PR Mail an OE5DXL stellen.

### <span id="page-23-0"></span>**TCE Tinycore Linux Projekt: Unterschied zwischen den Versionen**

[Versionsgeschichte interaktiv durchsuchen](https://wiki.oevsv.at) [VisuellWikitext](https://wiki.oevsv.at)

### **[Version vom 6. Januar 2012, 22:17 Uhr](#page-113-0) [\(Q](#page-113-0) [uelltext anzeigen](#page-113-0))** [OE2WAO](#page-12-0) ([Diskussion](https://wiki.oevsv.at/w/index.php?title=Benutzer_Diskussion:OE2WAO&action=view) | [Beiträge](https://wiki.oevsv.at/wiki/Spezial:Beitr%C3%A4ge/OE2WAO)) K ([→Software\)](#page-32-0)

[← Zum vorherigen Versionsunterschied](#page-113-0)

## **[Version vom 7. Mai 2022, 10:21 Uhr](#page-113-0) ([Que](#page-113-0) [lltext anzeigen\)](#page-113-0)**

[OE2WAO](#page-12-0) [\(Diskussion](https://wiki.oevsv.at/w/index.php?title=Benutzer_Diskussion:OE2WAO&action=view) | [Beiträge\)](https://wiki.oevsv.at/wiki/Spezial:Beitr%C3%A4ge/OE2WAO)

K

[Markierung](https://wiki.oevsv.at/wiki/Spezial:Markierungen): [Visuelle Bearbeitung](https://wiki.oevsv.at/w/index.php?title=Project:VisualEditor&action=view)

[Zum nächsten Versionsunterschied →](#page-113-0)

(71 dazwischenliegende Versionen von 3 Benutzern werden nicht angezeigt)

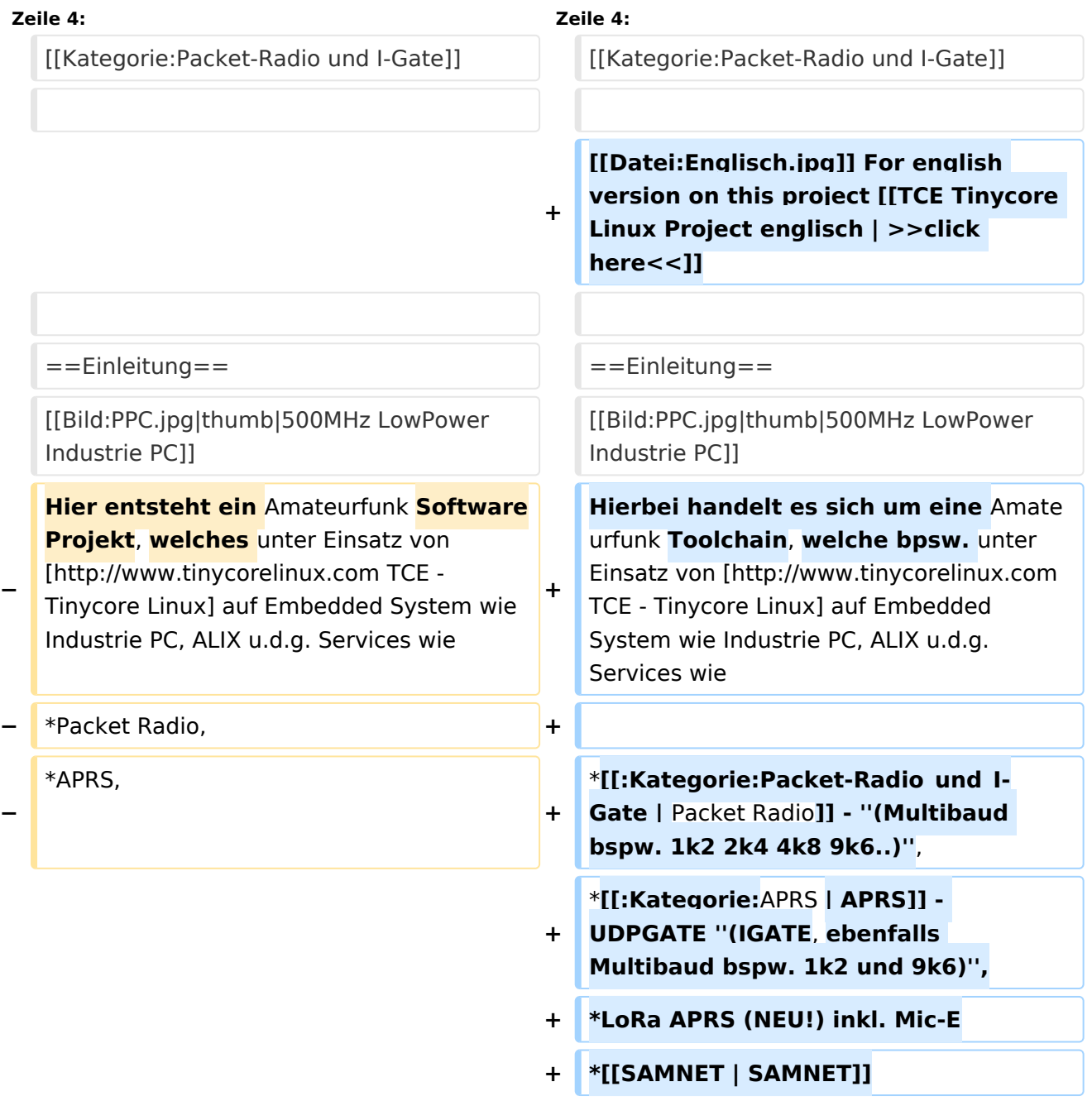

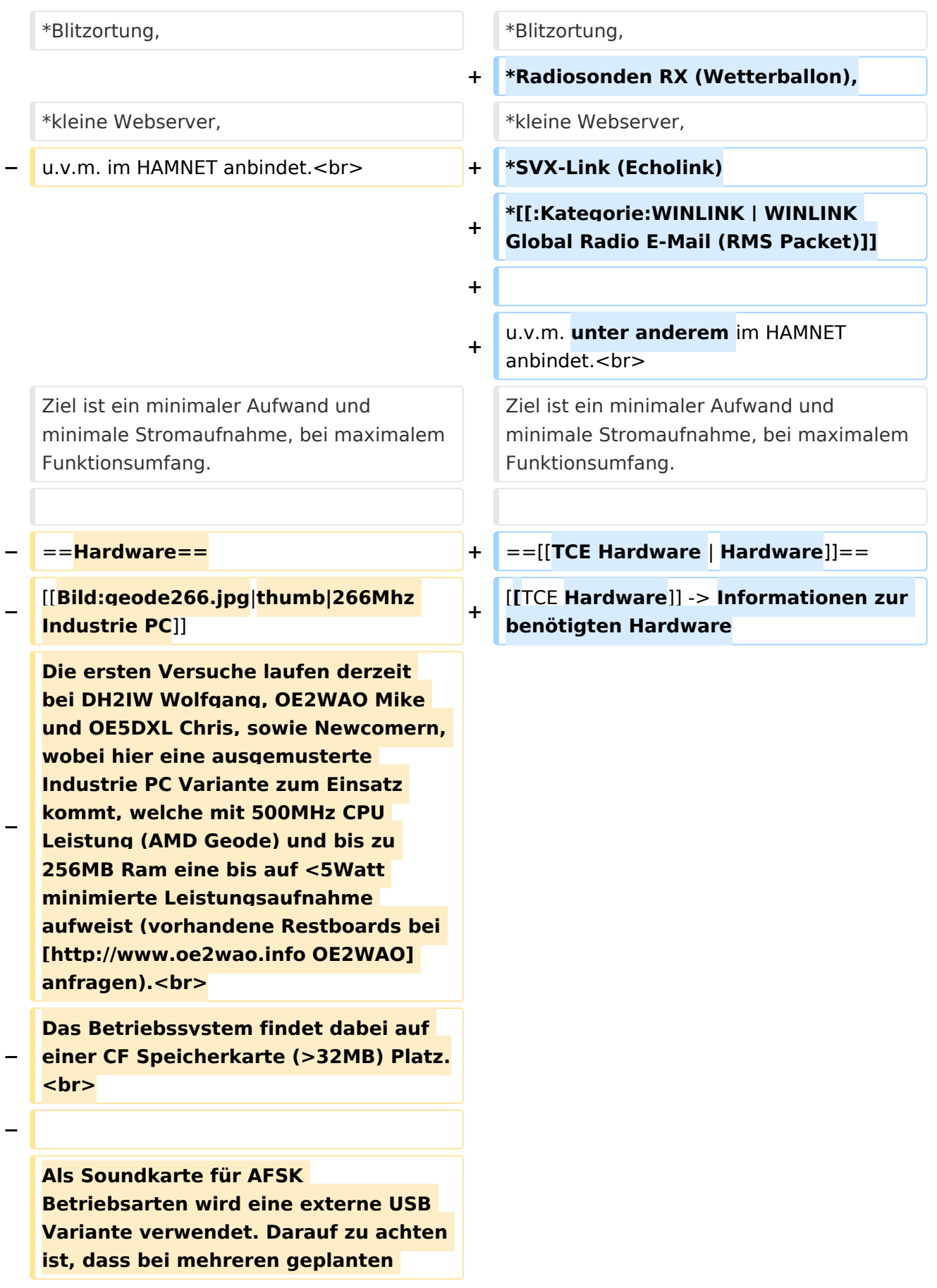

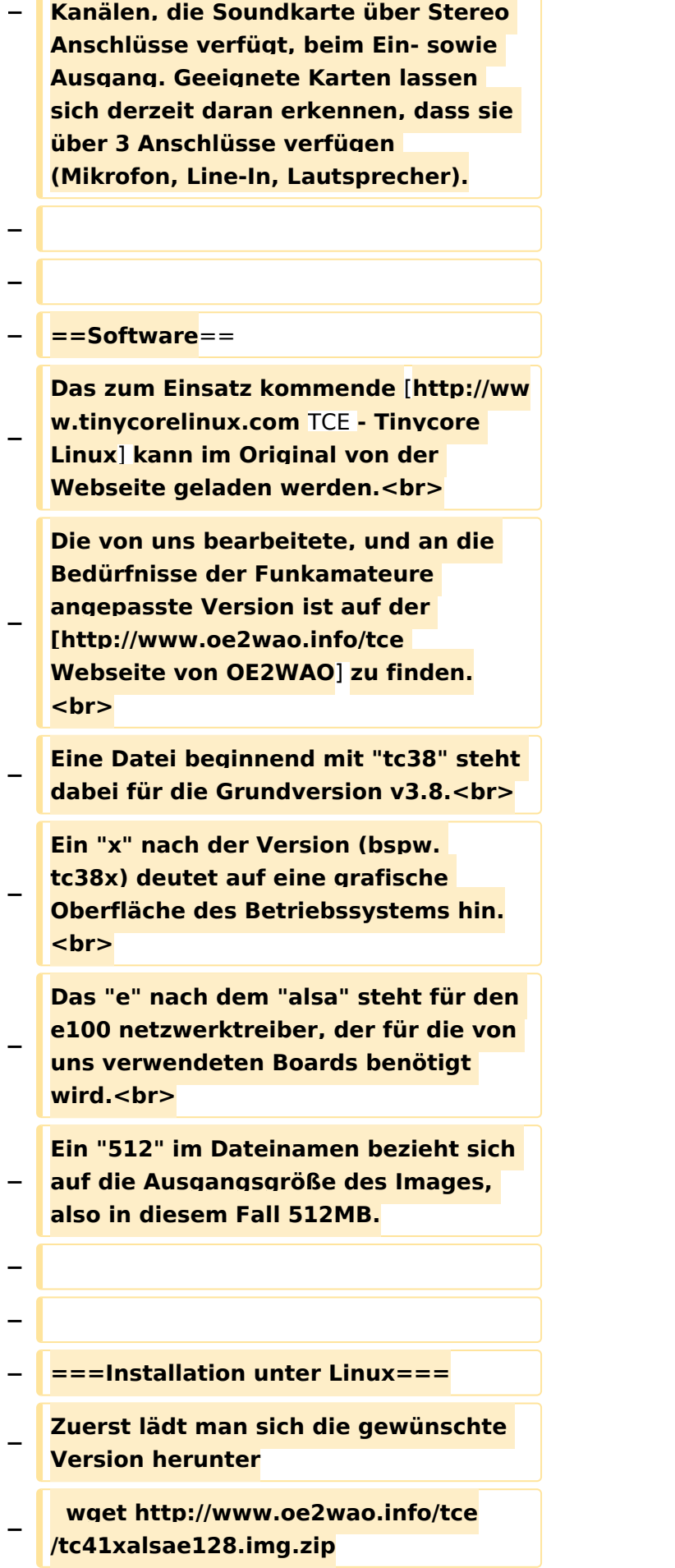

**Nun verbindet man eine netsprechend große CF Speicherkarte. Diese darf aber für** 

- **− den folgenden Vorgang nicht gemountet sein, also rechtsklicken und aushängen.**
- **− cat tc41xalsae128.img.zip | gunzip > /dev/sdd**

**− Der Ausdruck /dev/sdd muss natürlich entsprechend angepasst werden.<br>**

**− Wer eine größere CF verwendet und den gesamten Speicher benutzen will, muss entweder eine zweite Partition anlegen, oder mit einem geeigneten Tool die erste Partition vergrößern. <br>**

**− '''ACHTUNG!'''<br>**

**− Alle auf dem USB Medium befindlichen Dateien werden überschreiben bzw. gelöscht.**

**−**

**−**

**−**

**− ===Installation unter Windows===**

**Um die Installation eines Images auf ein USB Medium direkt unter Windows durchzuführen, hat OE8DLK ein Programm dafür geschrieben. Der S7 MMC Image Writer ist ebenfalls auf der [http://www.oe2wao.info/tce Webseite von OE2WAO] zu finden (S7ImgWR1.zip).<br>**

**Der Vorgang ist ganz einfach. Das gewünschte Image herunterladen, entpacken, und lokal speichern. Jetzt das USB Medium anstecken und sich den Laufwerksbuchstaben merken.** 

**− Dann den S7 MMC Image Writer starten, mit PICK FILE das Image anwählen, und mit START den Schreibvorgang beginnen.<br>**

#### TCE Tinycore Linux Projekt

# **BlueSpice4**

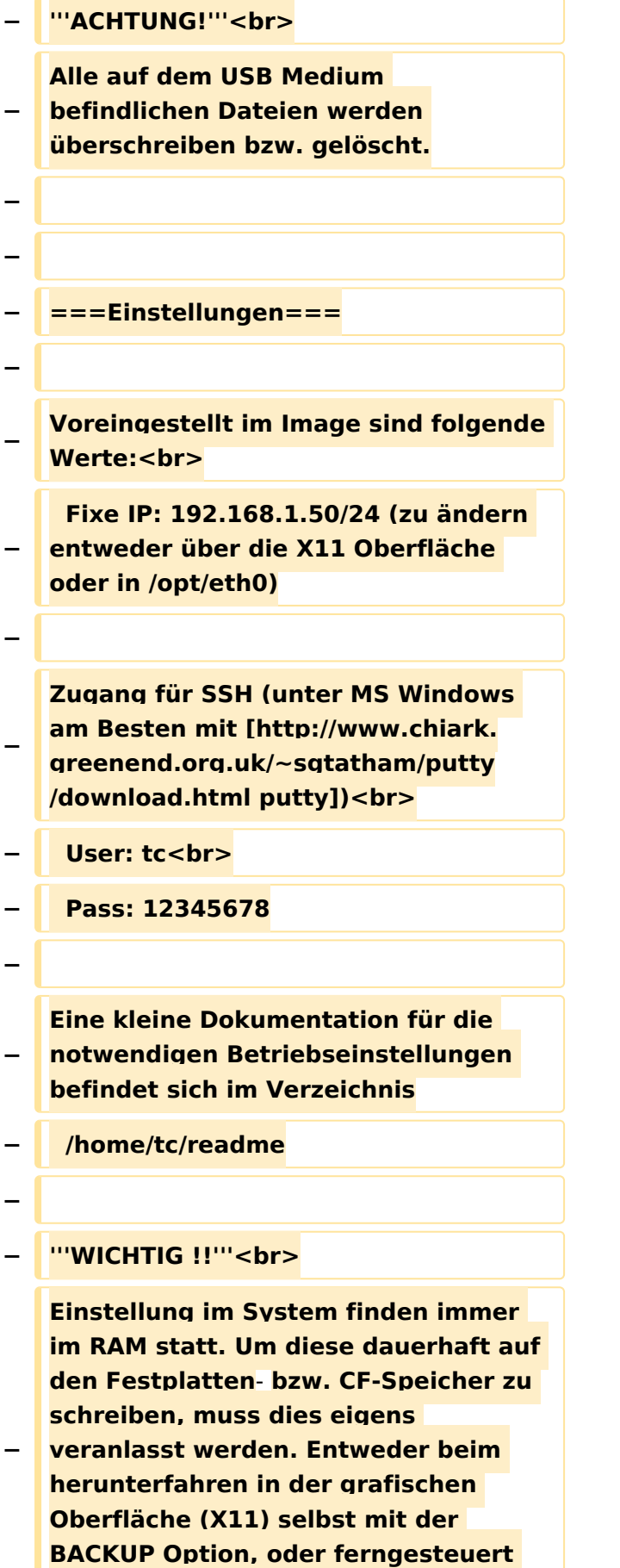

**(SSH) mittels dem Befehl**

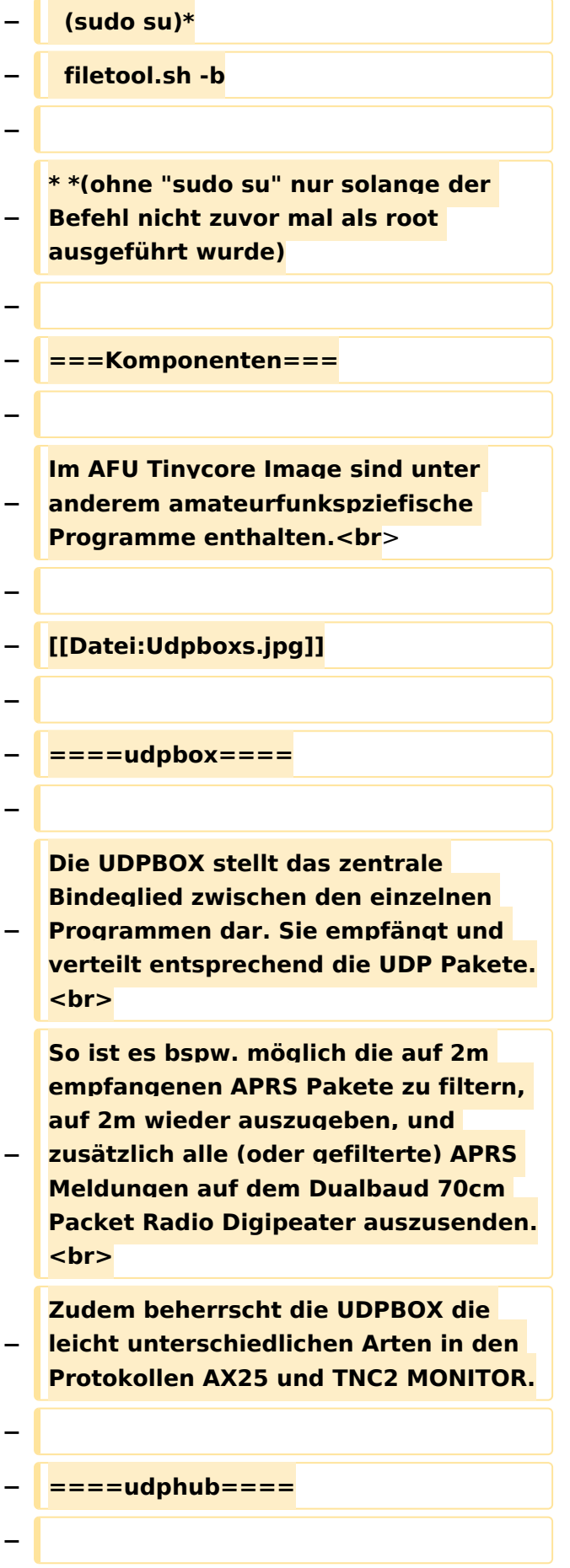

**−**

**−**

**Der UDPHUB ist ein Hilfsprogramm für XNET, welches die IP Beschränkung umgeht, indem es sich selbst zwischen Benutzer und XNET stellt, und die AXUDP Pakete entsprechend verteilt. Dabei bleibt der Ursprungspfad (IP) des Benutzer eine Woche (einstellbar) gespeichert, und der Benutzer kann bei lokal gestartetem Programm auch ohne aktiven Connect in dieser Zeitspanne von anderen Benutzern kontaktiert werden, genauso als ob man per HF QRV wäre.**

**Das UDPGATE ist ein APRS Server, welcher die Netzwerkebene des APRS Datentransports übernimmt. Also bspw. die Serverfunktionalität für Benutzer bereitstellen, sowie eine Verbindung zum APRS IS oder nächsten APRS Server (UDPGATE) herstellen.<br>**

**Dabei agiert er bei der Verbindung nach der Prioriät der Einträge in der Serverliste. Ist der erste Server nicht erreichbar, wird der nächste Server in** 

#### **−** ====**udpgate**==== **+** ==**[[TCE Software | Software]]**==

**+** ===**[[TCE Software | Einstellungen & Bedienung]]**=**==**

**Informationen zur Installation,** 

- **+ Konfiguration und zu den einzelnen Modulen**
- **+ ===[[TCE Software Installation | Installation & Download]]===**

**+ Dieses Kapitel erklärt die Installation vom TCE Image unter dem jeweilig verwendeten Betriebssystem**

**==Einsatz==**

**+**

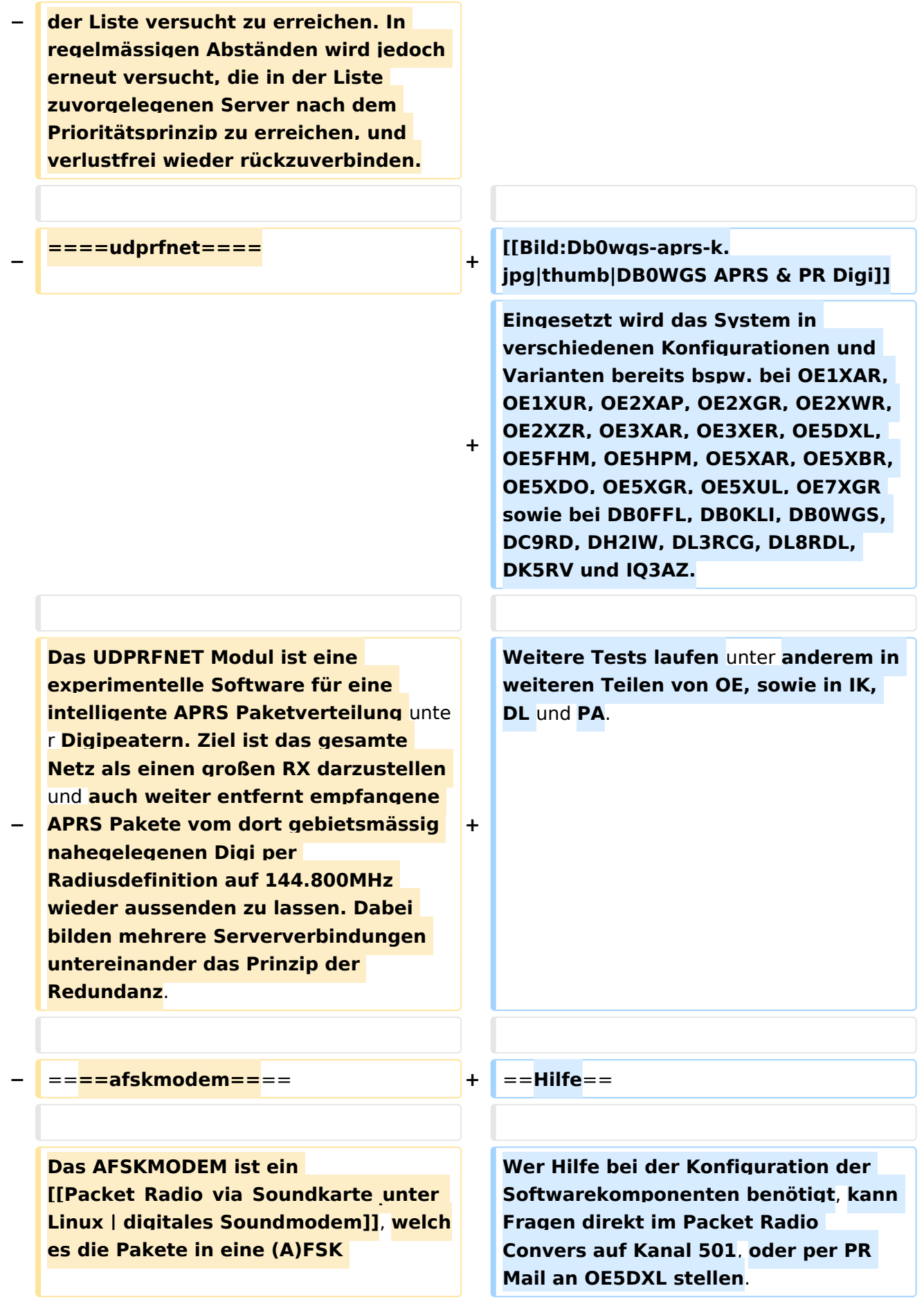

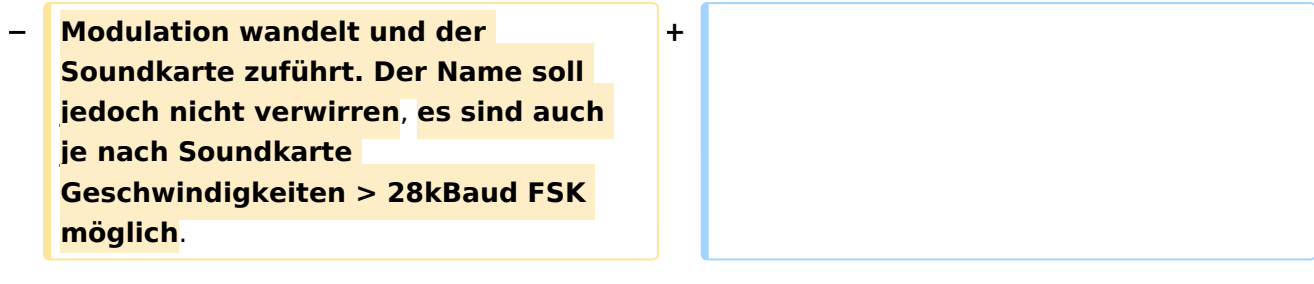

## Version vom 7. Mai 2022, 10:21 Uhr

For english version on this project [>>click here<<](#page-102-0)

## Inhaltsverzeichnis

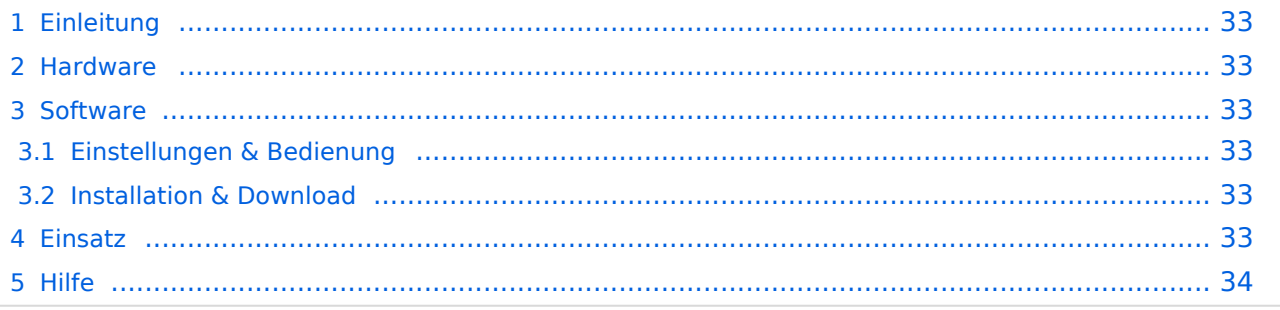

## <span id="page-32-1"></span>Einleitung

Hierbei handelt es sich um eine Amateurfunk Toolchain, welche bpsw. unter Einsatz von [TCE](http://www.tinycorelinux.com)  [- Tinycore Linux](http://www.tinycorelinux.com) auf Embedded System wie Industrie PC, ALIX u.d.g. Services wie

- [Packet Radio](#page-35-0)  *(Multibaud bspw. 1k2 2k4 4k8 9k6..)*,
- [APRS](#page-23-0)  UDPGATE *(IGATE, ebenfalls Multibaud bspw. 1k2 und 9k6)*,
- LoRa APRS (NEU!) inkl. Mic-E
- [SAMNET](#page-58-0)
- Blitzortung,
- Radiosonden RX (Wetterballon),
- kleine Webserver,
- SVX-Link (Echolink)
- [WINLINK Global Radio E-Mail \(RMS Packet\)](#page-47-0)

u.v.m. unter anderem im HAMNET anbindet. Ziel ist ein minimaler Aufwand und minimale Stromaufnahme, bei maximalem Funktionsumfang.

### <span id="page-32-2"></span>**[Hardware](#page-69-0)**

[TCE Hardware](#page-69-0) -> Informationen zur benötigten Hardware

### <span id="page-32-0"></span>**[Software](#page-80-0)**

### <span id="page-32-3"></span>**[Einstellungen & Bedienung](#page-80-0)**

Informationen zur Installation, Konfiguration und zu den einzelnen Modulen

### <span id="page-32-4"></span>**[Installation & Download](#page-91-0)**

Dieses Kapitel erklärt die Installation vom TCE Image unter dem jeweilig verwendeten Betriebssystem

### <span id="page-32-5"></span>Einsatz

Eingesetzt wird das System in verschiedenen Konfigurationen und Varianten bereits bspw. bei OE1XAR, OE1XUR, OE2XAP, OE2XGR, OE2XWR, OE2XZR, OE3XAR, OE3XER, OE5DXL, OE5FHM, OE5HPM, OE5XAR, OE5XBR, OE5XDO, OE5XGR, OE5XUL, OE7XGR sowie bei DB0FFL, DB0KLI, DB0WGS, DC9RD, DH2IW, DL3RCG, DL8RDL, DK5RV und IQ3AZ.

Weitere Tests laufen unter anderem in weiteren Teilen von OE, sowie in IK, DL und PA.

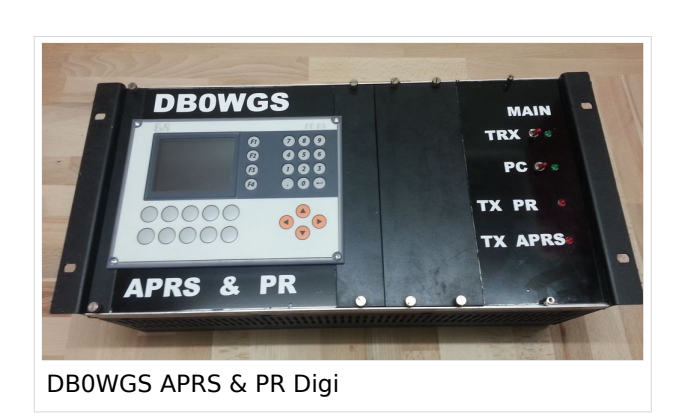

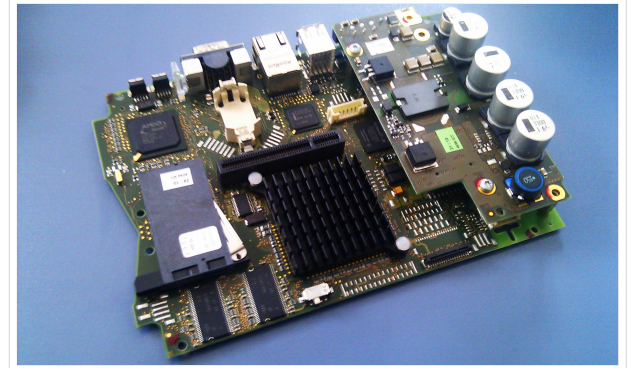

500MHz LowPower Industrie PC

### <span id="page-33-0"></span>Hilfe

Wer Hilfe bei der Konfiguration der Softwarekomponenten benötigt, kann Fragen direkt im Packet Radio Convers auf Kanal 501, oder per PR Mail an OE5DXL stellen.

## Seiten in der Kategorie "APRS"

weiteren Teilen von OE, sowie in IK, Deutschen von OE, sowie in IK, Dunken von OE, sowie in IK, Dunken von Deu

Folgende 35 Seiten sind in dieser Kategorie, von 35 insgesamt.

### **A**

- [APRS Arduino-Modem](https://wiki.oevsv.at/wiki/APRS_Arduino-Modem)
- [APRS auf 70cm](https://wiki.oevsv.at/wiki/APRS_auf_70cm)
- **[APRS auf Kurzwelle](https://wiki.oevsv.at/wiki/APRS_auf_Kurzwelle)**
- **[APRS Digipeater in Österreich](https://wiki.oevsv.at/wiki/APRS_Digipeater_in_%C3%96sterreich)**
- [APRS für Newcomer](https://wiki.oevsv.at/wiki/APRS_f%C3%BCr_Newcomer)
- **[APRS im HAMNET](https://wiki.oevsv.at/wiki/APRS_im_HAMNET)**
- [APRS portabel](https://wiki.oevsv.at/wiki/APRS_portabel)
- **•** [APRS via ISS](https://wiki.oevsv.at/wiki/APRS_via_ISS)
- [AprsDXL auf ARM resp. Raspberry Pi](https://wiki.oevsv.at/wiki/AprsDXL_auf_ARM_resp._Raspberry_Pi)
- **[APRSmap Release notes](https://wiki.oevsv.at/wiki/APRSmap_Release_notes)**
- [APRSmap-Dateien](https://wiki.oevsv.at/wiki/APRSmap-Dateien)

### **D**

- [D4C Digital4Capitals](https://wiki.oevsv.at/wiki/D4C_-_Digital4Capitals)
- [DXL APRSmap](https://wiki.oevsv.at/wiki/DXL_-_APRSmap)
- [DXL APRSmap Bedienung](https://wiki.oevsv.at/wiki/DXL_-_APRSmap_Bedienung)
- [DXL APRSmap Download](https://wiki.oevsv.at/wiki/DXL_-_APRSmap_Download)
- [DXL APRSmap englisch](https://wiki.oevsv.at/wiki/DXL_-_APRSmap_englisch)
- [DXL APRSmap operating](https://wiki.oevsv.at/wiki/DXL_-_APRSmap_operating)
- [DXL APRSmap Quickstart](https://wiki.oevsv.at/wiki/DXL_-_APRSmap_Quickstart)
- [DXL APRStracker](https://wiki.oevsv.at/wiki/DXL_-_APRStracker)

### **E**

 $\bullet$ [Einführung APRS](https://wiki.oevsv.at/wiki/Einf%C3%BChrung_APRS)

### **H**

[HF-Digis in OE](https://wiki.oevsv.at/wiki/HF-Digis_in_OE)

### **L**

[Links](https://wiki.oevsv.at/wiki/Links)

### **N**

[News APRS](https://wiki.oevsv.at/wiki/News_APRS)

• [NF VOX PTT](https://wiki.oevsv.at/wiki/NF_VOX_PTT)

### **O**

- [Oe1hss](https://wiki.oevsv.at/wiki/Oe1hss)
- [Open Tracker 2](https://wiki.oevsv.at/wiki/Open_Tracker_2)

### **P**

- **[PATH-Einstellungen](https://wiki.oevsv.at/wiki/PATH-Einstellungen)**
- [PTT Watchdog](https://wiki.oevsv.at/wiki/PTT_Watchdog)

### **Q**

[QTC-Net](https://wiki.oevsv.at/wiki/QTC-Net)

### **S**

- **[SAMNET](#page-58-0)**
- **[SMART-Beaconing usw.](https://wiki.oevsv.at/wiki/SMART-Beaconing_usw.)**

### **T**

- **[TCE Tinycore Linux Projekt](#page-113-0)**
- [TX Delay](https://wiki.oevsv.at/wiki/TX_Delay)

### **V**

[Voraussetzung für APRS](https://wiki.oevsv.at/wiki/Voraussetzung_f%C3%BCr_APRS)

### **W**

[WXNET-ESP](https://wiki.oevsv.at/wiki/WXNET-ESP)

## Medien in der Kategorie "APRS"

Diese Kategorie enthält nur folgende Datei.

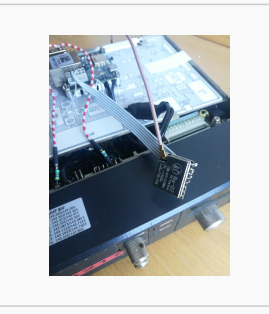

[TCEdigi-LoRa1.jpg](https://wiki.oevsv.at/wiki/Datei:TCEdigi-LoRa1.jpg) 1.536 × 2.048; 273 KB

### <span id="page-35-0"></span>**TCE Tinycore Linux Projekt: Unterschied zwischen den Versionen**

[Versionsgeschichte interaktiv durchsuchen](https://wiki.oevsv.at) [VisuellWikitext](https://wiki.oevsv.at)

### **[Version vom 6. Januar 2012, 22:17 Uhr](#page-113-0) [\(Q](#page-113-0) [uelltext anzeigen](#page-113-0))** [OE2WAO](#page-12-0) ([Diskussion](https://wiki.oevsv.at/w/index.php?title=Benutzer_Diskussion:OE2WAO&action=view) | [Beiträge](https://wiki.oevsv.at/wiki/Spezial:Beitr%C3%A4ge/OE2WAO)) K ([→Software\)](#page-44-0)

[← Zum vorherigen Versionsunterschied](#page-113-0)

## **[Version vom 7. Mai 2022, 10:21 Uhr](#page-113-0) ([Que](#page-113-0) [lltext anzeigen\)](#page-113-0)**

[OE2WAO](#page-12-0) [\(Diskussion](https://wiki.oevsv.at/w/index.php?title=Benutzer_Diskussion:OE2WAO&action=view) | [Beiträge\)](https://wiki.oevsv.at/wiki/Spezial:Beitr%C3%A4ge/OE2WAO)

K

[Markierung](https://wiki.oevsv.at/wiki/Spezial:Markierungen): [Visuelle Bearbeitung](https://wiki.oevsv.at/w/index.php?title=Project:VisualEditor&action=view)

[Zum nächsten Versionsunterschied →](#page-113-0)

(71 dazwischenliegende Versionen von 3 Benutzern werden nicht angezeigt)

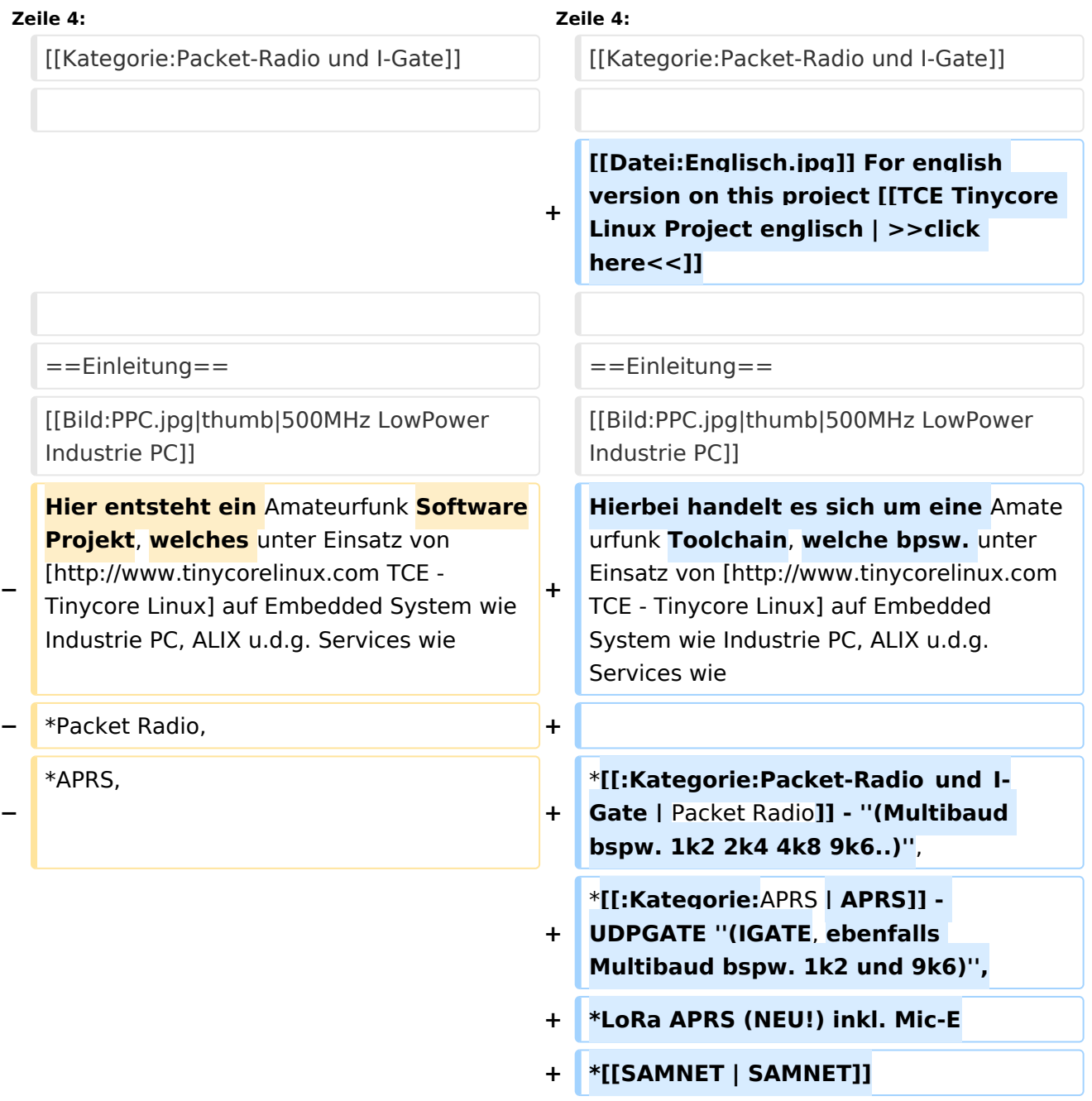
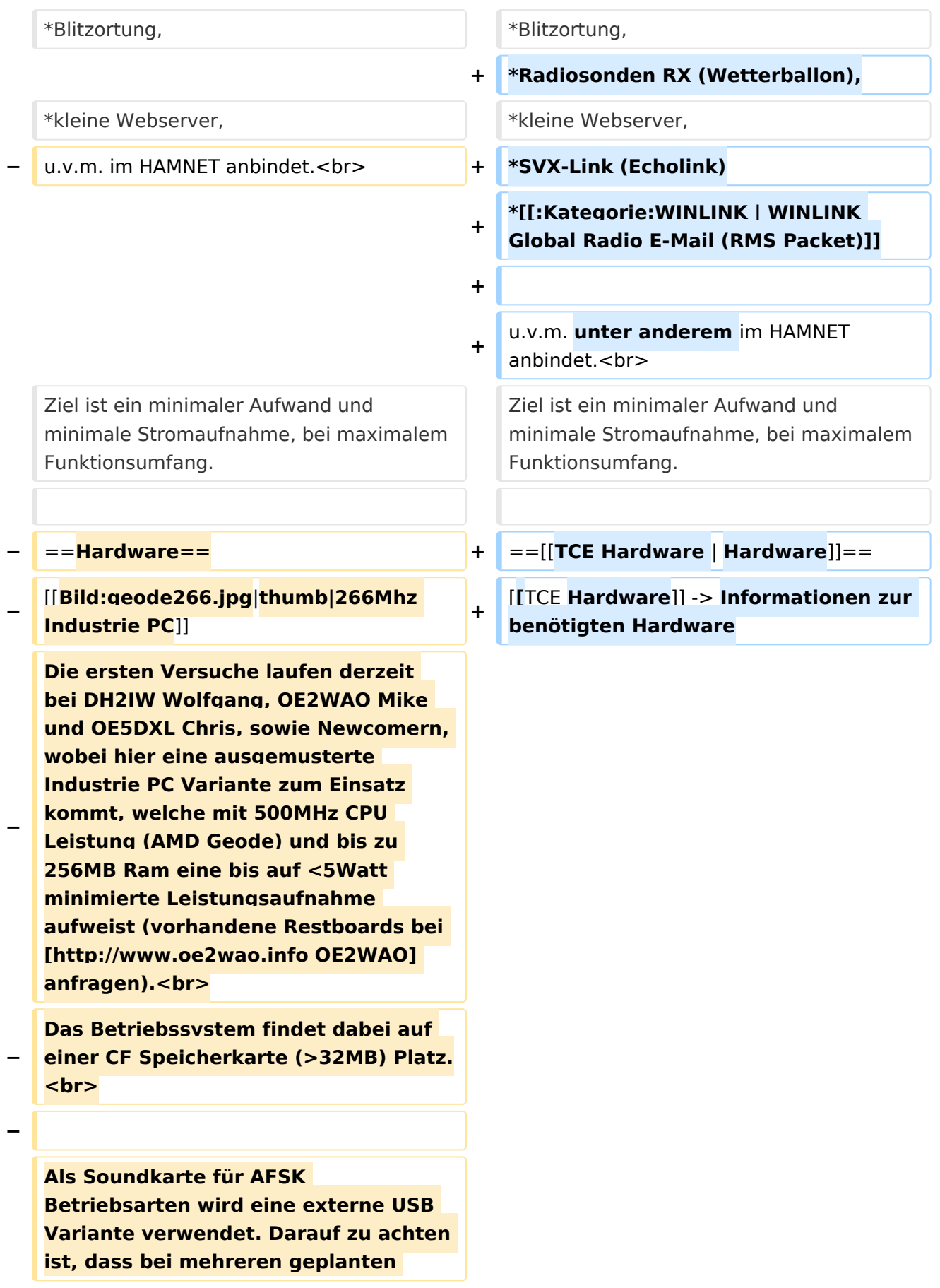

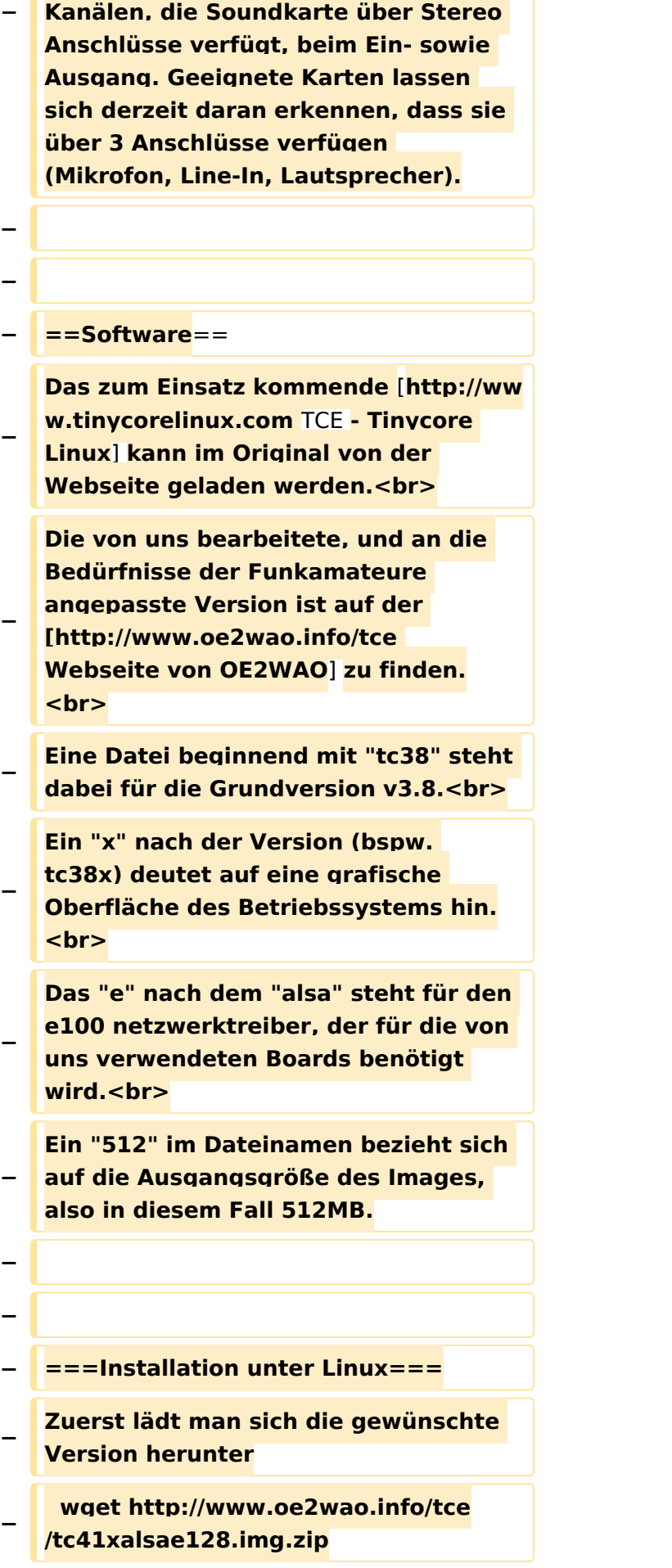

**Nun verbindet man eine netsprechend große CF Speicherkarte. Diese darf aber für** 

- **− den folgenden Vorgang nicht gemountet sein, also rechtsklicken und aushängen.**
- **− cat tc41xalsae128.img.zip | gunzip > /dev/sdd**

**− Der Ausdruck /dev/sdd muss natürlich entsprechend angepasst werden.<br>**

**− Wer eine größere CF verwendet und den gesamten Speicher benutzen will, muss entweder eine zweite Partition anlegen, oder mit einem geeigneten Tool die erste Partition vergrößern. <br>**

**− '''ACHTUNG!'''<br>**

**− Alle auf dem USB Medium befindlichen Dateien werden überschreiben bzw. gelöscht.**

**−**

**−**

**−**

**− ===Installation unter Windows===**

**Um die Installation eines Images auf ein USB Medium direkt unter Windows durchzuführen, hat OE8DLK ein Programm dafür geschrieben. Der S7 MMC Image Writer ist ebenfalls auf der [http://www.oe2wao.info/tce Webseite von OE2WAO] zu finden (S7ImgWR1.zip).<br>**

**Der Vorgang ist ganz einfach. Das gewünschte Image herunterladen, entpacken, und lokal speichern. Jetzt das USB Medium anstecken und sich den Laufwerksbuchstaben merken.** 

**− Dann den S7 MMC Image Writer starten, mit PICK FILE das Image anwählen, und mit START den Schreibvorgang beginnen.<br>**

#### TCE Tinycore Linux Projekt

## **BlueSpice4**

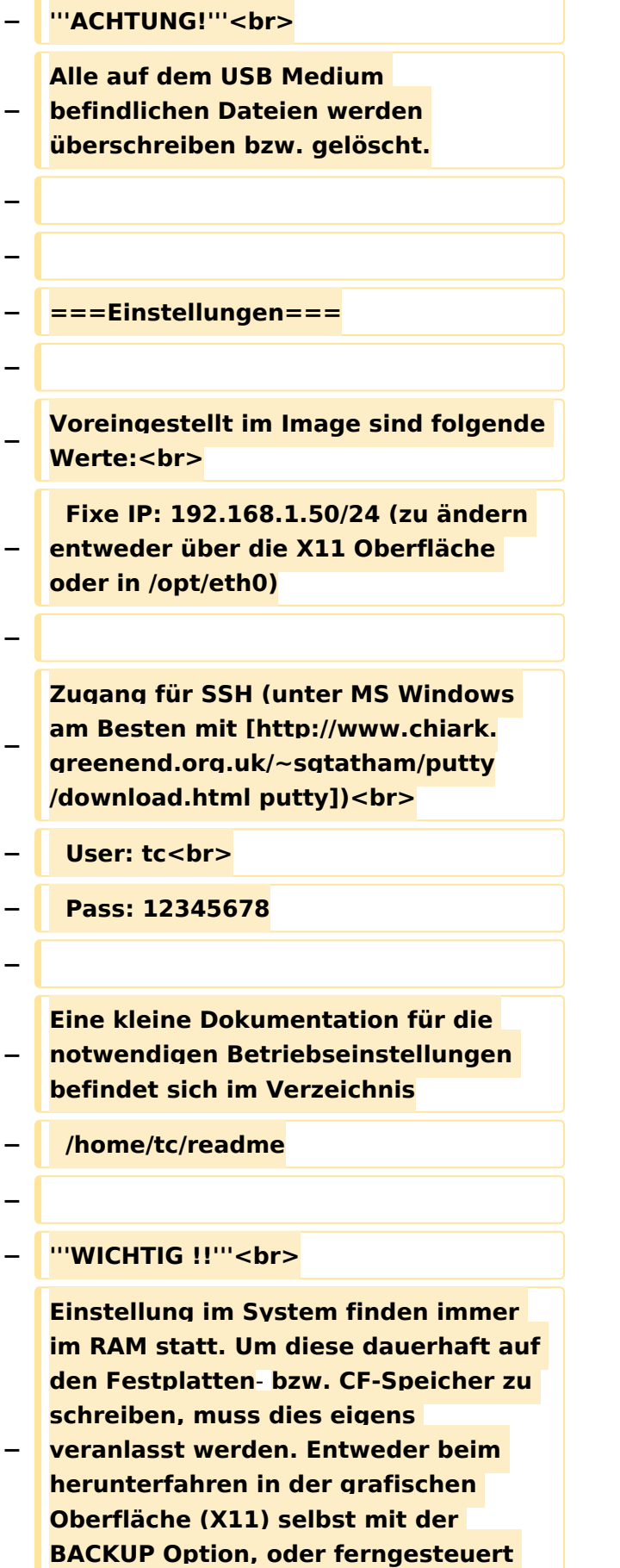

**(SSH) mittels dem Befehl**

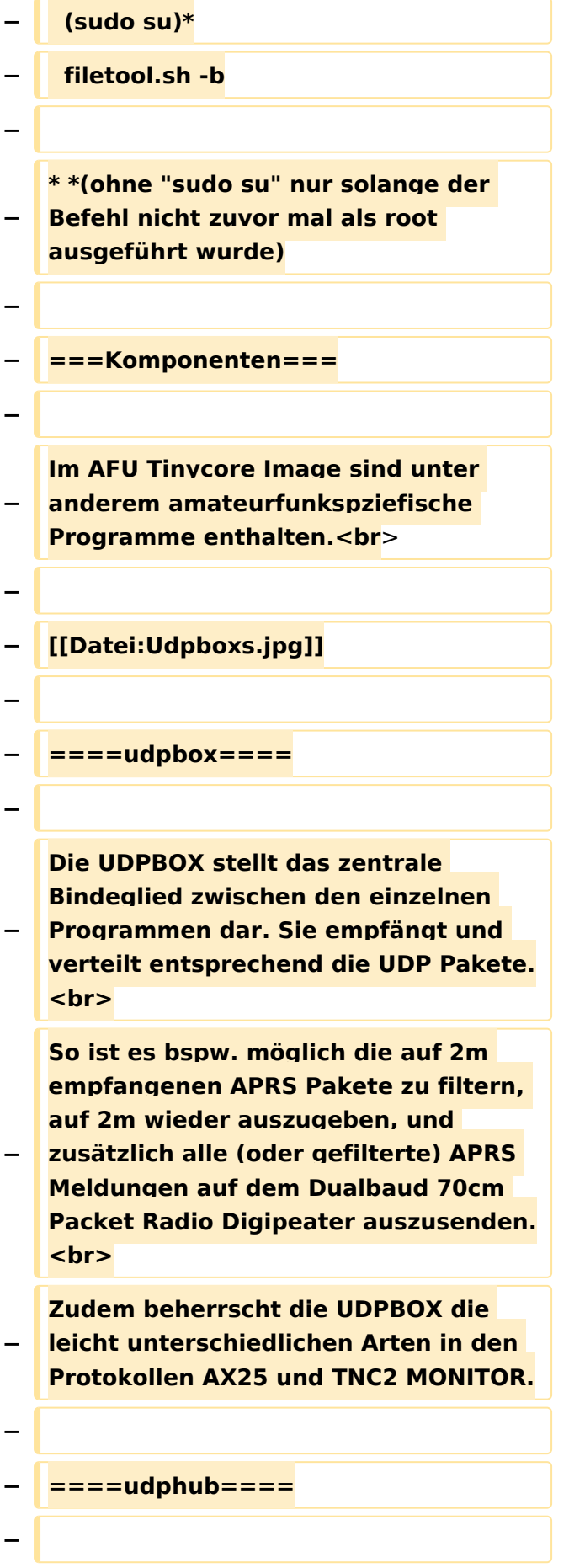

**−**

**−**

**Der UDPHUB ist ein Hilfsprogramm für XNET, welches die IP Beschränkung umgeht, indem es sich selbst zwischen Benutzer und XNET stellt, und die AXUDP Pakete entsprechend verteilt. Dabei bleibt der Ursprungspfad (IP) des Benutzer eine Woche (einstellbar) gespeichert, und der Benutzer kann bei lokal gestartetem Programm auch ohne aktiven Connect in dieser Zeitspanne von anderen Benutzern kontaktiert werden, genauso als ob man per HF QRV wäre.**

**Das UDPGATE ist ein APRS Server, welcher die Netzwerkebene des APRS Datentransports übernimmt. Also bspw. die Serverfunktionalität für Benutzer bereitstellen, sowie eine Verbindung zum APRS IS oder nächsten APRS Server (UDPGATE) herstellen.<br>**

**Dabei agiert er bei der Verbindung nach der Prioriät der Einträge in der Serverliste. Ist der erste Server nicht erreichbar, wird der nächste Server in** 

**<u><b>F** ====<mark>udpgate</mark>==== **+**  $+$  ==[[TCE Software | Software]]==</u>

**+** ===**[[TCE Software | Einstellungen & Bedienung]]**=**==**

**Informationen zur Installation,** 

- **+ Konfiguration und zu den einzelnen Modulen**
- **+ ===[[TCE Software Installation | Installation & Download]]===**

**+ Dieses Kapitel erklärt die Installation vom TCE Image unter dem jeweilig verwendeten Betriebssystem**

**==Einsatz==**

**+**

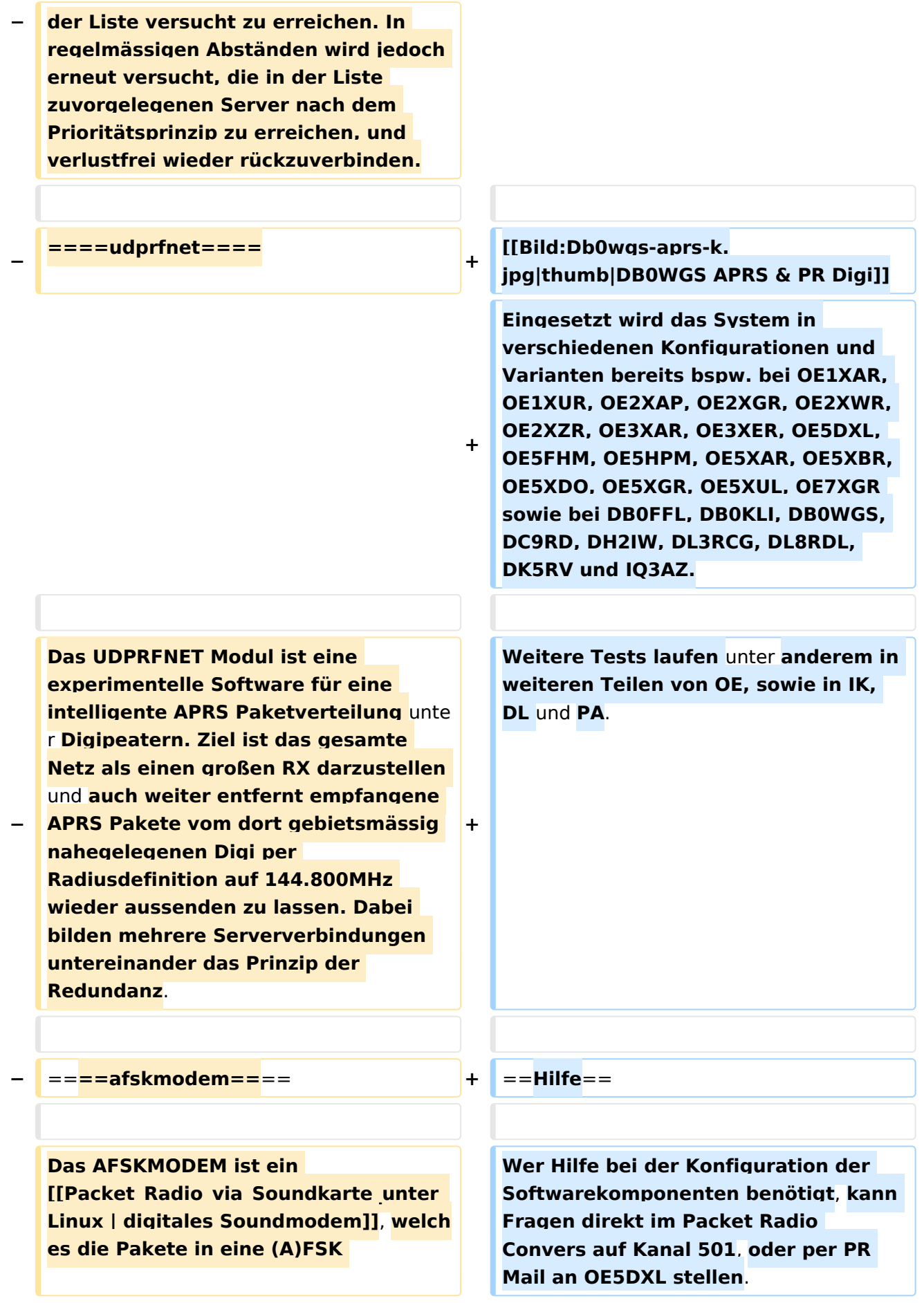

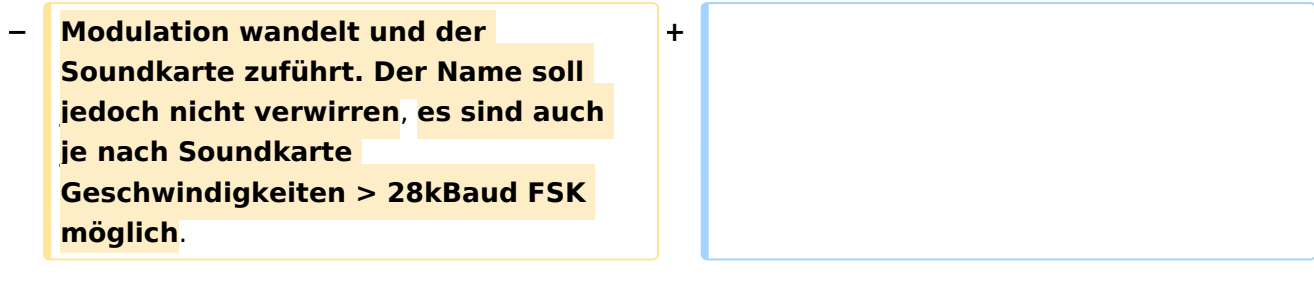

## Version vom 7. Mai 2022, 10:21 Uhr

For english version on this project [>>click here<<](#page-102-0)

## Inhaltsverzeichnis

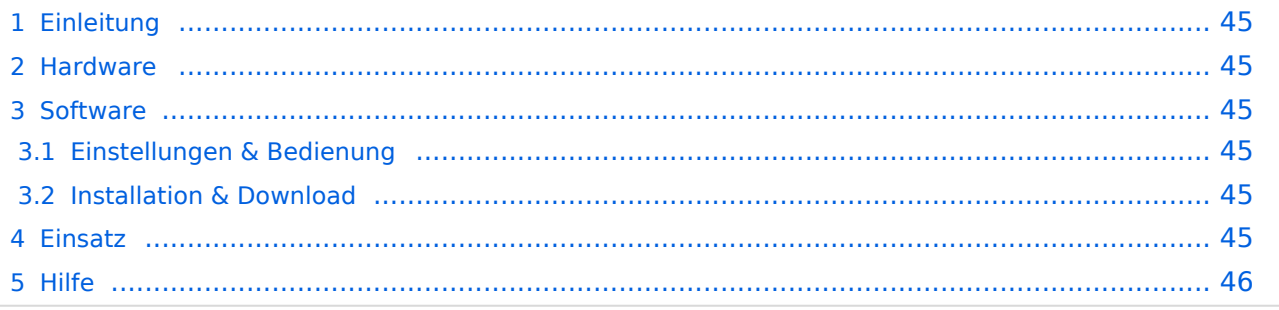

## <span id="page-44-0"></span>Einleitung

Hierbei handelt es sich um eine Amateurfunk Toolchain, welche bpsw. unter Einsatz von [TCE](http://www.tinycorelinux.com)  [- Tinycore Linux](http://www.tinycorelinux.com) auf Embedded System wie Industrie PC, ALIX u.d.g. Services wie

- [Packet Radio](#page-35-0)  *(Multibaud bspw. 1k2 2k4 4k8 9k6..)*,
- [APRS](#page-23-0)  UDPGATE *(IGATE, ebenfalls Multibaud bspw. 1k2 und 9k6)*,
- LoRa APRS (NEU!) inkl. Mic-E
- [SAMNET](#page-58-0)
- Blitzortung,
- Radiosonden RX (Wetterballon),
- kleine Webserver,
- SVX-Link (Echolink)
- [WINLINK Global Radio E-Mail \(RMS Packet\)](#page-47-0)

u.v.m. unter anderem im HAMNET anbindet. Ziel ist ein minimaler Aufwand und minimale Stromaufnahme, bei maximalem Funktionsumfang.

#### <span id="page-44-1"></span>**[Hardware](#page-69-0)**

[TCE Hardware](#page-69-0) -> Informationen zur benötigten Hardware

#### <span id="page-44-2"></span>**[Software](#page-80-0)**

#### <span id="page-44-3"></span>**[Einstellungen & Bedienung](#page-80-0)**

Informationen zur Installation, Konfiguration und zu den einzelnen Modulen

#### <span id="page-44-4"></span>**[Installation & Download](#page-91-0)**

Dieses Kapitel erklärt die Installation vom TCE Image unter dem jeweilig verwendeten Betriebssystem

#### <span id="page-44-5"></span>Einsatz

Eingesetzt wird das System in verschiedenen Konfigurationen und Varianten bereits bspw. bei OE1XAR, OE1XUR, OE2XAP, OE2XGR, OE2XWR, OE2XZR, OE3XAR, OE3XER, OE5DXL, OE5FHM, OE5HPM, OE5XAR, OE5XBR, OE5XDO, OE5XGR, OE5XUL, OE7XGR sowie bei DB0FFL, DB0KLI, DB0WGS, DC9RD, DH2IW, DL3RCG, DL8RDL, DK5RV und IQ3AZ.

Weitere Tests laufen unter anderem in weiteren Teilen von OE, sowie in IK, DL und PA.

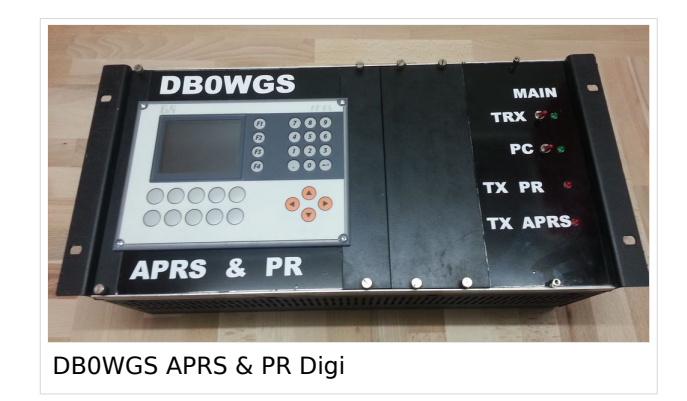

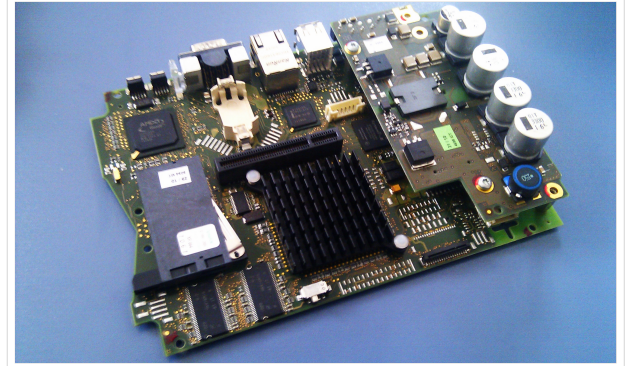

500MHz LowPower Industrie PC

#### <span id="page-45-0"></span>Hilfe

Wer Hilfe bei der Konfiguration der Softwarekomponenten benötigt, kann Fragen direkt im Packet Radio Convers auf Kanal 501, oder per PR Mail an OE5DXL stellen.

## Seiten in der Kategorie "Packet-Radio und I-Gate"

weiteren Teilen von OE, sowie in IK, Deutschen von OE, sowie in IK, Dunken von OE, sowie in IK, Dunken von Deu

Folgende 19 Seiten sind in dieser Kategorie, von 19 insgesamt.

#### **C**

[Convers](https://wiki.oevsv.at/wiki/Convers)

#### **D**

- [D4C Digital4Capitals](https://wiki.oevsv.at/wiki/D4C_-_Digital4Capitals)
- [DX-Cluster](https://wiki.oevsv.at/wiki/DX-Cluster)

## **E**

 $\bullet$ [Email im digitalen Netz](https://wiki.oevsv.at/wiki/Email_im_digitalen_Netz)

#### **I**

[IGATE](https://wiki.oevsv.at/wiki/IGATE)

#### **L**

- [Links](https://wiki.oevsv.at/wiki/Links)
- $\bullet$ [Linux und Amateur Packet Radio](https://wiki.oevsv.at/wiki/Linux_und_Amateur_Packet_Radio)
- [Linux und Schmalband Packet Radio mit Terminal](https://wiki.oevsv.at/wiki/Linux_und_Schmalband_Packet_Radio_mit_Terminal)

#### **M**

[Mailbox - BBS](https://wiki.oevsv.at/wiki/Mailbox_-_BBS)

#### **N**

• [NF VOX PTT](https://wiki.oevsv.at/wiki/NF_VOX_PTT)

#### **P**

- [Packet Radio via HAMNET](https://wiki.oevsv.at/wiki/Packet_Radio_via_HAMNET)
- [Packet Radio via Soundkarte](https://wiki.oevsv.at/wiki/Packet_Radio_via_Soundkarte)
- [Packet Radio via Soundkarte unter Linux](https://wiki.oevsv.at/wiki/Packet_Radio_via_Soundkarte_unter_Linux)
- [Packet Radio via TNC](https://wiki.oevsv.at/wiki/Packet_Radio_via_TNC)
- [PR via Internet](https://wiki.oevsv.at/wiki/PR_via_Internet)
- [PTT Watchdog](https://wiki.oevsv.at/wiki/PTT_Watchdog)

## **Q**

[QTC-Net](https://wiki.oevsv.at/wiki/QTC-Net)

#### **S**

• [SAMNET](#page-58-0)

#### **T**

**[TCE Tinycore Linux Projekt](#page-113-0)** 

### <span id="page-47-0"></span>**TCE Tinycore Linux Projekt: Unterschied zwischen den Versionen**

[Versionsgeschichte interaktiv durchsuchen](https://wiki.oevsv.at) [VisuellWikitext](https://wiki.oevsv.at)

#### **[Version vom 6. Januar 2012, 22:17 Uhr](#page-113-0) [\(Q](#page-113-0) [uelltext anzeigen](#page-113-0))** [OE2WAO](#page-12-0) ([Diskussion](https://wiki.oevsv.at/w/index.php?title=Benutzer_Diskussion:OE2WAO&action=view) | [Beiträge](https://wiki.oevsv.at/wiki/Spezial:Beitr%C3%A4ge/OE2WAO)) K ([→Software\)](#page-56-0)

[← Zum vorherigen Versionsunterschied](#page-113-0)

## **[Version vom 7. Mai 2022, 10:21 Uhr](#page-113-0) ([Que](#page-113-0) [lltext anzeigen\)](#page-113-0)**

[OE2WAO](#page-12-0) [\(Diskussion](https://wiki.oevsv.at/w/index.php?title=Benutzer_Diskussion:OE2WAO&action=view) | [Beiträge\)](https://wiki.oevsv.at/wiki/Spezial:Beitr%C3%A4ge/OE2WAO)

K

[Markierung](https://wiki.oevsv.at/wiki/Spezial:Markierungen): [Visuelle Bearbeitung](https://wiki.oevsv.at/w/index.php?title=Project:VisualEditor&action=view)

[Zum nächsten Versionsunterschied →](#page-113-0)

(71 dazwischenliegende Versionen von 3 Benutzern werden nicht angezeigt)

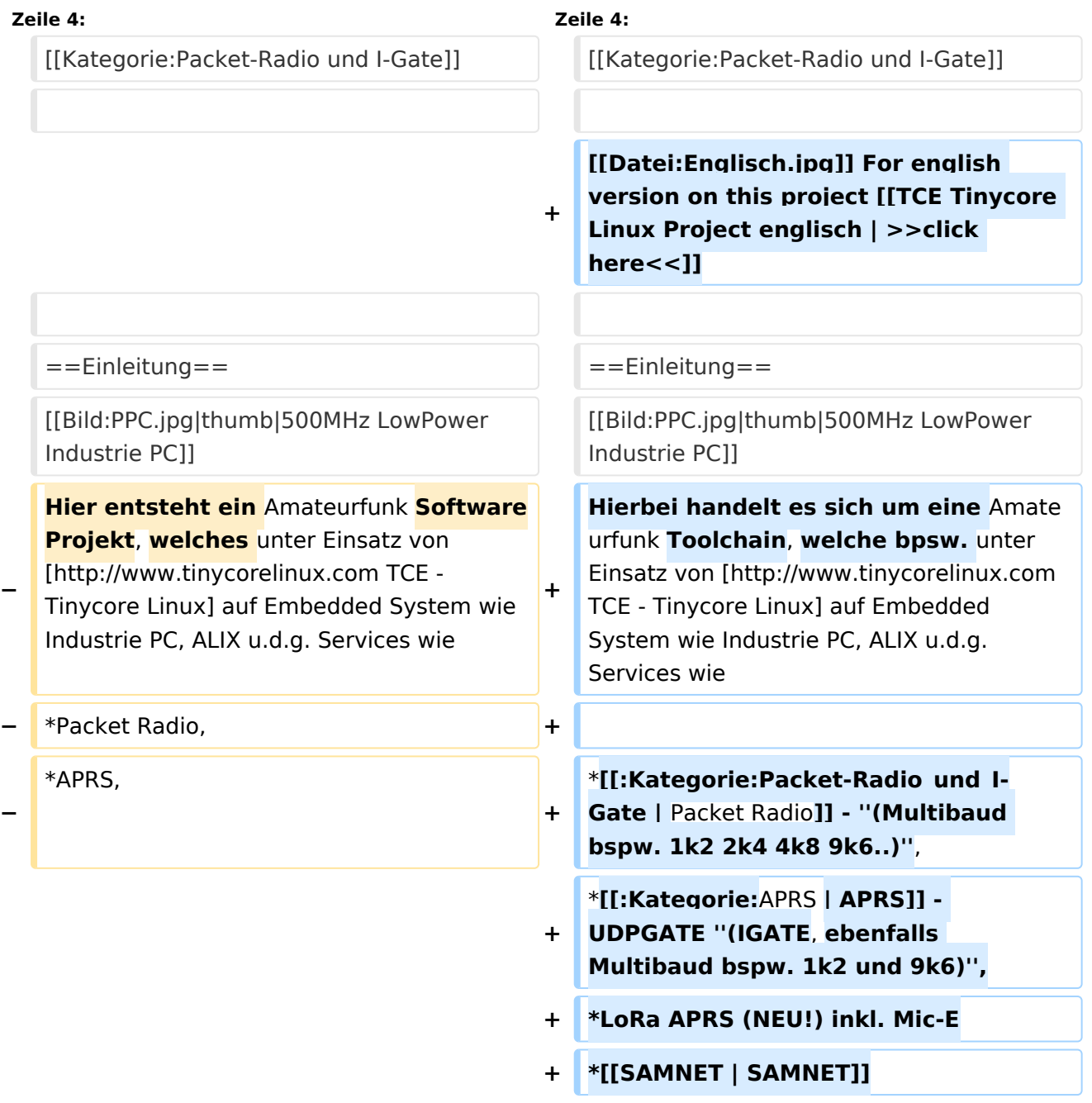

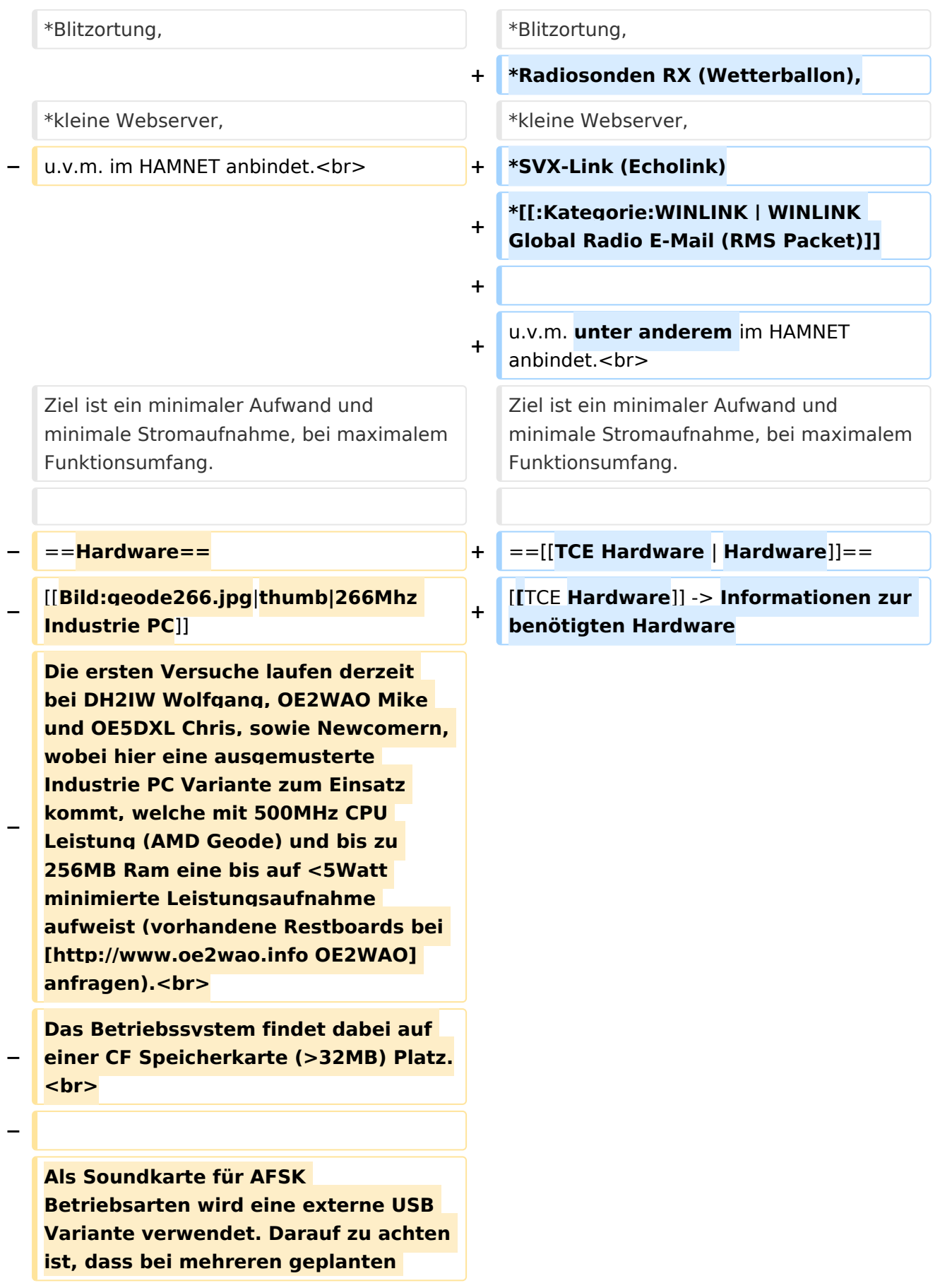

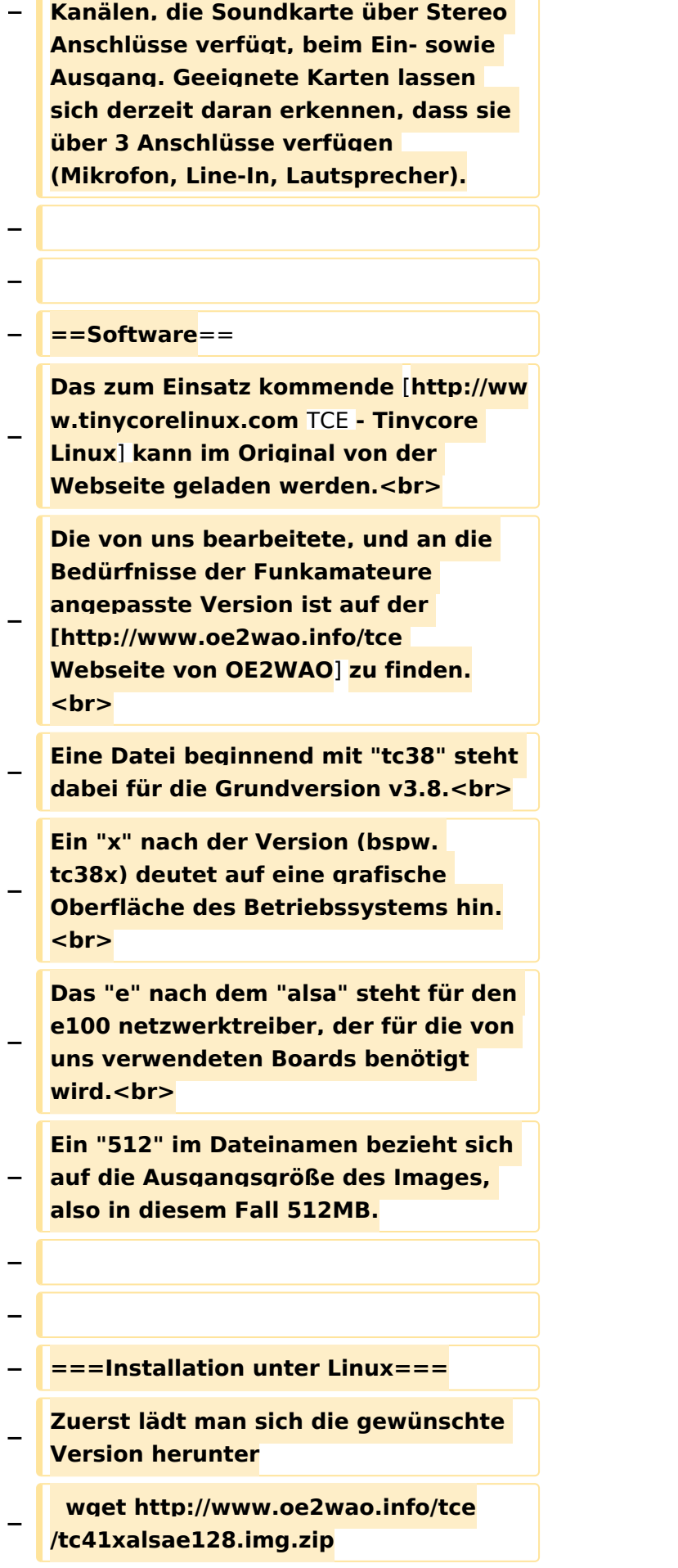

**Nun verbindet man eine netsprechend große CF Speicherkarte. Diese darf aber für** 

- **− den folgenden Vorgang nicht gemountet sein, also rechtsklicken und aushängen.**
- **− cat tc41xalsae128.img.zip | gunzip > /dev/sdd**

**− Der Ausdruck /dev/sdd muss natürlich entsprechend angepasst werden.<br>**

**− Wer eine größere CF verwendet und den gesamten Speicher benutzen will, muss entweder eine zweite Partition anlegen, oder mit einem geeigneten Tool die erste Partition vergrößern. <br>**

**− '''ACHTUNG!'''<br>**

**− Alle auf dem USB Medium befindlichen Dateien werden überschreiben bzw. gelöscht.**

**−**

**−**

**−**

**− ===Installation unter Windows===**

**Um die Installation eines Images auf ein USB Medium direkt unter Windows durchzuführen, hat OE8DLK ein Programm dafür geschrieben. Der S7 MMC Image Writer ist ebenfalls auf der [http://www.oe2wao.info/tce Webseite von OE2WAO] zu finden (S7ImgWR1.zip).<br>**

**Der Vorgang ist ganz einfach. Das gewünschte Image herunterladen, entpacken, und lokal speichern. Jetzt das USB Medium anstecken und sich den Laufwerksbuchstaben merken.** 

**− Dann den S7 MMC Image Writer starten, mit PICK FILE das Image anwählen, und mit START den Schreibvorgang beginnen.<br>**

#### TCE Tinycore Linux Projekt

## **BlueSpice4**

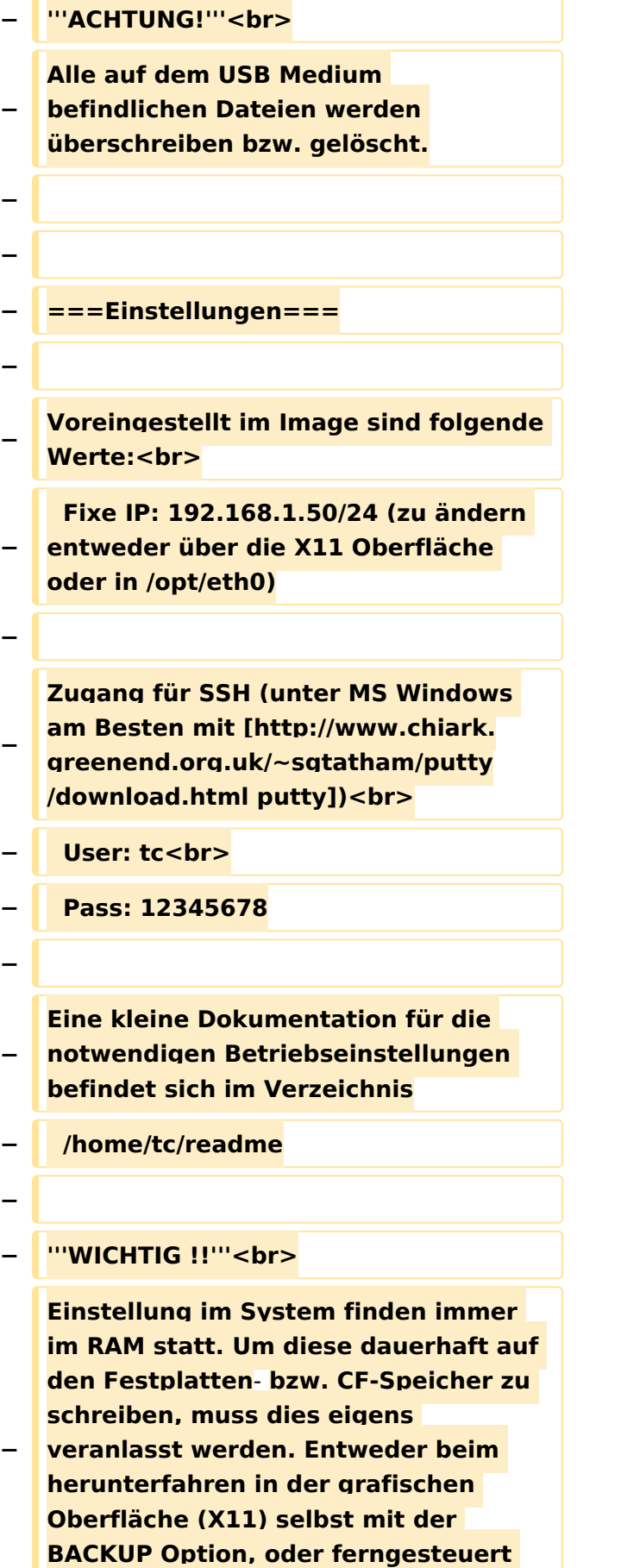

**(SSH) mittels dem Befehl**

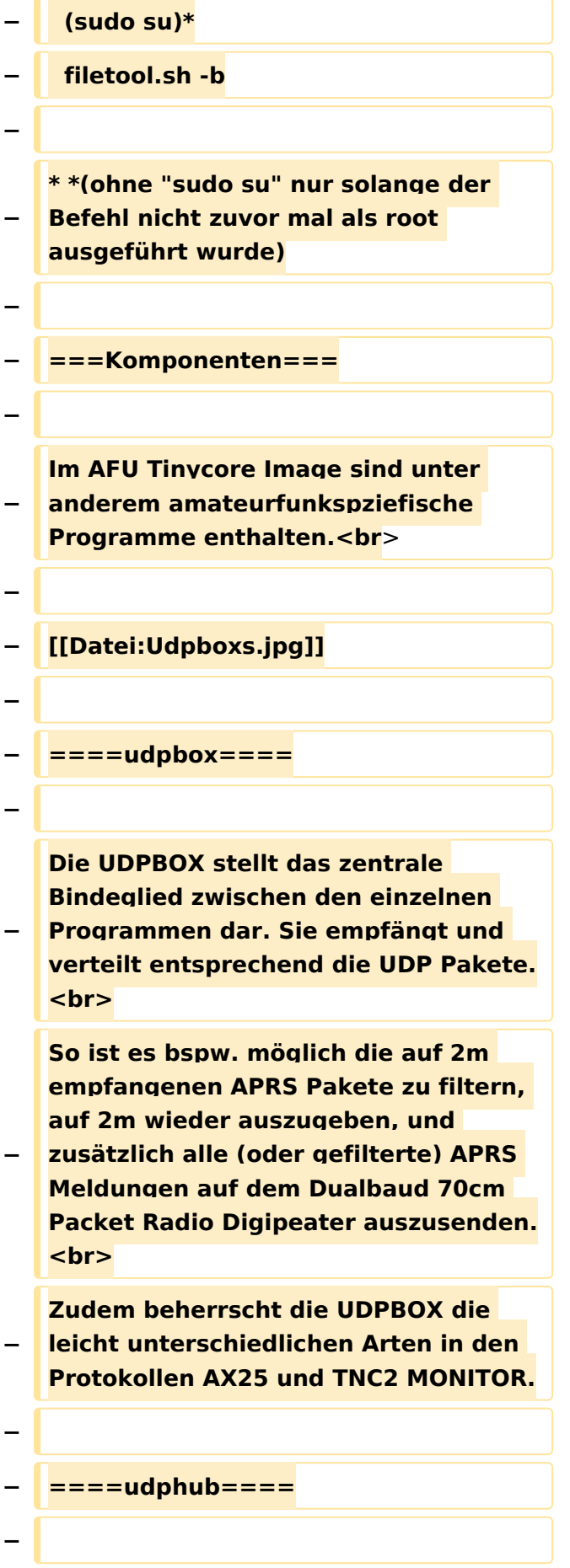

**−**

**−**

**Der UDPHUB ist ein Hilfsprogramm für XNET, welches die IP Beschränkung umgeht, indem es sich selbst zwischen Benutzer und XNET stellt, und die AXUDP Pakete entsprechend verteilt. Dabei bleibt der Ursprungspfad (IP) des Benutzer eine Woche (einstellbar) gespeichert, und der Benutzer kann bei lokal gestartetem Programm auch ohne aktiven Connect in dieser Zeitspanne von anderen Benutzern kontaktiert werden, genauso als ob man per HF QRV wäre.**

**Das UDPGATE ist ein APRS Server, welcher die Netzwerkebene des APRS Datentransports übernimmt. Also bspw. die Serverfunktionalität für Benutzer bereitstellen, sowie eine Verbindung zum APRS IS oder nächsten APRS Server (UDPGATE) herstellen.<br>**

**Dabei agiert er bei der Verbindung nach der Prioriät der Einträge in der Serverliste. Ist der erste Server nicht erreichbar, wird der nächste Server in** 

**<u><b>F** ====<mark>udpgate</mark>==== **+**  $+$  ==[[TCE Software | Software]]==</u>

**+** ===**[[TCE Software | Einstellungen & Bedienung]]**=**==**

**Informationen zur Installation,** 

- **+ Konfiguration und zu den einzelnen Modulen**
- **+ ===[[TCE Software Installation | Installation & Download]]===**

**+ Dieses Kapitel erklärt die Installation vom TCE Image unter dem jeweilig verwendeten Betriebssystem**

**==Einsatz==**

**+**

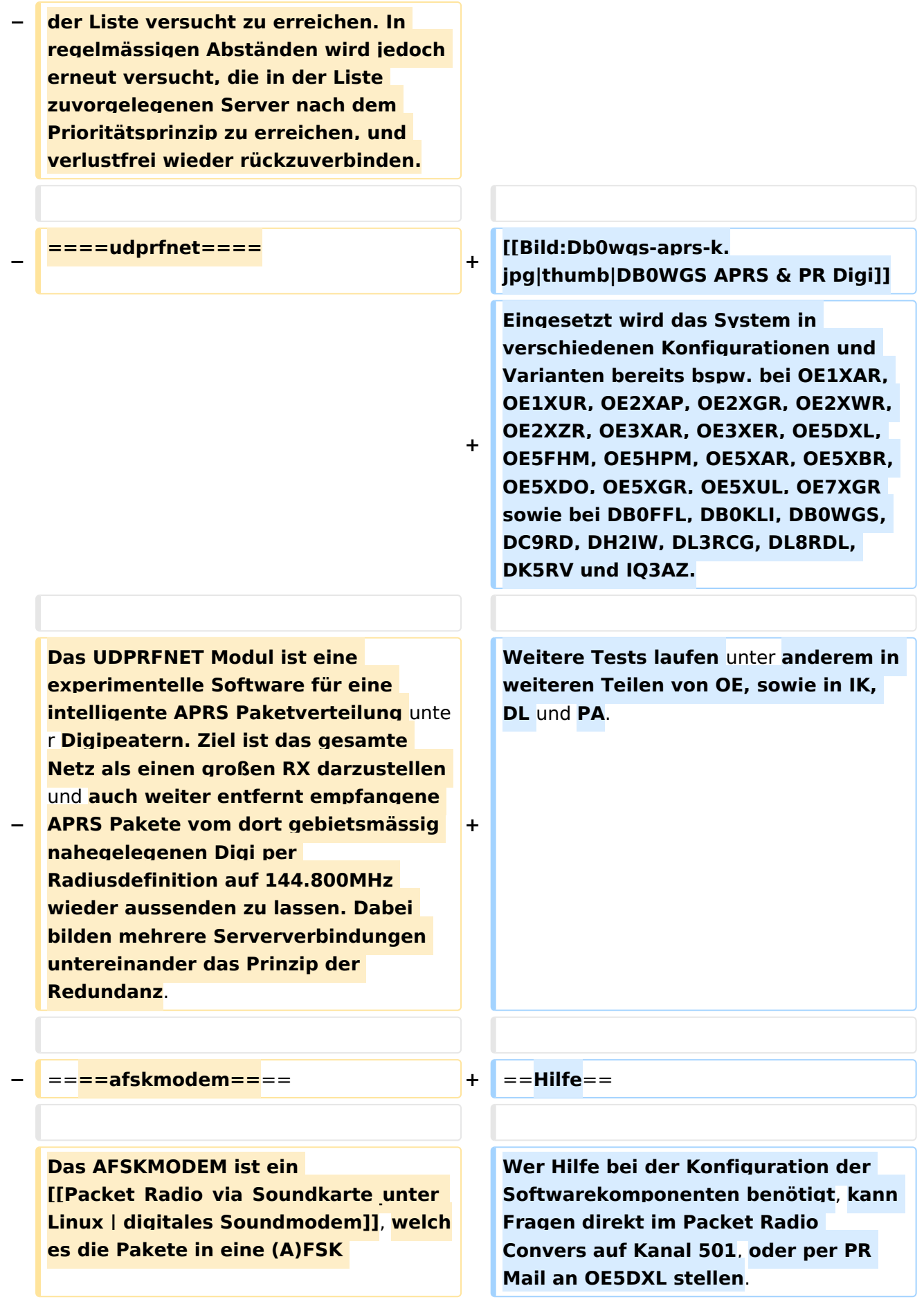

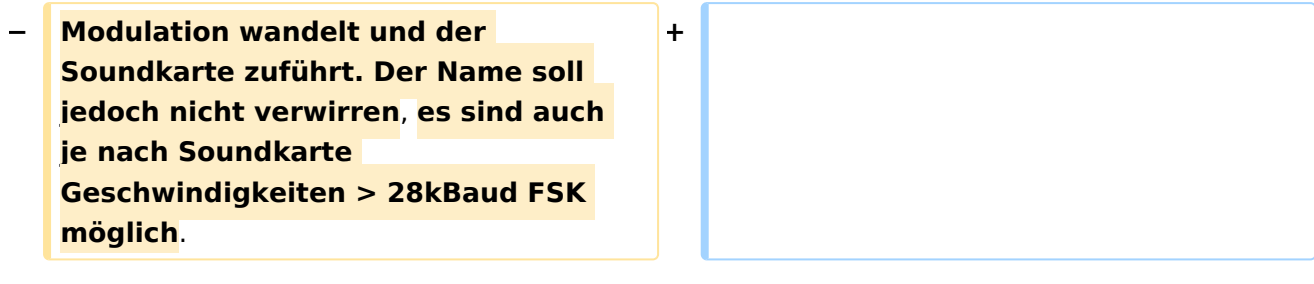

## Version vom 7. Mai 2022, 10:21 Uhr

For english version on this project [>>click here<<](#page-102-0)

## Inhaltsverzeichnis

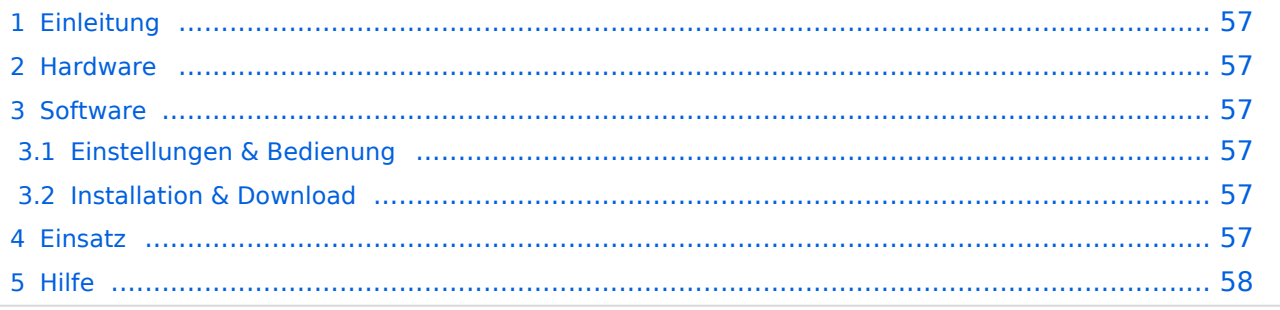

## <span id="page-56-1"></span>Einleitung

Hierbei handelt es sich um eine Amateurfunk Toolchain, welche bpsw. unter Einsatz von [TCE](http://www.tinycorelinux.com)  [- Tinycore Linux](http://www.tinycorelinux.com) auf Embedded System wie Industrie PC, ALIX u.d.g. Services wie

- [Packet Radio](#page-35-0)  *(Multibaud bspw. 1k2 2k4 4k8 9k6..)*,
- [APRS](#page-23-0)  UDPGATE *(IGATE, ebenfalls Multibaud bspw. 1k2 und 9k6)*,
- LoRa APRS (NEU!) inkl. Mic-E
- [SAMNET](#page-58-0)
- Blitzortung,
- Radiosonden RX (Wetterballon),
- kleine Webserver,
- SVX-Link (Echolink)
- [WINLINK Global Radio E-Mail \(RMS Packet\)](#page-47-0)

u.v.m. unter anderem im HAMNET anbindet. Ziel ist ein minimaler Aufwand und minimale Stromaufnahme, bei maximalem Funktionsumfang.

#### <span id="page-56-2"></span>**[Hardware](#page-69-0)**

[TCE Hardware](#page-69-0) -> Informationen zur benötigten Hardware

#### <span id="page-56-0"></span>**[Software](#page-80-0)**

#### <span id="page-56-3"></span>**[Einstellungen & Bedienung](#page-80-0)**

Informationen zur Installation, Konfiguration und zu den einzelnen Modulen

#### <span id="page-56-4"></span>**[Installation & Download](#page-91-0)**

Dieses Kapitel erklärt die Installation vom TCE Image unter dem jeweilig verwendeten Betriebssystem

#### <span id="page-56-5"></span>Einsatz

Eingesetzt wird das System in verschiedenen Konfigurationen und Varianten bereits bspw. bei OE1XAR, OE1XUR, OE2XAP, OE2XGR, OE2XWR, OE2XZR, OE3XAR, OE3XER, OE5DXL, OE5FHM, OE5HPM, OE5XAR, OE5XBR, OE5XDO, OE5XGR, OE5XUL, OE7XGR sowie bei DB0FFL, DB0KLI, DB0WGS, DC9RD, DH2IW, DL3RCG, DL8RDL, DK5RV und IQ3AZ.

Weitere Tests laufen unter anderem in weiteren Teilen von OE, sowie in IK, DL und PA.

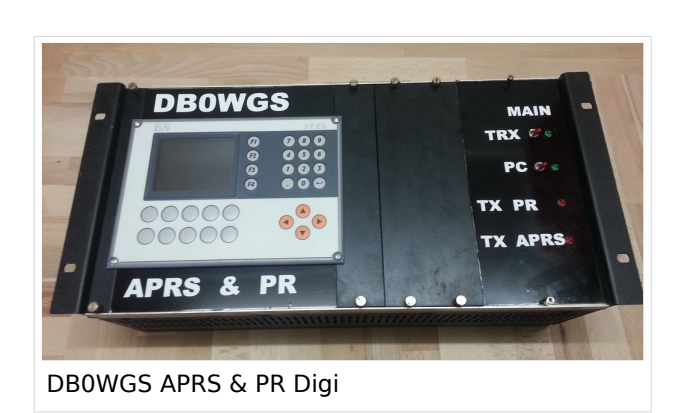

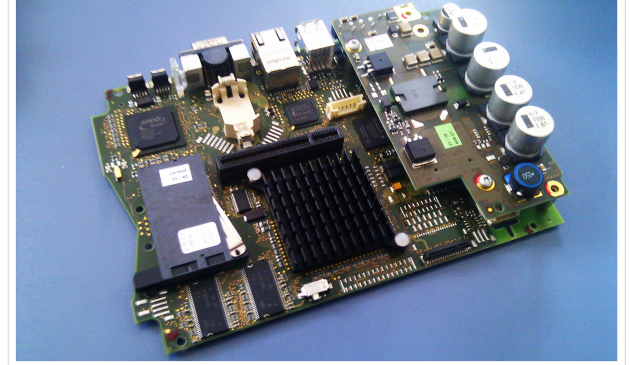

500MHz LowPower Industrie PC

#### <span id="page-57-0"></span>Hilfe

Wer Hilfe bei der Konfiguration der Softwarekomponenten benötigt, kann Fragen direkt im Packet Radio Convers auf Kanal 501, oder per PR Mail an OE5DXL stellen.

### Seiten in der Kategorie "WINLINK"

weiteren Teilen von OE, sowie in IK, Deutschen von OE, sowie in IK, Dunken von OE, sowie in IK, Dunken von Deu

Folgende 11 Seiten sind in dieser Kategorie, von 11 insgesamt.

#### **A**

- $\bullet$ [APRSLink](https://wiki.oevsv.at/wiki/APRSLink)
- $\bullet$ [ARDOP](https://wiki.oevsv.at/wiki/ARDOP)

#### **P**

 $\bullet$  [PACTOR](https://wiki.oevsv.at/wiki/PACTOR)

### **S**

 $\bullet$ [SETUP-Beispiele](https://wiki.oevsv.at/wiki/SETUP-Beispiele)

#### **V**

- [VARA](https://wiki.oevsv.at/wiki/VARA)
- [VARA-FM](https://wiki.oevsv.at/wiki/VARA-FM)

#### **W**

- [Winlink Anmeldung mit Keyboard-Mode und APRS-Link](https://wiki.oevsv.at/wiki/Winlink_Anmeldung_mit_Keyboard-Mode_und_APRS-Link)
- [Winlink Express Tipps und Tricks](https://wiki.oevsv.at/wiki/Winlink_Express_-_Tipps_und_Tricks)
- [Winlink-Express Fenstergröße "schrumpft"](https://wiki.oevsv.at/wiki/Winlink-Express_Fenstergr%C3%B6%C3%9Fe_%22schrumpft%22)
- [Winlink-Nachrichten von und zu Internet-E-Mail-Adressen](https://wiki.oevsv.at/wiki/Winlink-Nachrichten_von_und_zu_Internet-E-Mail-Adressen)
- [WINMOR](https://wiki.oevsv.at/wiki/WINMOR)

### <span id="page-58-0"></span>**TCE Tinycore Linux Projekt: Unterschied zwischen den Versionen**

[Versionsgeschichte interaktiv durchsuchen](https://wiki.oevsv.at) [VisuellWikitext](https://wiki.oevsv.at)

#### **[Version vom 6. Januar 2012, 22:17 Uhr](#page-113-0) [\(Q](#page-113-0) [uelltext anzeigen](#page-113-0))** [OE2WAO](#page-12-0) ([Diskussion](https://wiki.oevsv.at/w/index.php?title=Benutzer_Diskussion:OE2WAO&action=view) | [Beiträge](https://wiki.oevsv.at/wiki/Spezial:Beitr%C3%A4ge/OE2WAO)) K ([→Software\)](#page-67-0)

[← Zum vorherigen Versionsunterschied](#page-113-0)

## **[Version vom 7. Mai 2022, 10:21 Uhr](#page-113-0) ([Que](#page-113-0) [lltext anzeigen\)](#page-113-0)**

[OE2WAO](#page-12-0) [\(Diskussion](https://wiki.oevsv.at/w/index.php?title=Benutzer_Diskussion:OE2WAO&action=view) | [Beiträge\)](https://wiki.oevsv.at/wiki/Spezial:Beitr%C3%A4ge/OE2WAO)

K

[Markierung](https://wiki.oevsv.at/wiki/Spezial:Markierungen): [Visuelle Bearbeitung](https://wiki.oevsv.at/w/index.php?title=Project:VisualEditor&action=view)

[Zum nächsten Versionsunterschied →](#page-113-0)

(71 dazwischenliegende Versionen von 3 Benutzern werden nicht angezeigt)

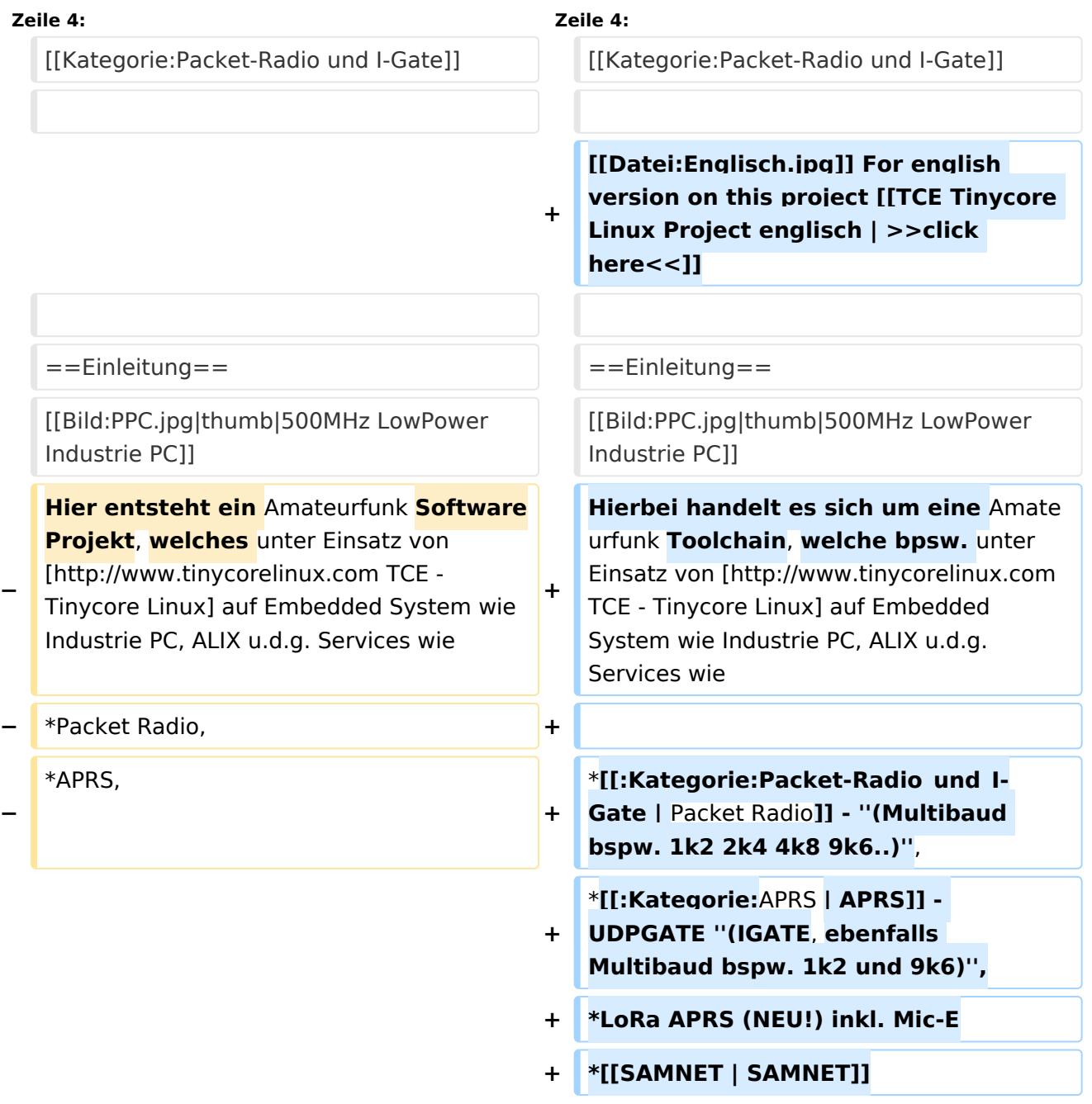

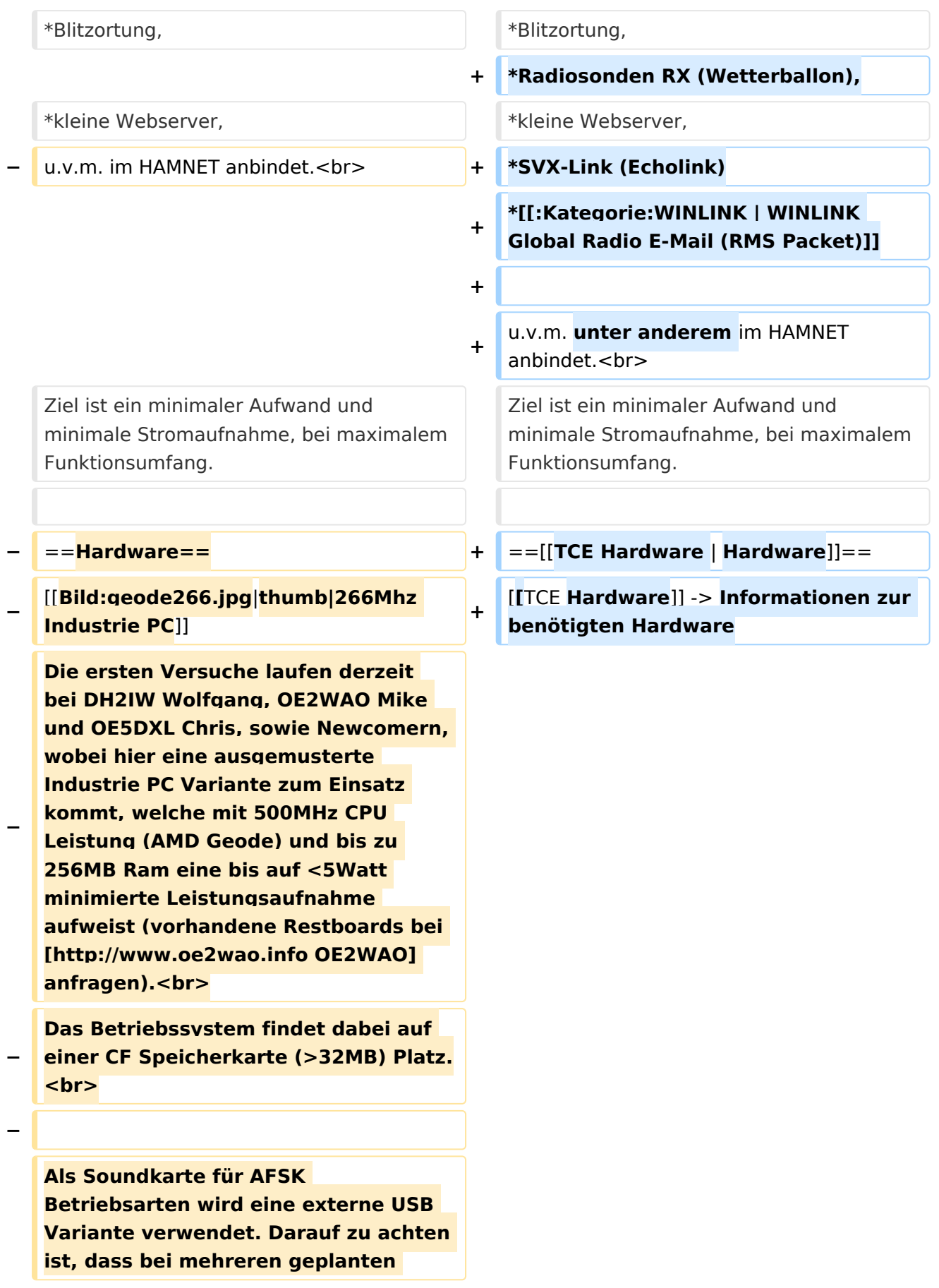

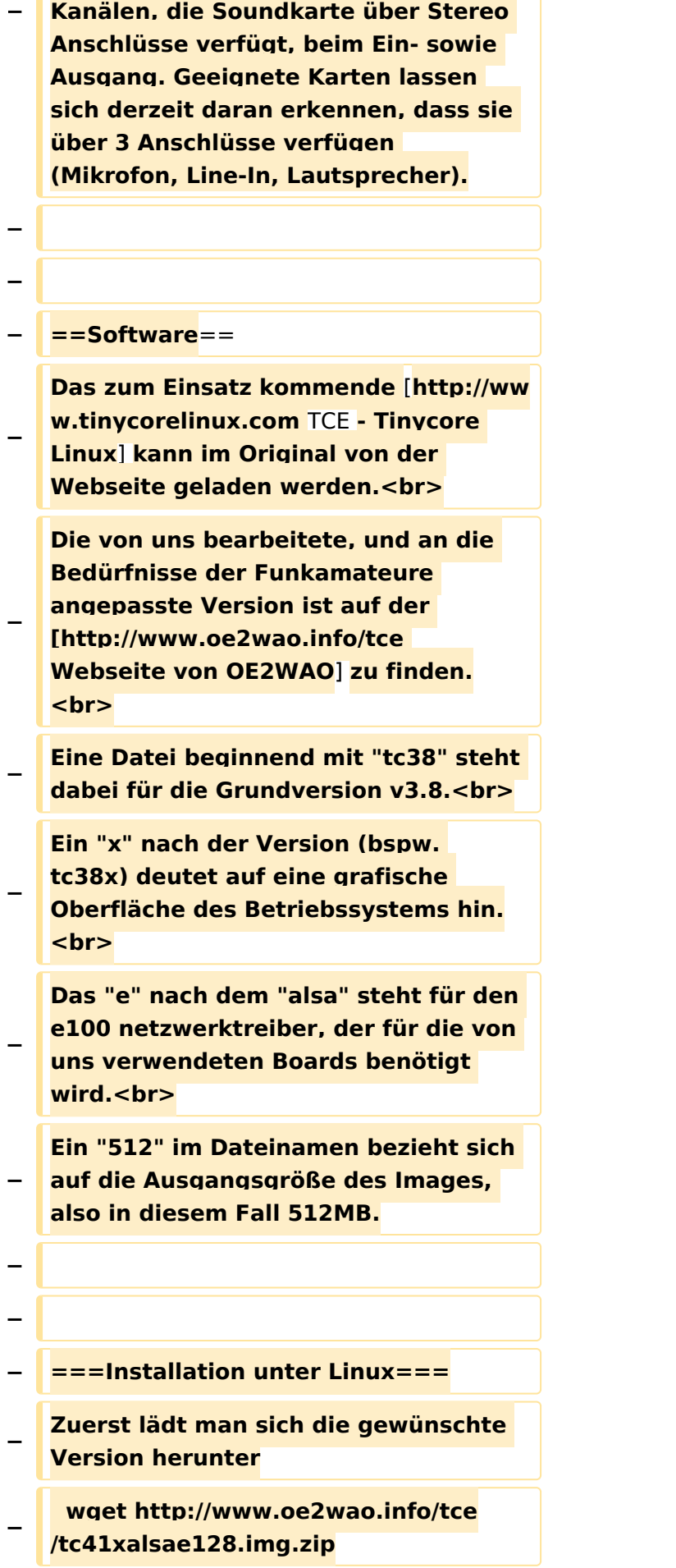

**Nun verbindet man eine netsprechend große CF Speicherkarte. Diese darf aber für** 

- **− den folgenden Vorgang nicht gemountet sein, also rechtsklicken und aushängen.**
- **− cat tc41xalsae128.img.zip | gunzip > /dev/sdd**

**− Der Ausdruck /dev/sdd muss natürlich entsprechend angepasst werden.<br>**

**− Wer eine größere CF verwendet und den gesamten Speicher benutzen will, muss entweder eine zweite Partition anlegen, oder mit einem geeigneten Tool die erste Partition vergrößern. <br>**

**− '''ACHTUNG!'''<br>**

**− Alle auf dem USB Medium befindlichen Dateien werden überschreiben bzw. gelöscht.**

**−**

**−**

**−**

**− ===Installation unter Windows===**

**Um die Installation eines Images auf ein USB Medium direkt unter Windows durchzuführen, hat OE8DLK ein Programm dafür geschrieben. Der S7 MMC Image Writer ist ebenfalls auf der [http://www.oe2wao.info/tce Webseite von OE2WAO] zu finden (S7ImgWR1.zip).<br>**

**Der Vorgang ist ganz einfach. Das gewünschte Image herunterladen, entpacken, und lokal speichern. Jetzt das USB Medium anstecken und sich den Laufwerksbuchstaben merken.** 

**− Dann den S7 MMC Image Writer starten, mit PICK FILE das Image anwählen, und mit START den Schreibvorgang beginnen.<br>**

#### TCE Tinycore Linux Projekt

## **BlueSpice4**

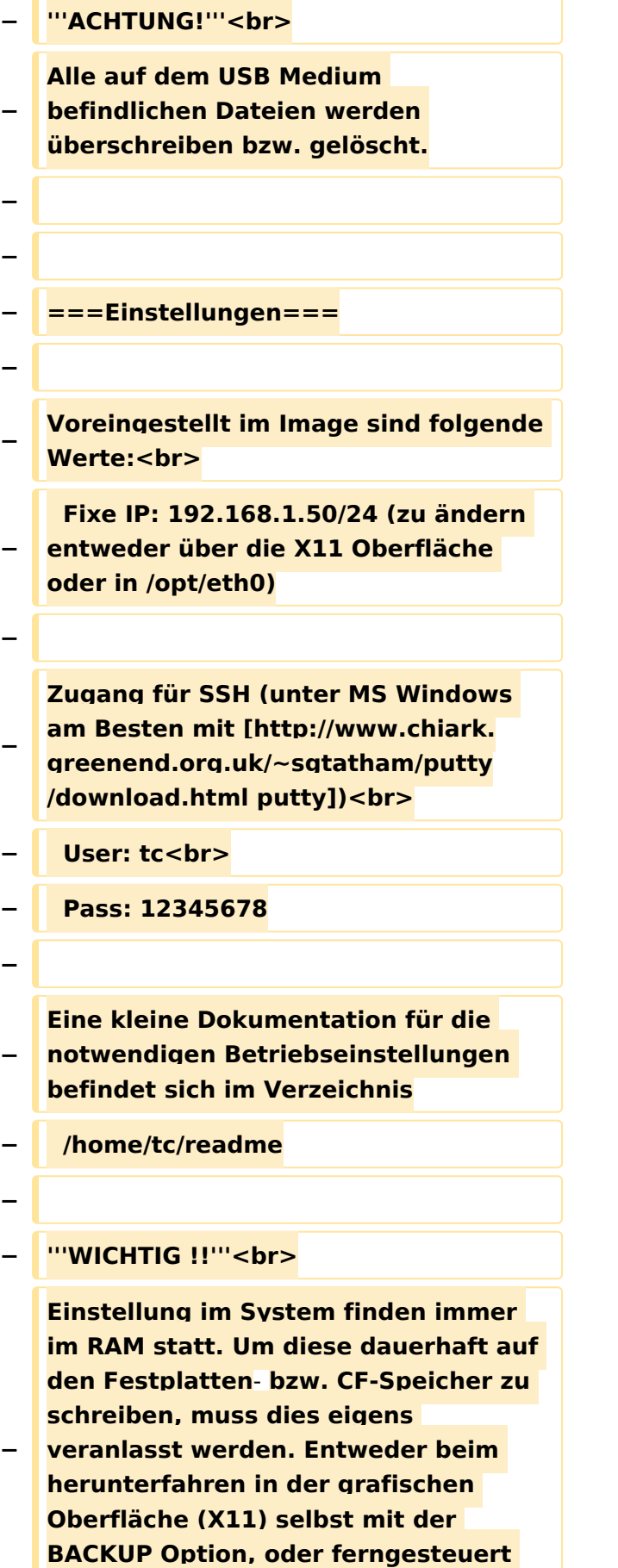

**(SSH) mittels dem Befehl**

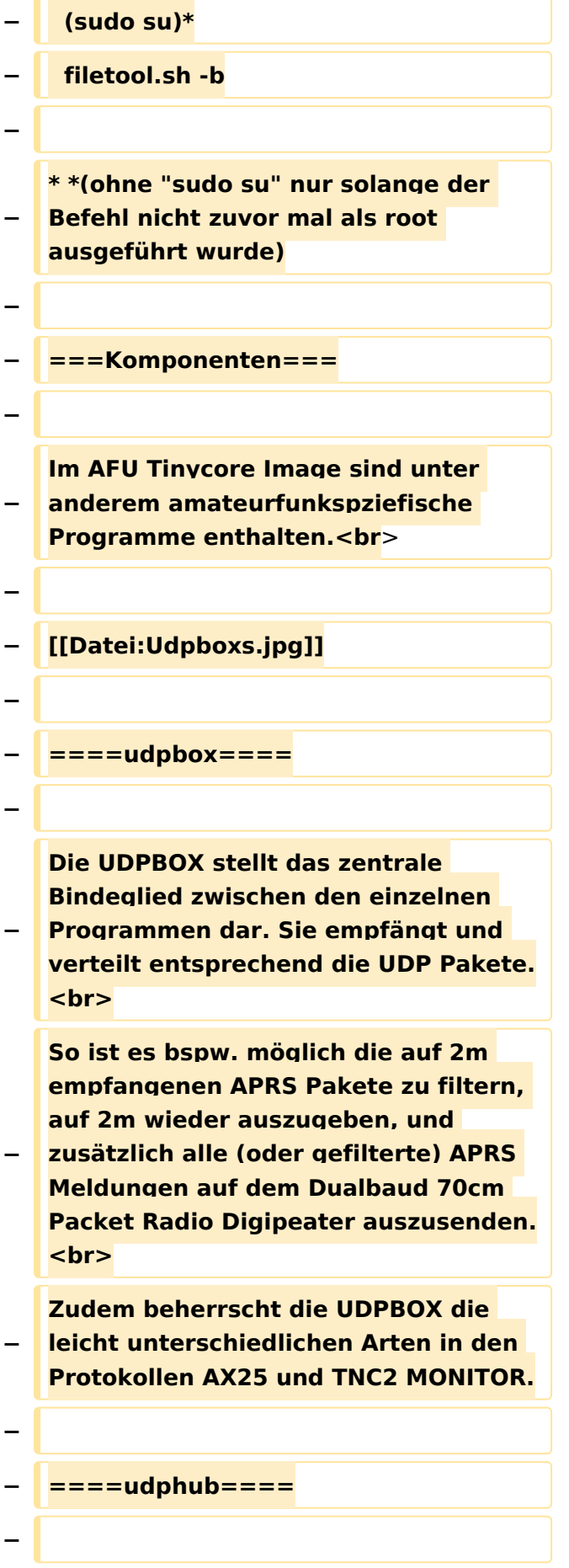

**−**

**−**

**Der UDPHUB ist ein Hilfsprogramm für XNET, welches die IP Beschränkung umgeht, indem es sich selbst zwischen Benutzer und XNET stellt, und die AXUDP Pakete entsprechend verteilt. Dabei bleibt der Ursprungspfad (IP) des Benutzer eine Woche (einstellbar) gespeichert, und der Benutzer kann bei lokal gestartetem Programm auch ohne aktiven Connect in dieser Zeitspanne von anderen Benutzern kontaktiert werden, genauso als ob man per HF QRV wäre.**

**Das UDPGATE ist ein APRS Server, welcher die Netzwerkebene des APRS Datentransports übernimmt. Also bspw. die Serverfunktionalität für Benutzer bereitstellen, sowie eine Verbindung zum APRS IS oder nächsten APRS Server (UDPGATE) herstellen.<br>**

**Dabei agiert er bei der Verbindung nach der Prioriät der Einträge in der Serverliste. Ist der erste Server nicht erreichbar, wird der nächste Server in** 

**<u><b>F** ====<mark>udpgate</mark>==== **+**  $+$  ==[[TCE Software | Software]]==</u>

**+** ===**[[TCE Software | Einstellungen & Bedienung]]**=**==**

**Informationen zur Installation,** 

- **+ Konfiguration und zu den einzelnen Modulen**
- **+ ===[[TCE Software Installation | Installation & Download]]===**

**+ Dieses Kapitel erklärt die Installation vom TCE Image unter dem jeweilig verwendeten Betriebssystem**

**==Einsatz==**

**+**

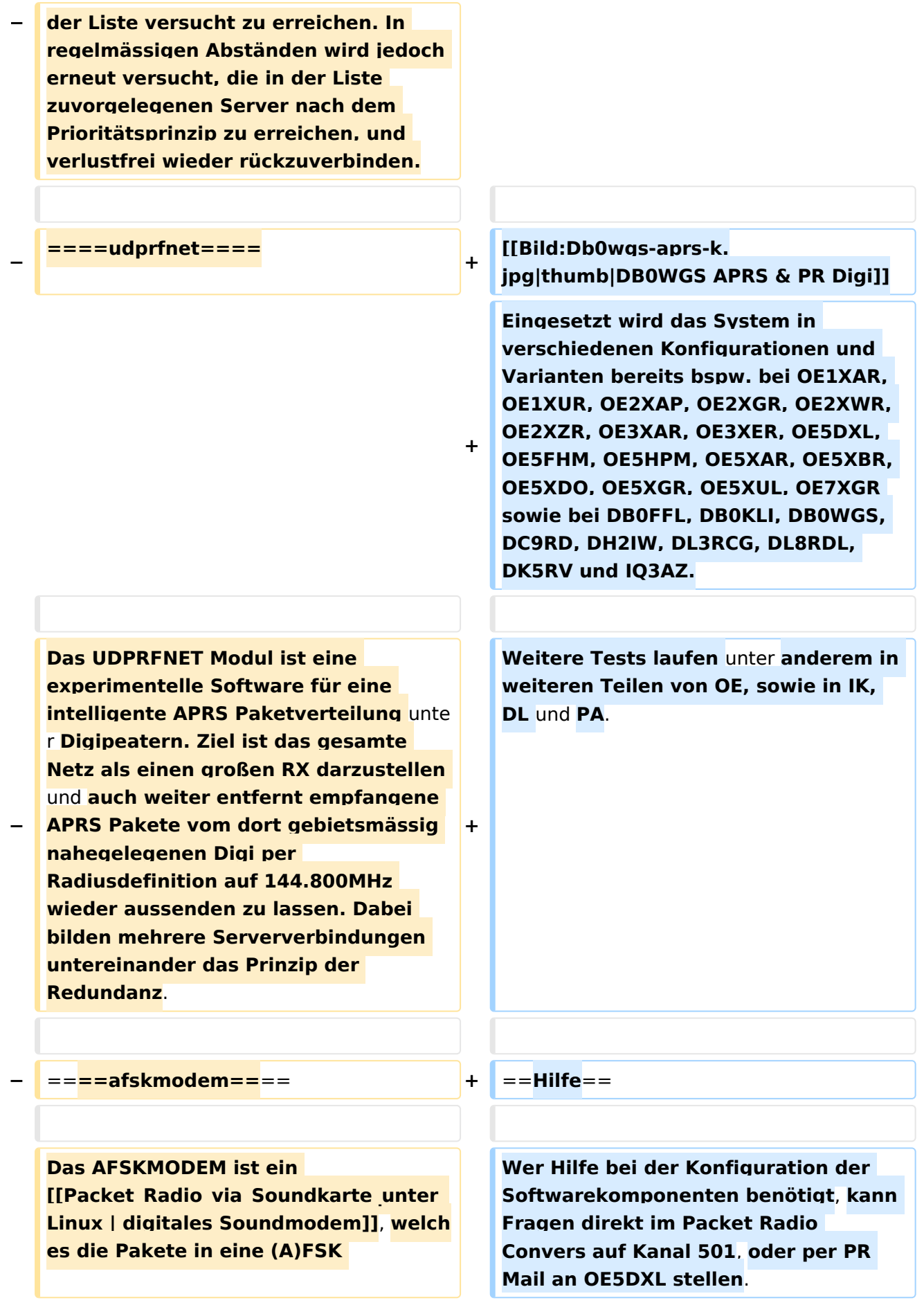

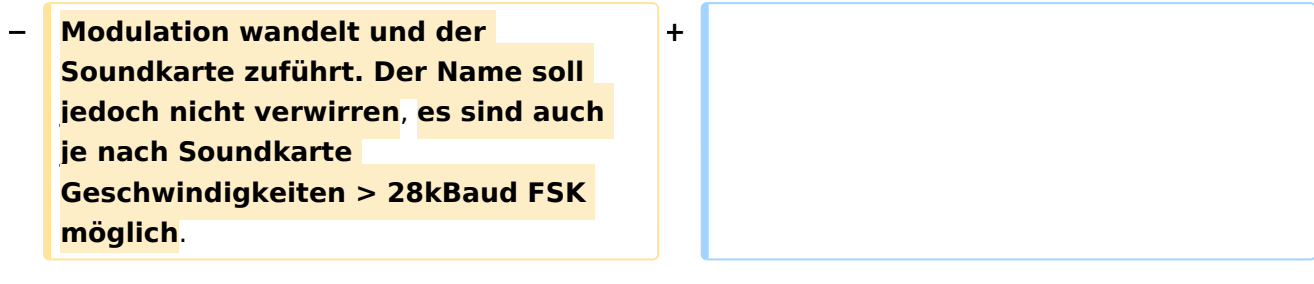

## Version vom 7. Mai 2022, 10:21 Uhr

For english version on this project [>>click here<<](#page-102-0)

## Inhaltsverzeichnis

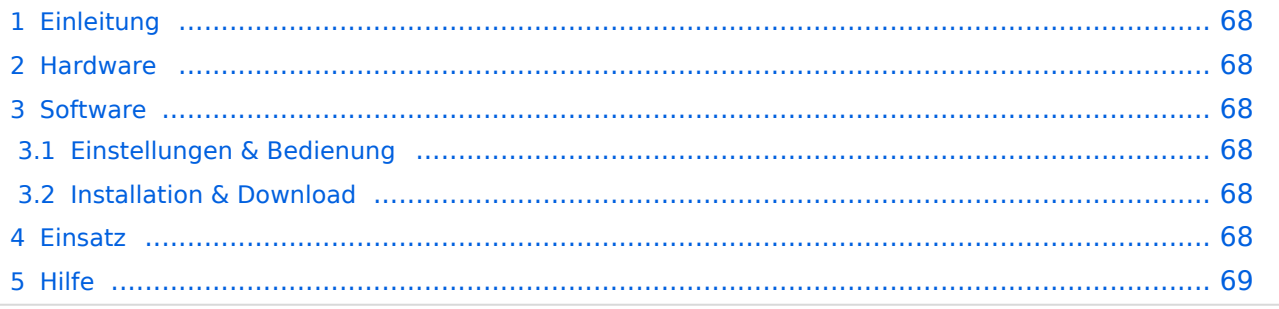

## <span id="page-67-1"></span>Einleitung

Hierbei handelt es sich um eine Amateurfunk Toolchain, welche bpsw. unter Einsatz von [TCE](http://www.tinycorelinux.com)  [- Tinycore Linux](http://www.tinycorelinux.com) auf Embedded System wie Industrie PC, ALIX u.d.g. Services wie

- [Packet Radio](#page-35-0)  *(Multibaud bspw. 1k2 2k4 4k8 9k6..)*,
- [APRS](#page-23-0)  UDPGATE *(IGATE, ebenfalls Multibaud bspw. 1k2 und 9k6)*,
- LoRa APRS (NEU!) inkl. Mic-E
- [SAMNET](#page-58-0)
- Blitzortung,
- Radiosonden RX (Wetterballon),
- kleine Webserver,
- SVX-Link (Echolink)
- [WINLINK Global Radio E-Mail \(RMS Packet\)](#page-47-0)

u.v.m. unter anderem im HAMNET anbindet. Ziel ist ein minimaler Aufwand und minimale Stromaufnahme, bei maximalem Funktionsumfang.

#### <span id="page-67-2"></span>**[Hardware](#page-69-0)**

[TCE Hardware](#page-69-0) -> Informationen zur benötigten Hardware

#### <span id="page-67-0"></span>**[Software](#page-80-0)**

#### <span id="page-67-3"></span>**[Einstellungen & Bedienung](#page-80-0)**

Informationen zur Installation, Konfiguration und zu den einzelnen Modulen

#### <span id="page-67-4"></span>**[Installation & Download](#page-91-0)**

Dieses Kapitel erklärt die Installation vom TCE Image unter dem jeweilig verwendeten Betriebssystem

#### <span id="page-67-5"></span>Einsatz

Eingesetzt wird das System in verschiedenen Konfigurationen und Varianten bereits bspw. bei OE1XAR, OE1XUR, OE2XAP, OE2XGR, OE2XWR, OE2XZR, OE3XAR, OE3XER, OE5DXL, OE5FHM, OE5HPM, OE5XAR, OE5XBR, OE5XDO, OE5XGR, OE5XUL, OE7XGR sowie bei DB0FFL, DB0KLI, DB0WGS, DC9RD, DH2IW, DL3RCG, DL8RDL, DK5RV und IQ3AZ.

Weitere Tests laufen unter anderem in weiteren Teilen von OE, sowie in IK, DL und PA.

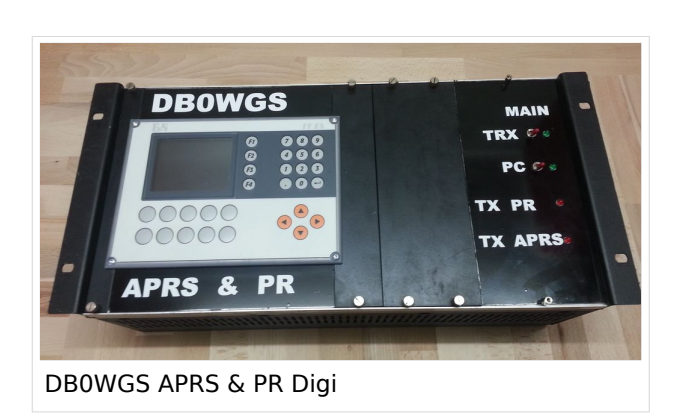

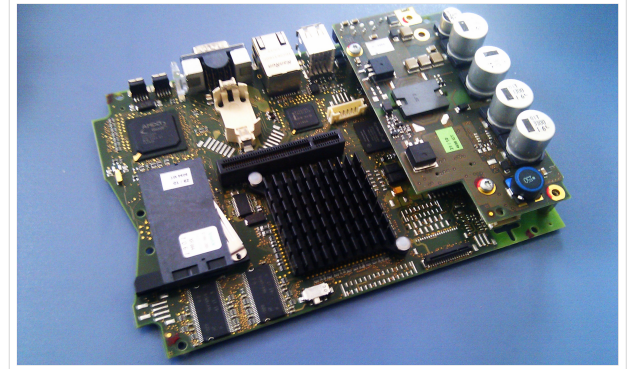

500MHz LowPower Industrie PC

weiteren Teilen von OE, sowie in IK, Deutschen von OE, sowie in IK, Dunken von OE, sowie in IK, Dunken von Deu

#### <span id="page-68-0"></span>Hilfe

Wer Hilfe bei der Konfiguration der Softwarekomponenten benötigt, kann Fragen direkt im Packet Radio Convers auf Kanal 501, oder per PR Mail an OE5DXL stellen.

### <span id="page-69-0"></span>**TCE Tinycore Linux Projekt: Unterschied zwischen den Versionen**

[Versionsgeschichte interaktiv durchsuchen](https://wiki.oevsv.at) [VisuellWikitext](https://wiki.oevsv.at)

#### **[Version vom 6. Januar 2012, 22:17 Uhr](#page-113-0) [\(Q](#page-113-0) [uelltext anzeigen](#page-113-0))** [OE2WAO](#page-12-0) ([Diskussion](https://wiki.oevsv.at/w/index.php?title=Benutzer_Diskussion:OE2WAO&action=view) | [Beiträge](https://wiki.oevsv.at/wiki/Spezial:Beitr%C3%A4ge/OE2WAO)) K ([→Software\)](#page-78-0)

[← Zum vorherigen Versionsunterschied](#page-113-0)

## **[Version vom 7. Mai 2022, 10:21 Uhr](#page-113-0) ([Que](#page-113-0) [lltext anzeigen\)](#page-113-0)**

[OE2WAO](#page-12-0) [\(Diskussion](https://wiki.oevsv.at/w/index.php?title=Benutzer_Diskussion:OE2WAO&action=view) | [Beiträge\)](https://wiki.oevsv.at/wiki/Spezial:Beitr%C3%A4ge/OE2WAO)

K

[Markierung](https://wiki.oevsv.at/wiki/Spezial:Markierungen): [Visuelle Bearbeitung](https://wiki.oevsv.at/w/index.php?title=Project:VisualEditor&action=view)

[Zum nächsten Versionsunterschied →](#page-113-0)

(71 dazwischenliegende Versionen von 3 Benutzern werden nicht angezeigt)

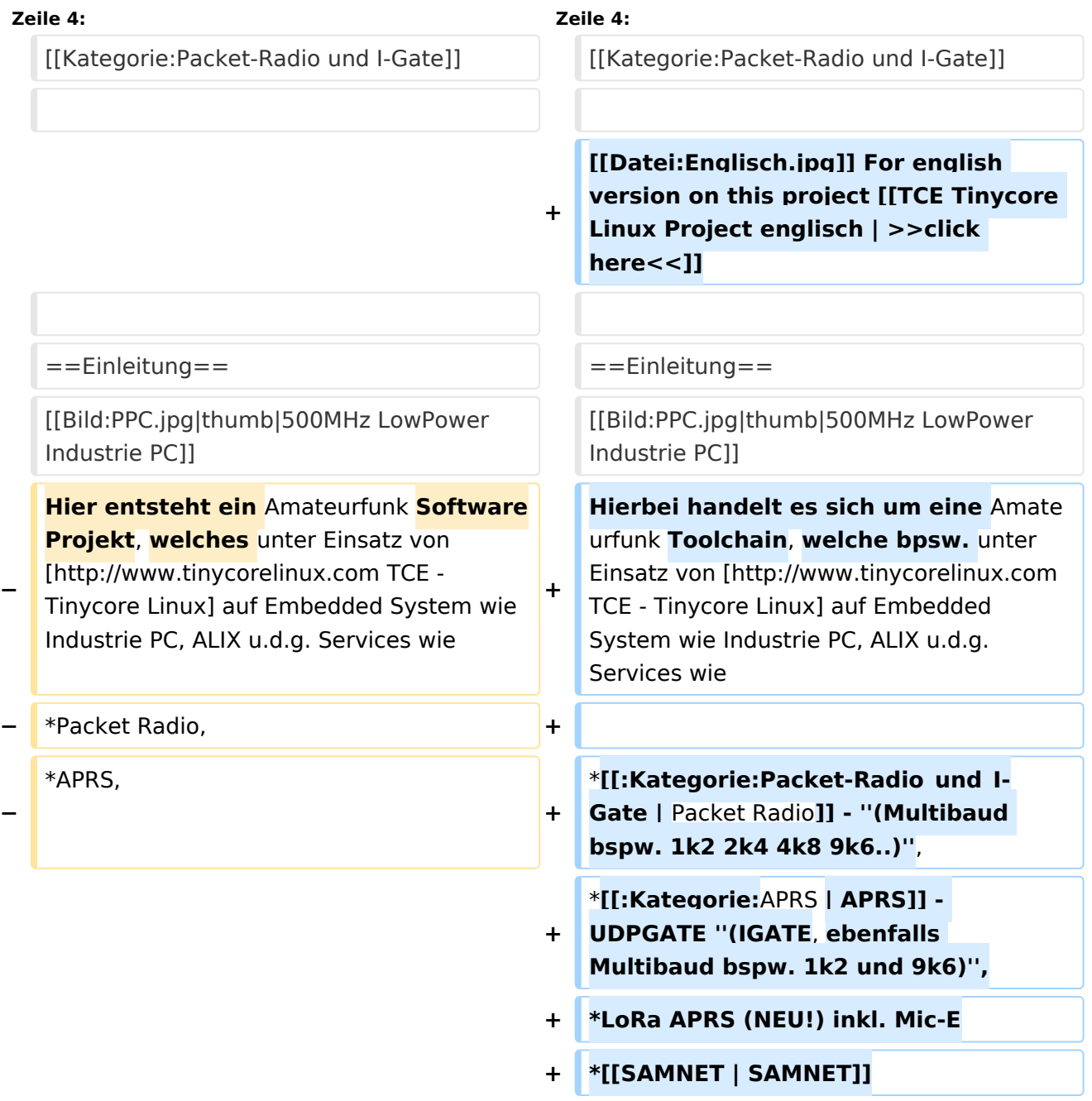

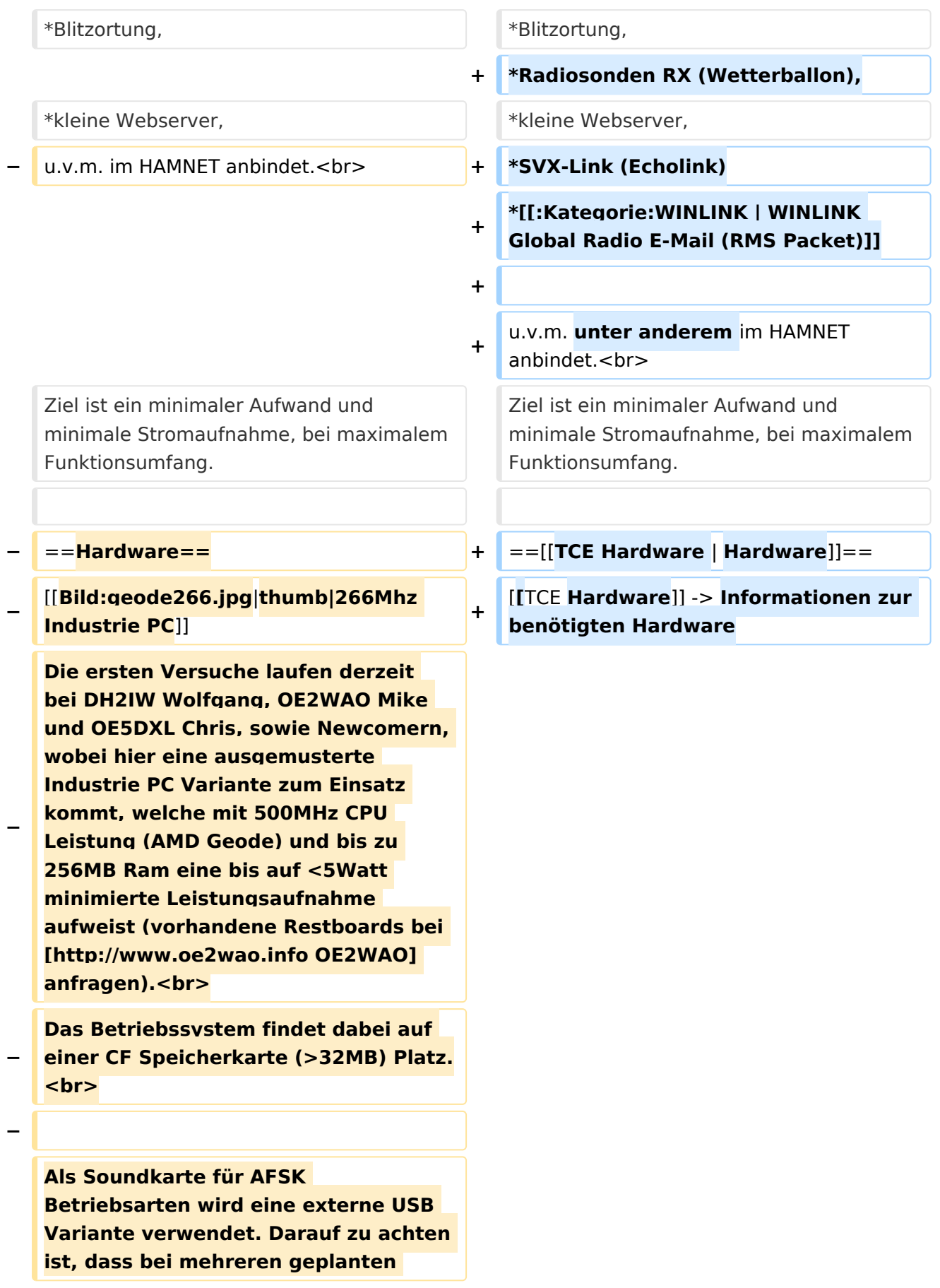

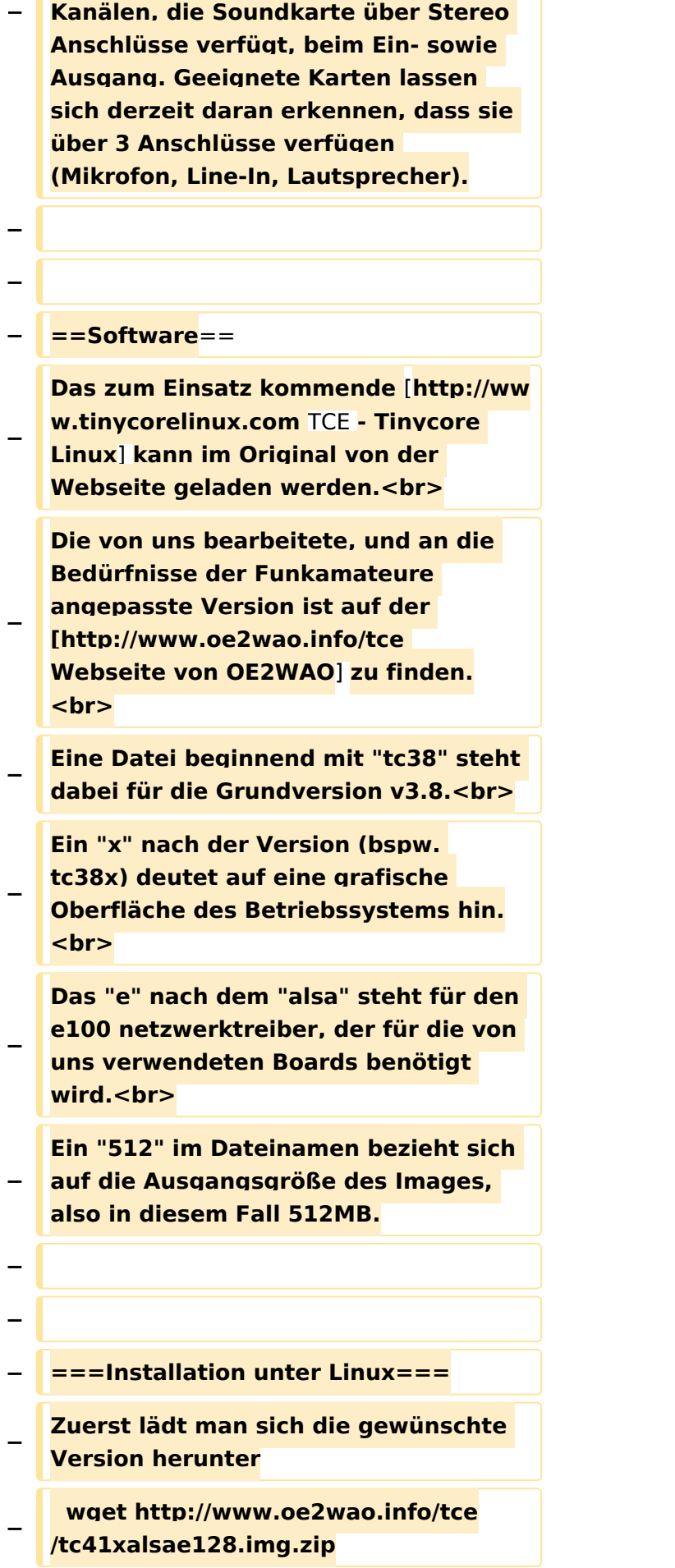
**Nun verbindet man eine netsprechend große CF Speicherkarte. Diese darf aber für** 

- **− den folgenden Vorgang nicht gemountet sein, also rechtsklicken und aushängen.**
- **− cat tc41xalsae128.img.zip | gunzip > /dev/sdd**

**− Der Ausdruck /dev/sdd muss natürlich entsprechend angepasst werden.<br>**

**− Wer eine größere CF verwendet und den gesamten Speicher benutzen will, muss entweder eine zweite Partition anlegen, oder mit einem geeigneten Tool die erste Partition vergrößern. <br>**

**− '''ACHTUNG!'''<br>**

**− Alle auf dem USB Medium befindlichen Dateien werden überschreiben bzw. gelöscht.**

**−**

**−**

**−**

**− ===Installation unter Windows===**

**Um die Installation eines Images auf ein USB Medium direkt unter Windows durchzuführen, hat OE8DLK ein Programm dafür geschrieben. Der S7 MMC Image Writer ist ebenfalls auf der [http://www.oe2wao.info/tce Webseite von OE2WAO] zu finden (S7ImgWR1.zip).<br>**

**Der Vorgang ist ganz einfach. Das gewünschte Image herunterladen, entpacken, und lokal speichern. Jetzt das USB Medium anstecken und sich den Laufwerksbuchstaben merken.** 

**− Dann den S7 MMC Image Writer starten, mit PICK FILE das Image anwählen, und mit START den Schreibvorgang beginnen.<br>**

#### TCE Tinycore Linux Projekt

### **BlueSpice4**

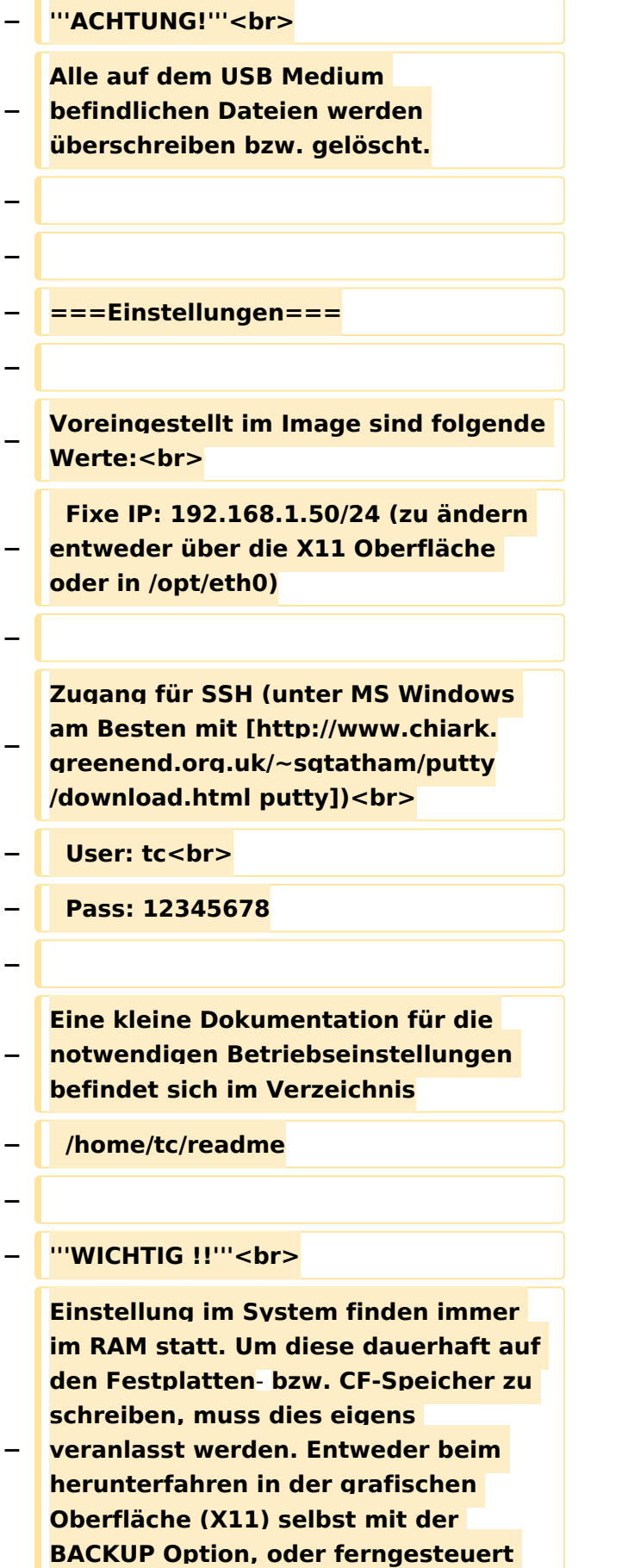

**(SSH) mittels dem Befehl**

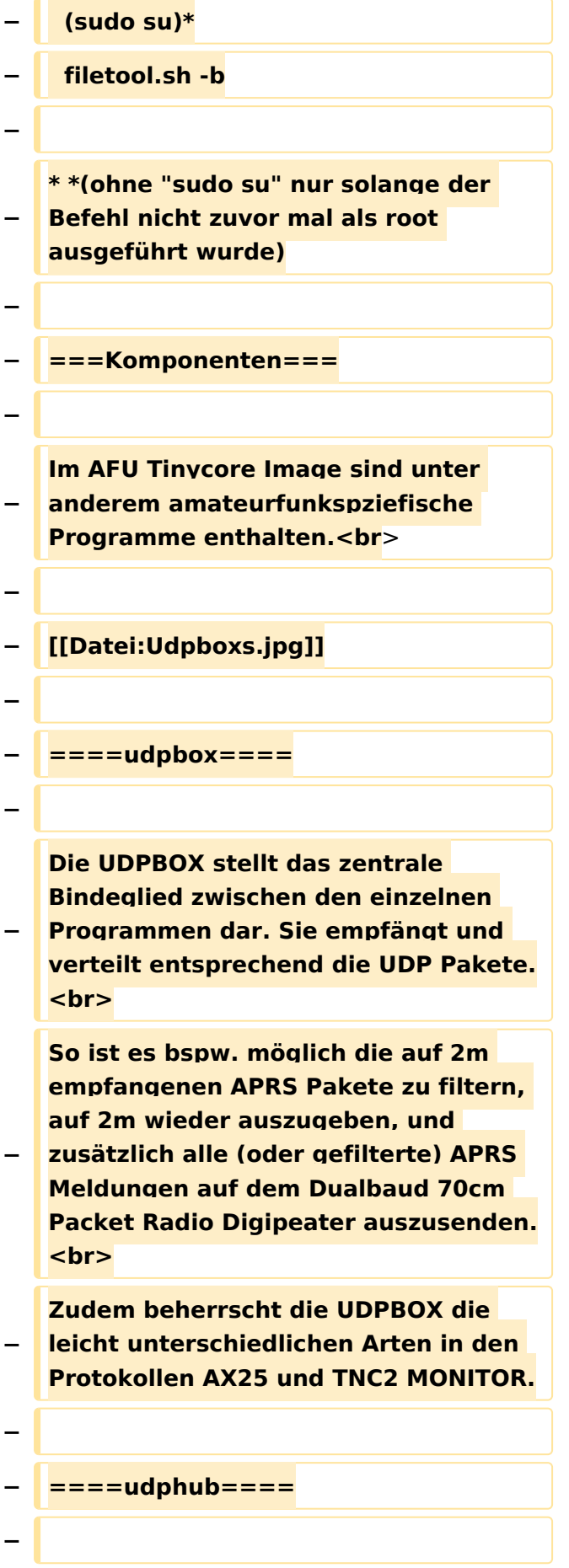

**−**

**−**

**Der UDPHUB ist ein Hilfsprogramm für XNET, welches die IP Beschränkung umgeht, indem es sich selbst zwischen Benutzer und XNET stellt, und die AXUDP Pakete entsprechend verteilt. Dabei bleibt der Ursprungspfad (IP) des Benutzer eine Woche (einstellbar) gespeichert, und der Benutzer kann bei lokal gestartetem Programm auch ohne aktiven Connect in dieser Zeitspanne von anderen Benutzern kontaktiert werden, genauso als ob man per HF QRV wäre.**

**Das UDPGATE ist ein APRS Server, welcher die Netzwerkebene des APRS Datentransports übernimmt. Also bspw. die Serverfunktionalität für Benutzer bereitstellen, sowie eine Verbindung zum APRS IS oder nächsten APRS Server (UDPGATE) herstellen.<br>**

**Dabei agiert er bei der Verbindung nach der Prioriät der Einträge in der Serverliste. Ist der erste Server nicht erreichbar, wird der nächste Server in** 

**−** ====**udpgate**==== **+** ==**[[TCE Software | Software]]**==

**+** ===**[[TCE Software | Einstellungen & Bedienung]]**=**==**

**Informationen zur Installation,** 

- **+ Konfiguration und zu den einzelnen Modulen**
- **+ ===[[TCE Software Installation | Installation & Download]]===**

**+ Dieses Kapitel erklärt die Installation vom TCE Image unter dem jeweilig verwendeten Betriebssystem**

**==Einsatz==**

**+**

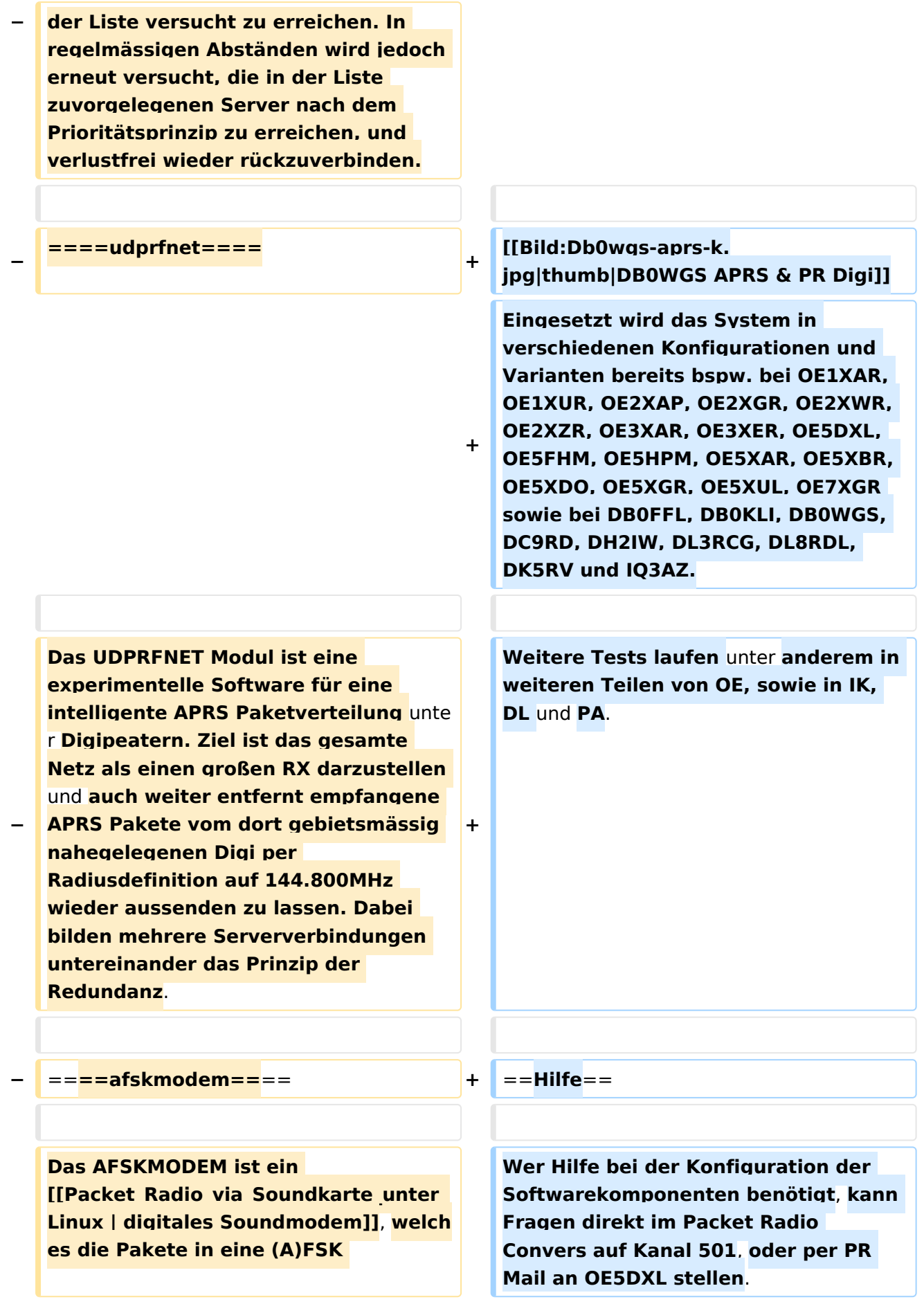

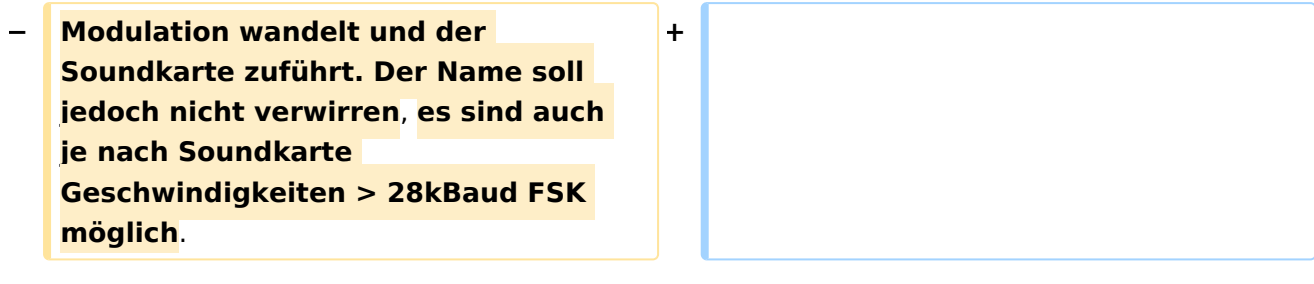

#### Version vom 7. Mai 2022, 10:21 Uhr

For english version on this project [>>click here<<](#page-102-0)

### Inhaltsverzeichnis

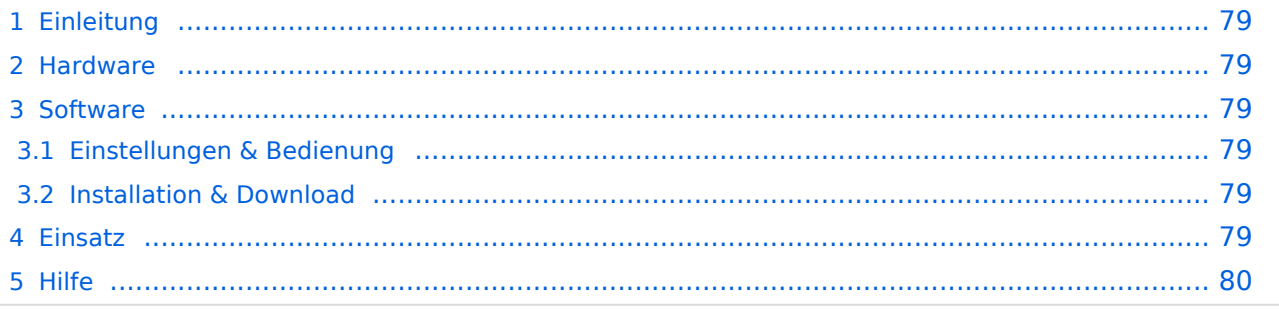

### <span id="page-78-0"></span>Einleitung

Hierbei handelt es sich um eine Amateurfunk Toolchain, welche bpsw. unter Einsatz von [TCE](http://www.tinycorelinux.com)  [- Tinycore Linux](http://www.tinycorelinux.com) auf Embedded System wie Industrie PC, ALIX u.d.g. Services wie

- [Packet Radio](#page-35-0)  *(Multibaud bspw. 1k2 2k4 4k8 9k6..)*,
- [APRS](#page-23-0)  UDPGATE *(IGATE, ebenfalls Multibaud bspw. 1k2 und 9k6)*,
- LoRa APRS (NEU!) inkl. Mic-E
- [SAMNET](#page-58-0)
- Blitzortung,
- Radiosonden RX (Wetterballon),
- kleine Webserver,
- SVX-Link (Echolink)
- [WINLINK Global Radio E-Mail \(RMS Packet\)](#page-47-0)

u.v.m. unter anderem im HAMNET anbindet. Ziel ist ein minimaler Aufwand und minimale Stromaufnahme, bei maximalem Funktionsumfang.

#### <span id="page-78-1"></span>**[Hardware](#page-69-0)**

[TCE Hardware](#page-69-0) -> Informationen zur benötigten Hardware

#### <span id="page-78-2"></span>**[Software](#page-80-0)**

#### <span id="page-78-3"></span>**[Einstellungen & Bedienung](#page-80-0)**

Informationen zur Installation, Konfiguration und zu den einzelnen Modulen

#### <span id="page-78-4"></span>**[Installation & Download](#page-91-0)**

Dieses Kapitel erklärt die Installation vom TCE Image unter dem jeweilig verwendeten Betriebssystem

#### <span id="page-78-5"></span>Einsatz

Eingesetzt wird das System in verschiedenen Konfigurationen und Varianten bereits bspw. bei OE1XAR, OE1XUR, OE2XAP, OE2XGR, OE2XWR, OE2XZR, OE3XAR, OE3XER, OE5DXL, OE5FHM, OE5HPM, OE5XAR, OE5XBR, OE5XDO, OE5XGR, OE5XUL, OE7XGR sowie bei DB0FFL, DB0KLI, DB0WGS, DC9RD, DH2IW, DL3RCG, DL8RDL, DK5RV und IQ3AZ.

Weitere Tests laufen unter anderem in weiteren Teilen von OE, sowie in IK, DL und PA.

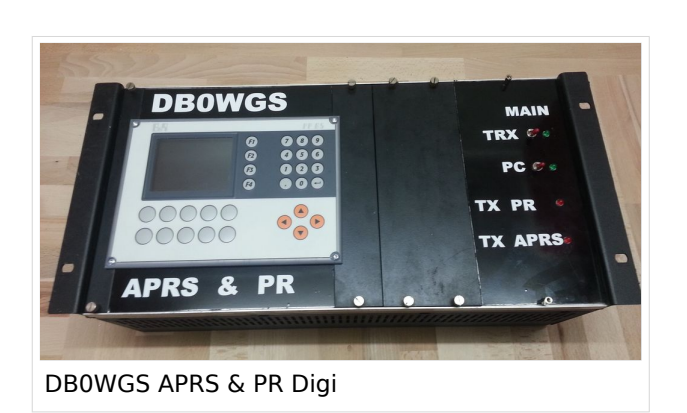

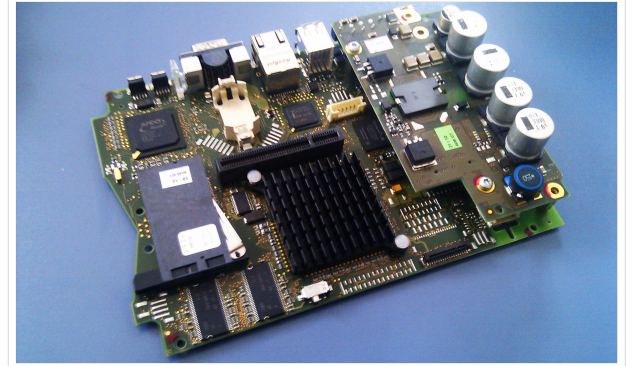

500MHz LowPower Industrie PC

weiteren Teilen von OE, sowie in IK, DL und PA.

#### <span id="page-79-0"></span>Hilfe

Wer Hilfe bei der Konfiguration der Softwarekomponenten benötigt, kann Fragen direkt im Packet Radio Convers auf Kanal 501, oder per PR Mail an OE5DXL stellen.

#### <span id="page-80-0"></span>**TCE Tinycore Linux Projekt: Unterschied zwischen den Versionen**

[Versionsgeschichte interaktiv durchsuchen](https://wiki.oevsv.at) [VisuellWikitext](https://wiki.oevsv.at)

#### **[Version vom 6. Januar 2012, 22:17 Uhr](#page-113-0) [\(Q](#page-113-0) [uelltext anzeigen](#page-113-0))** [OE2WAO](#page-12-0) ([Diskussion](https://wiki.oevsv.at/w/index.php?title=Benutzer_Diskussion:OE2WAO&action=view) | [Beiträge](https://wiki.oevsv.at/wiki/Spezial:Beitr%C3%A4ge/OE2WAO)) K ([→Software\)](#page-89-0)

[← Zum vorherigen Versionsunterschied](#page-113-0)

### **[Version vom 7. Mai 2022, 10:21 Uhr](#page-113-0) ([Que](#page-113-0) [lltext anzeigen\)](#page-113-0)**

[OE2WAO](#page-12-0) [\(Diskussion](https://wiki.oevsv.at/w/index.php?title=Benutzer_Diskussion:OE2WAO&action=view) | [Beiträge\)](https://wiki.oevsv.at/wiki/Spezial:Beitr%C3%A4ge/OE2WAO)

K

[Markierung](https://wiki.oevsv.at/wiki/Spezial:Markierungen): [Visuelle Bearbeitung](https://wiki.oevsv.at/w/index.php?title=Project:VisualEditor&action=view)

[Zum nächsten Versionsunterschied →](#page-113-0)

(71 dazwischenliegende Versionen von 3 Benutzern werden nicht angezeigt)

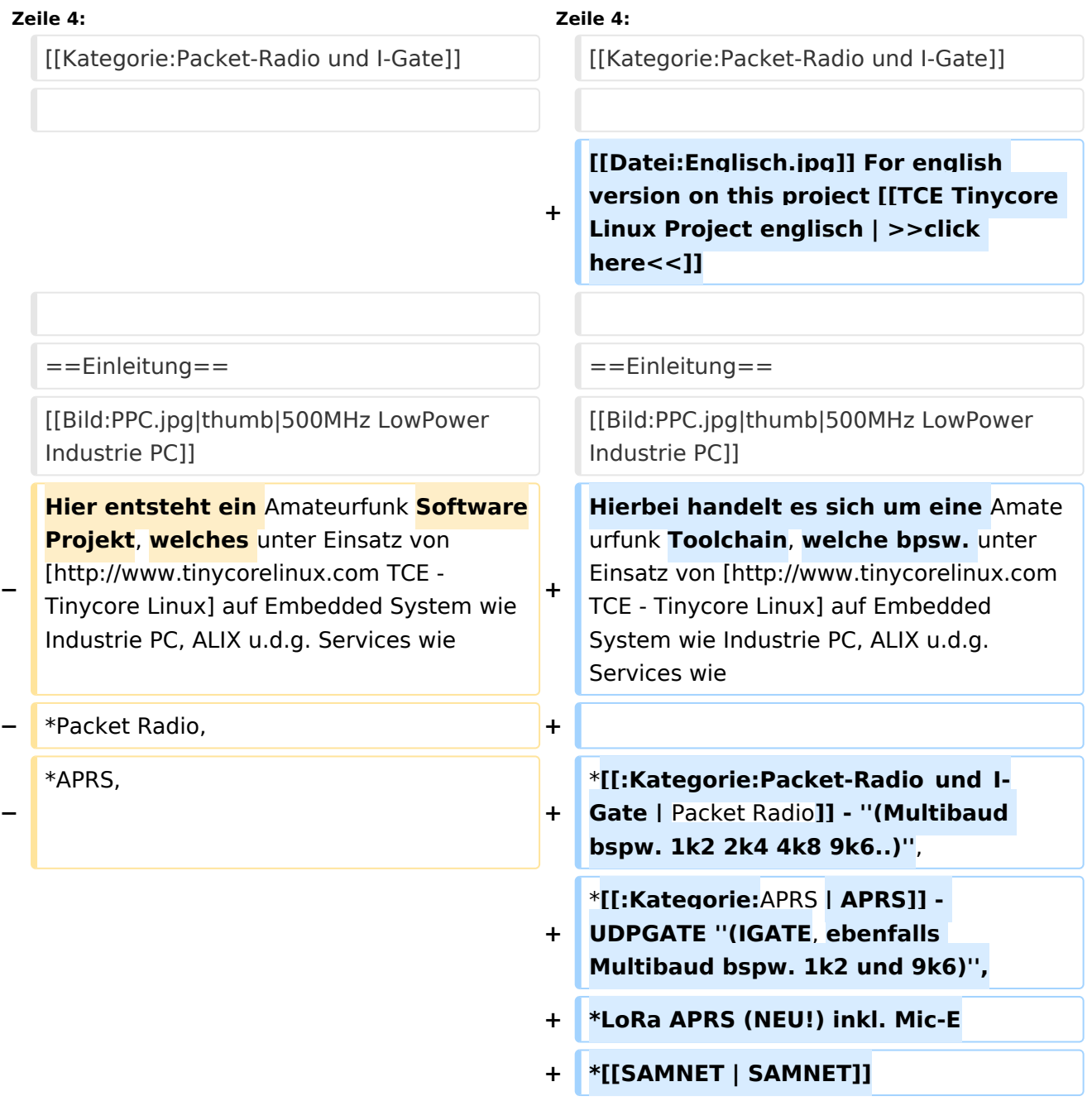

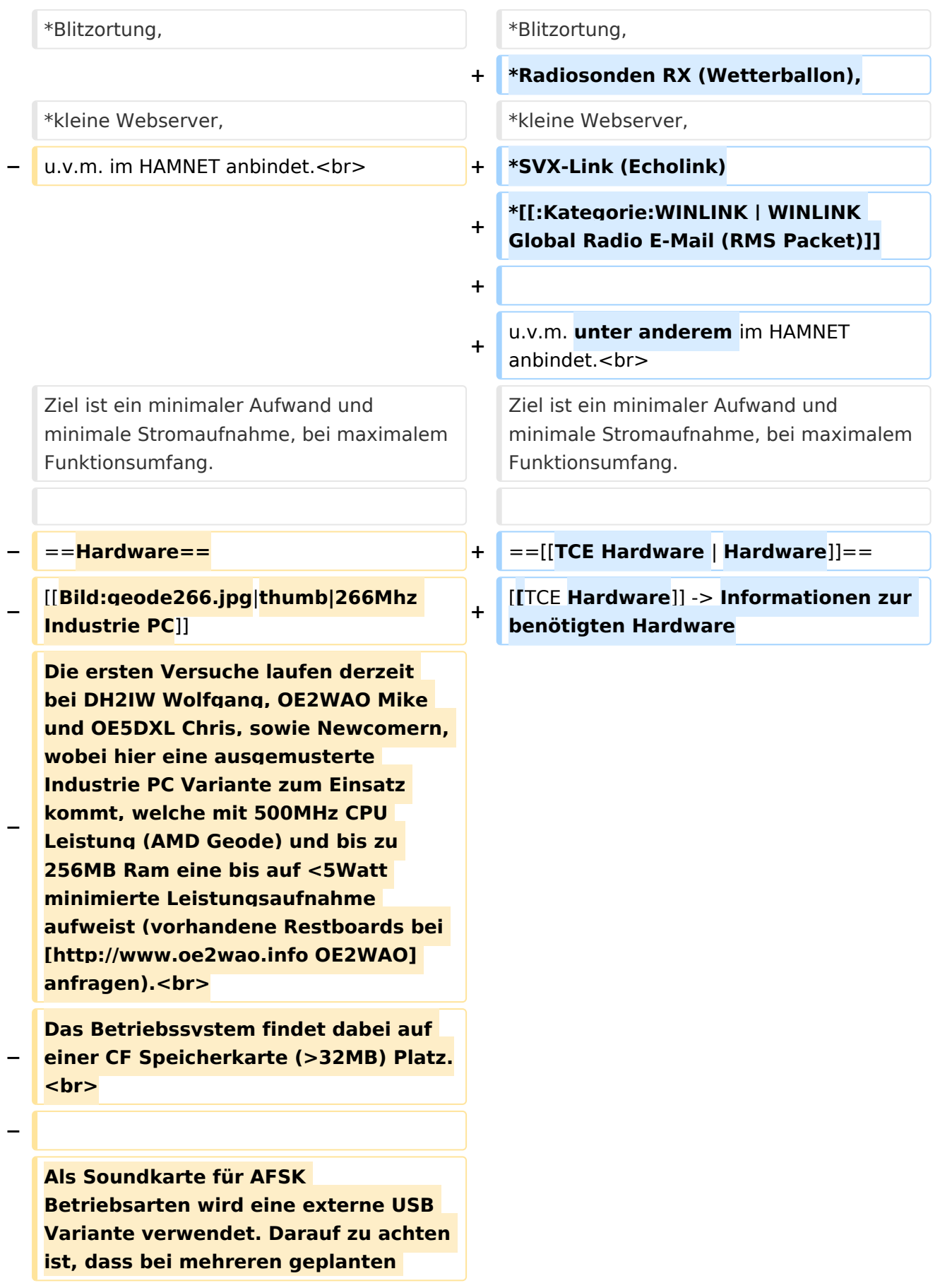

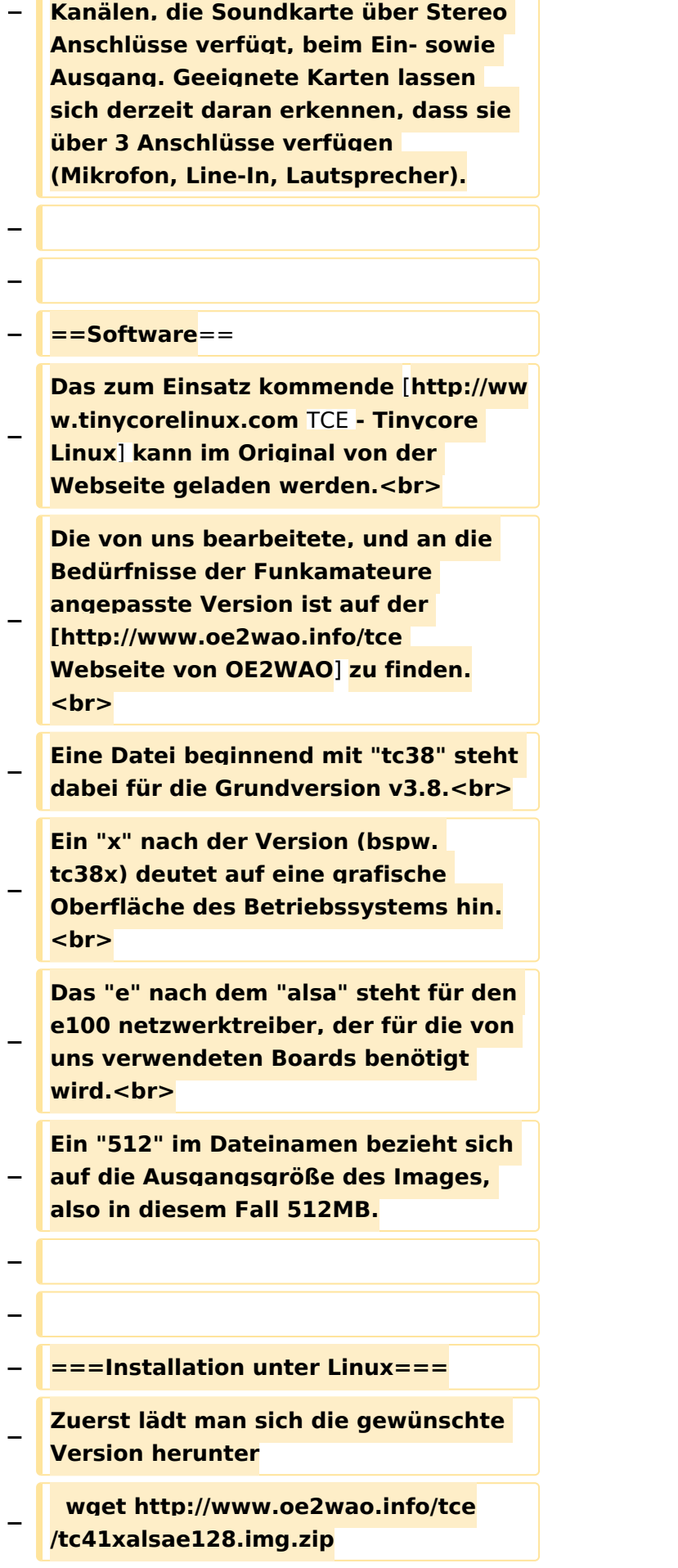

**Nun verbindet man eine netsprechend große CF Speicherkarte. Diese darf aber für** 

- **− den folgenden Vorgang nicht gemountet sein, also rechtsklicken und aushängen.**
- **− cat tc41xalsae128.img.zip | gunzip > /dev/sdd**

**− Der Ausdruck /dev/sdd muss natürlich entsprechend angepasst werden.<br>**

**− Wer eine größere CF verwendet und den gesamten Speicher benutzen will, muss entweder eine zweite Partition anlegen, oder mit einem geeigneten Tool die erste Partition vergrößern. <br>**

**− '''ACHTUNG!'''<br>**

**− Alle auf dem USB Medium befindlichen Dateien werden überschreiben bzw. gelöscht.**

**−**

**−**

**−**

**− ===Installation unter Windows===**

**Um die Installation eines Images auf ein USB Medium direkt unter Windows durchzuführen, hat OE8DLK ein Programm dafür geschrieben. Der S7 MMC Image Writer ist ebenfalls auf der [http://www.oe2wao.info/tce Webseite von OE2WAO] zu finden (S7ImgWR1.zip).<br>**

**Der Vorgang ist ganz einfach. Das gewünschte Image herunterladen, entpacken, und lokal speichern. Jetzt das USB Medium anstecken und sich den Laufwerksbuchstaben merken.** 

**− Dann den S7 MMC Image Writer starten, mit PICK FILE das Image anwählen, und mit START den Schreibvorgang beginnen.<br>**

#### TCE Tinycore Linux Projekt

### **BlueSpice4**

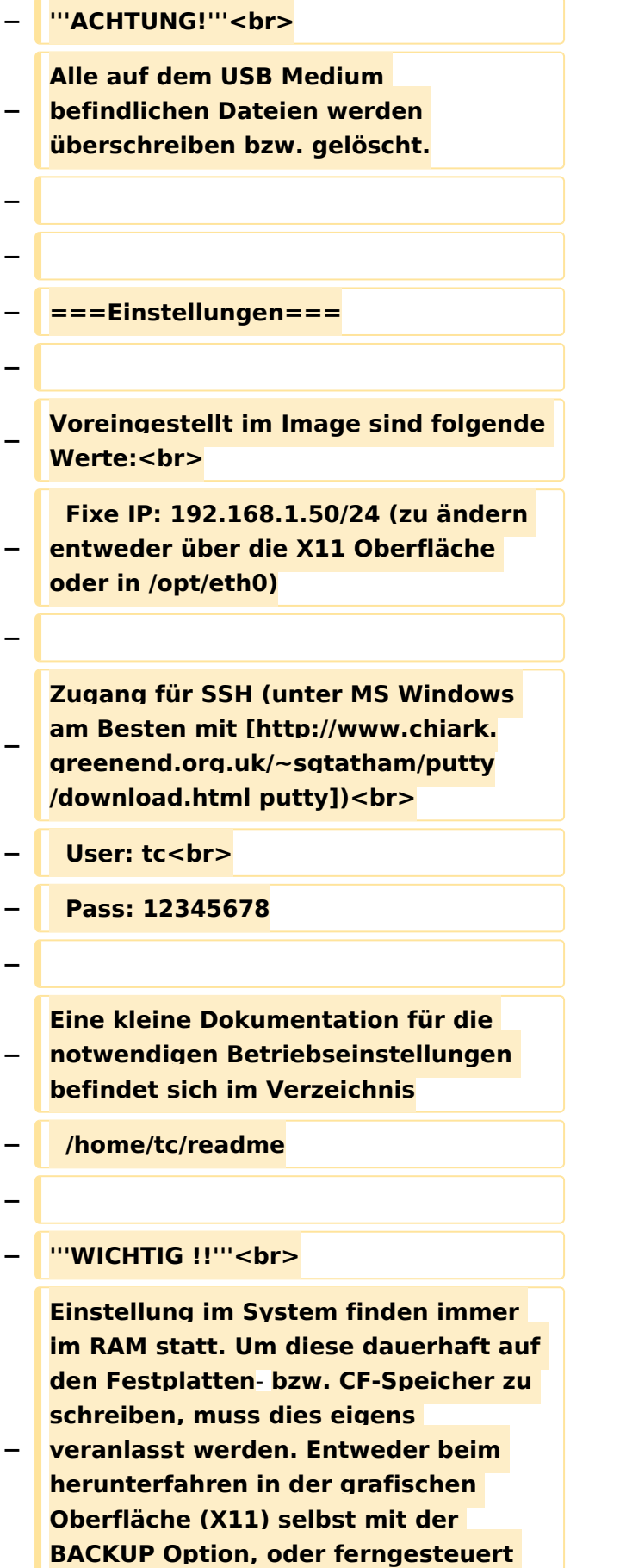

**(SSH) mittels dem Befehl**

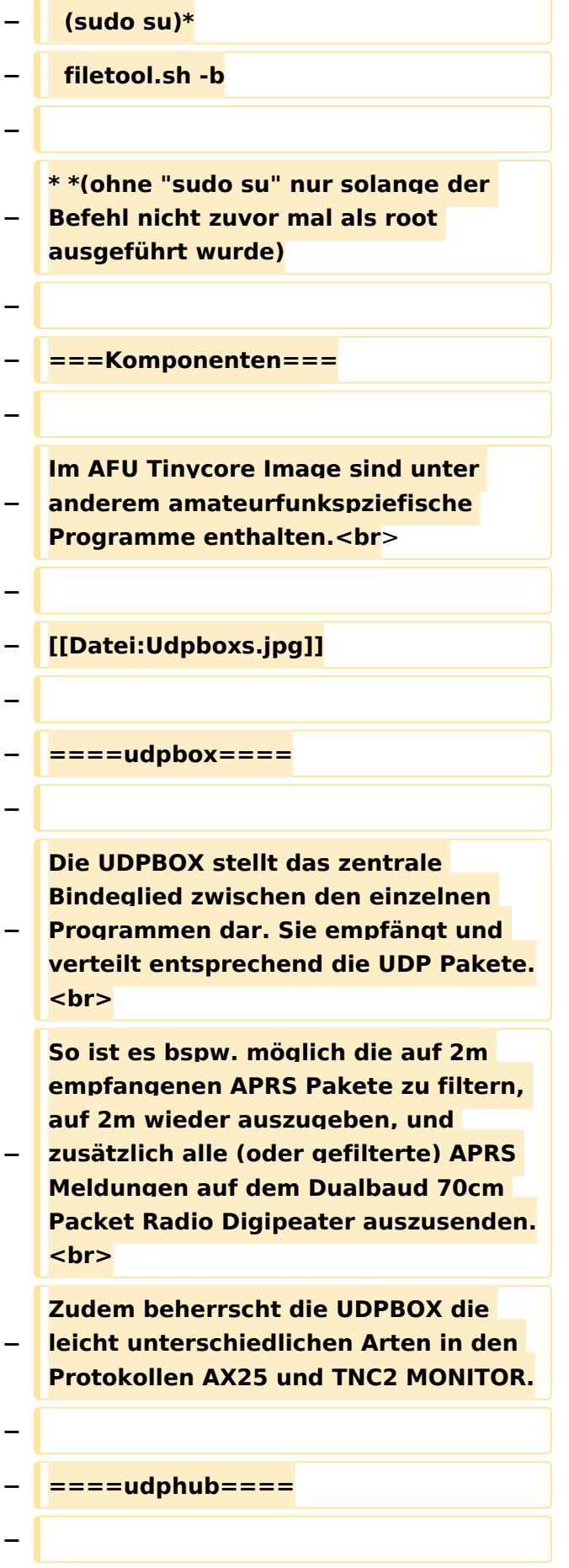

**−**

**−**

**Der UDPHUB ist ein Hilfsprogramm für XNET, welches die IP Beschränkung umgeht, indem es sich selbst zwischen Benutzer und XNET stellt, und die AXUDP Pakete entsprechend verteilt. Dabei bleibt der Ursprungspfad (IP) des Benutzer eine Woche (einstellbar) gespeichert, und der Benutzer kann bei lokal gestartetem Programm auch ohne aktiven Connect in dieser Zeitspanne von anderen Benutzern kontaktiert werden, genauso als ob man per HF QRV wäre.**

**Das UDPGATE ist ein APRS Server, welcher die Netzwerkebene des APRS Datentransports übernimmt. Also bspw. die Serverfunktionalität für Benutzer bereitstellen, sowie eine Verbindung zum APRS IS oder nächsten APRS Server (UDPGATE) herstellen.<br>**

**Dabei agiert er bei der Verbindung nach der Prioriät der Einträge in der Serverliste. Ist der erste Server nicht erreichbar, wird der nächste Server in** 

**<u><b>F** ====<mark>udpgate</mark>==== **+**  $+$  ==[[TCE Software | Software]]==</u>

**+** ===**[[TCE Software | Einstellungen & Bedienung]]**=**==**

**Informationen zur Installation,** 

- **+ Konfiguration und zu den einzelnen Modulen**
- **+ ===[[TCE Software Installation | Installation & Download]]===**

**+ Dieses Kapitel erklärt die Installation vom TCE Image unter dem jeweilig verwendeten Betriebssystem**

**==Einsatz==**

**+**

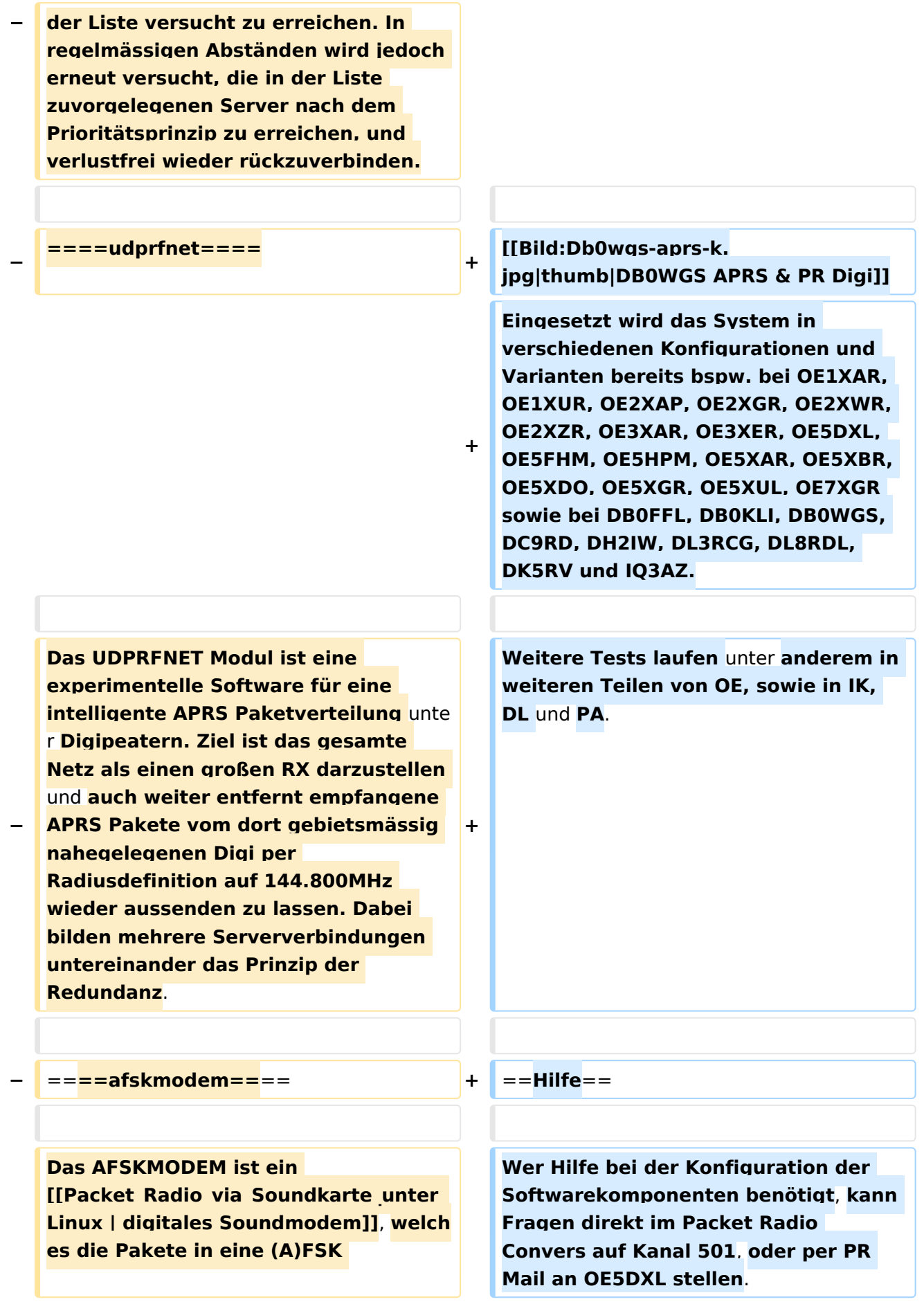

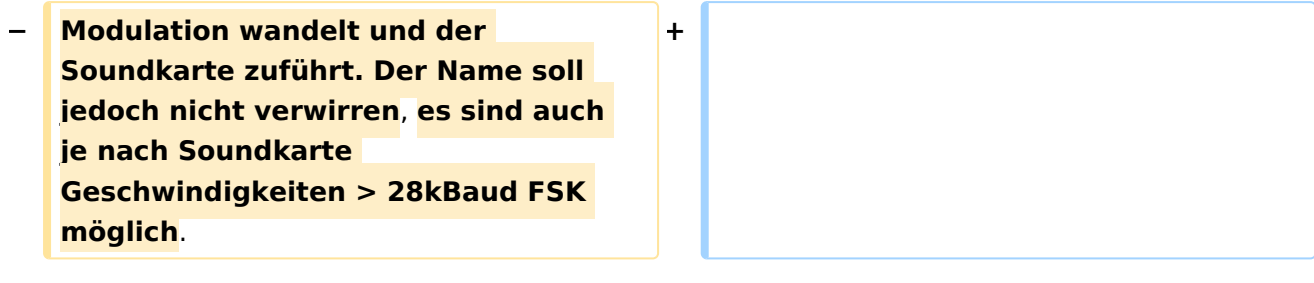

#### Version vom 7. Mai 2022, 10:21 Uhr

For english version on this project [>>click here<<](#page-102-0)

### Inhaltsverzeichnis

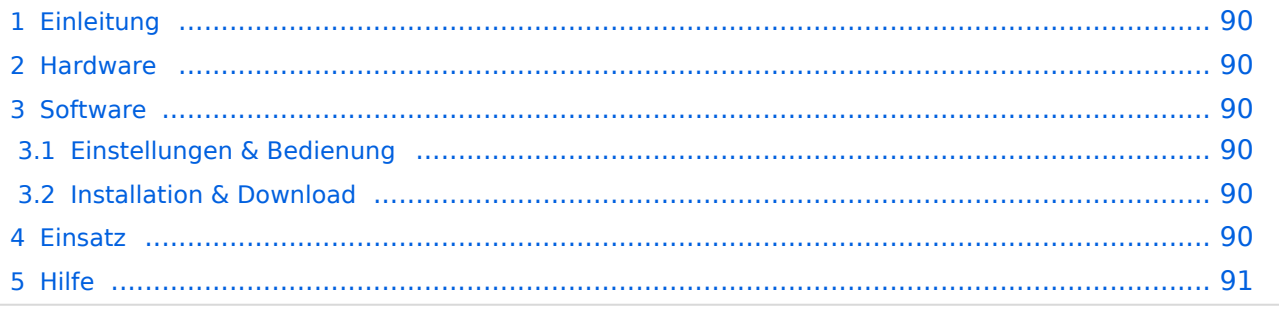

### <span id="page-89-1"></span>Einleitung

Hierbei handelt es sich um eine Amateurfunk Toolchain, welche bpsw. unter Einsatz von [TCE](http://www.tinycorelinux.com)  [- Tinycore Linux](http://www.tinycorelinux.com) auf Embedded System wie Industrie PC, ALIX u.d.g. Services wie

- [Packet Radio](#page-35-0)  *(Multibaud bspw. 1k2 2k4 4k8 9k6..)*,
- [APRS](#page-23-0)  UDPGATE *(IGATE, ebenfalls Multibaud bspw. 1k2 und 9k6)*,
- LoRa APRS (NEU!) inkl. Mic-E
- [SAMNET](#page-58-0)
- Blitzortung,
- Radiosonden RX (Wetterballon),
- kleine Webserver,
- SVX-Link (Echolink)
- [WINLINK Global Radio E-Mail \(RMS Packet\)](#page-47-0)

u.v.m. unter anderem im HAMNET anbindet. Ziel ist ein minimaler Aufwand und minimale Stromaufnahme, bei maximalem Funktionsumfang.

#### <span id="page-89-2"></span>**[Hardware](#page-69-0)**

[TCE Hardware](#page-69-0) -> Informationen zur benötigten Hardware

#### <span id="page-89-0"></span>**[Software](#page-80-0)**

#### <span id="page-89-3"></span>**[Einstellungen & Bedienung](#page-80-0)**

Informationen zur Installation, Konfiguration und zu den einzelnen Modulen

#### <span id="page-89-4"></span>**[Installation & Download](#page-91-0)**

Dieses Kapitel erklärt die Installation vom TCE Image unter dem jeweilig verwendeten Betriebssystem

#### <span id="page-89-5"></span>Einsatz

Eingesetzt wird das System in verschiedenen Konfigurationen und Varianten bereits bspw. bei OE1XAR, OE1XUR, OE2XAP, OE2XGR, OE2XWR, OE2XZR, OE3XAR, OE3XER, OE5DXL, OE5FHM, OE5HPM, OE5XAR, OE5XBR, OE5XDO, OE5XGR, OE5XUL, OE7XGR sowie bei DB0FFL, DB0KLI, DB0WGS, DC9RD, DH2IW, DL3RCG, DL8RDL, DK5RV und IQ3AZ.

Weitere Tests laufen unter anderem in weiteren Teilen von OE, sowie in IK, DL und PA.

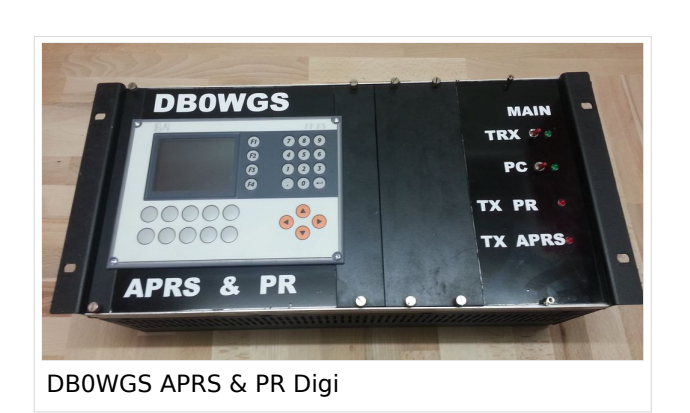

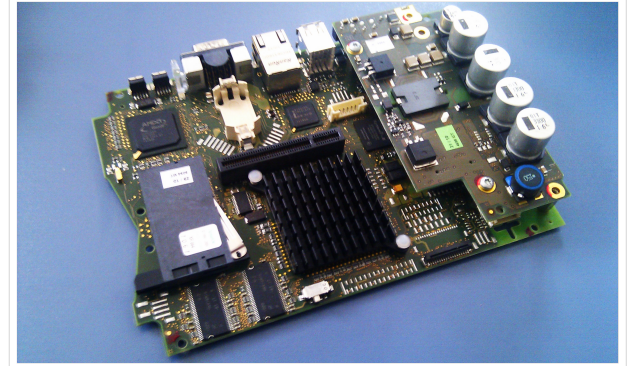

500MHz LowPower Industrie PC

weiteren Teilen von OE, sowie in IK, DL und PA.

#### <span id="page-90-0"></span>Hilfe

Wer Hilfe bei der Konfiguration der Softwarekomponenten benötigt, kann Fragen direkt im Packet Radio Convers auf Kanal 501, oder per PR Mail an OE5DXL stellen.

#### <span id="page-91-0"></span>**TCE Tinycore Linux Projekt: Unterschied zwischen den Versionen**

[Versionsgeschichte interaktiv durchsuchen](https://wiki.oevsv.at) [VisuellWikitext](https://wiki.oevsv.at)

#### **[Version vom 6. Januar 2012, 22:17 Uhr](#page-113-0) [\(Q](#page-113-0) [uelltext anzeigen](#page-113-0))** [OE2WAO](#page-12-0) ([Diskussion](https://wiki.oevsv.at/w/index.php?title=Benutzer_Diskussion:OE2WAO&action=view) | [Beiträge](https://wiki.oevsv.at/wiki/Spezial:Beitr%C3%A4ge/OE2WAO)) K ([→Software\)](#page-100-0)

[← Zum vorherigen Versionsunterschied](#page-113-0)

### **[Version vom 7. Mai 2022, 10:21 Uhr](#page-113-0) ([Que](#page-113-0) [lltext anzeigen\)](#page-113-0)**

[OE2WAO](#page-12-0) [\(Diskussion](https://wiki.oevsv.at/w/index.php?title=Benutzer_Diskussion:OE2WAO&action=view) | [Beiträge\)](https://wiki.oevsv.at/wiki/Spezial:Beitr%C3%A4ge/OE2WAO)

K

[Markierung](https://wiki.oevsv.at/wiki/Spezial:Markierungen): [Visuelle Bearbeitung](https://wiki.oevsv.at/w/index.php?title=Project:VisualEditor&action=view)

[Zum nächsten Versionsunterschied →](#page-113-0)

(71 dazwischenliegende Versionen von 3 Benutzern werden nicht angezeigt)

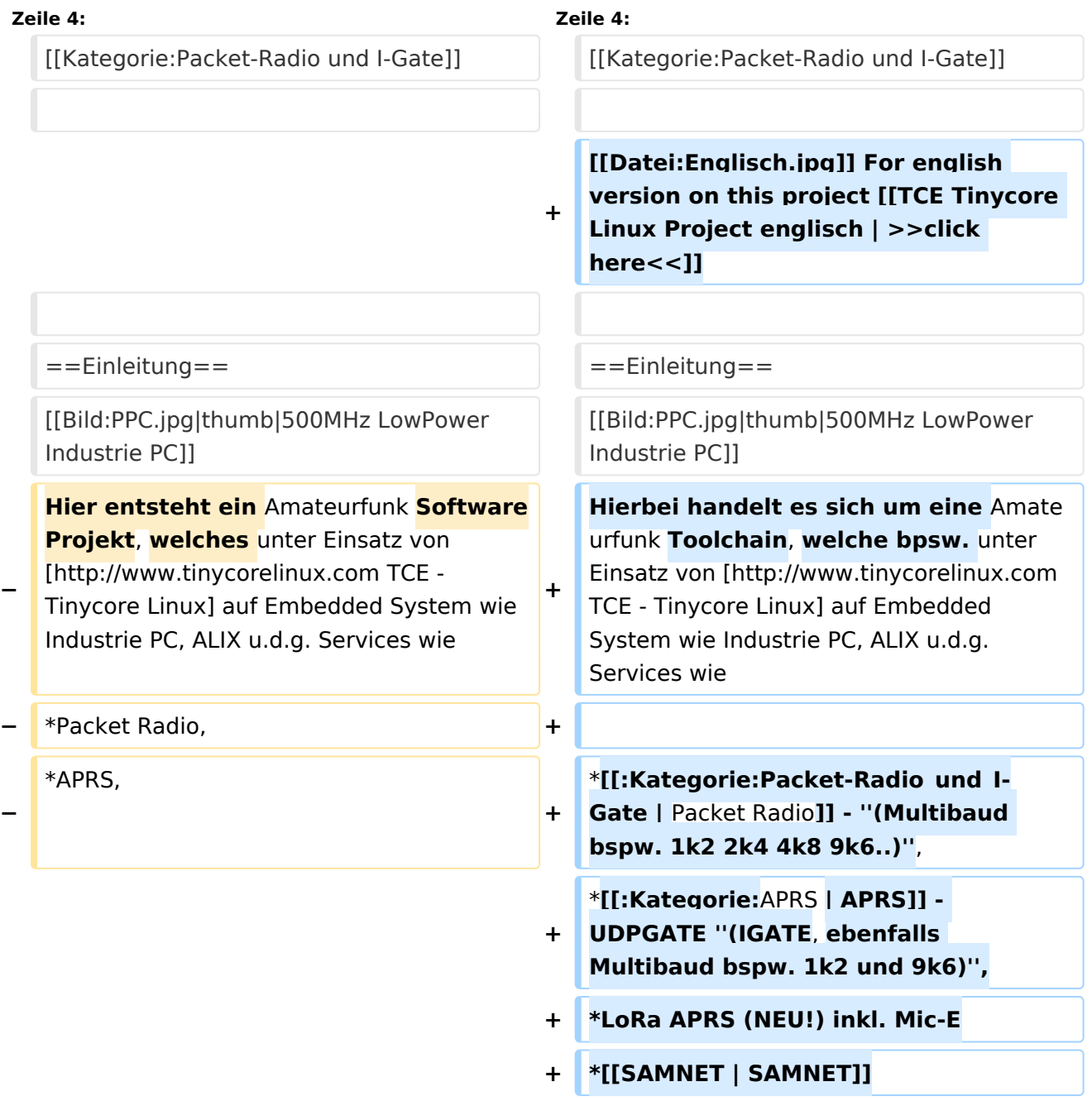

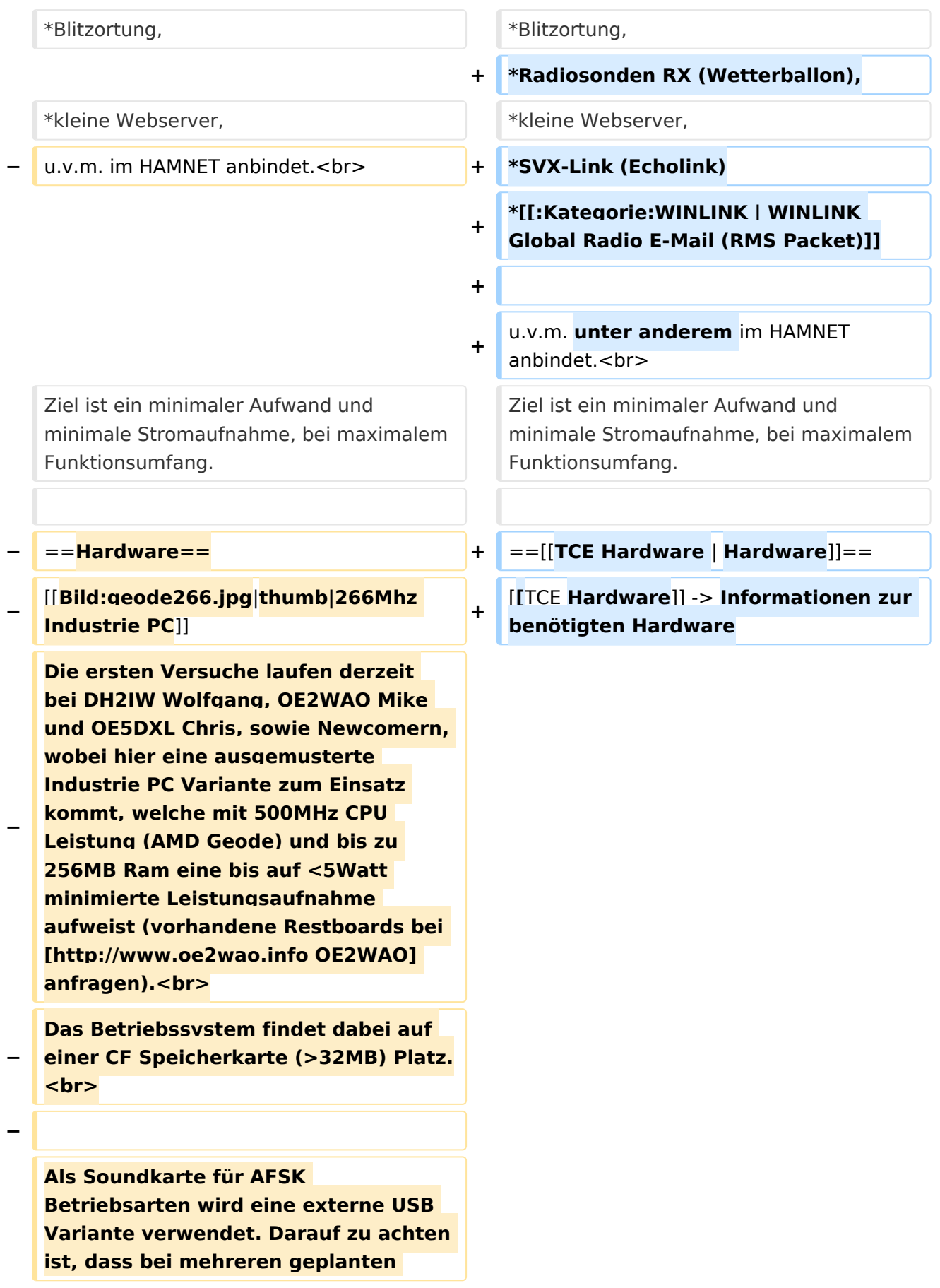

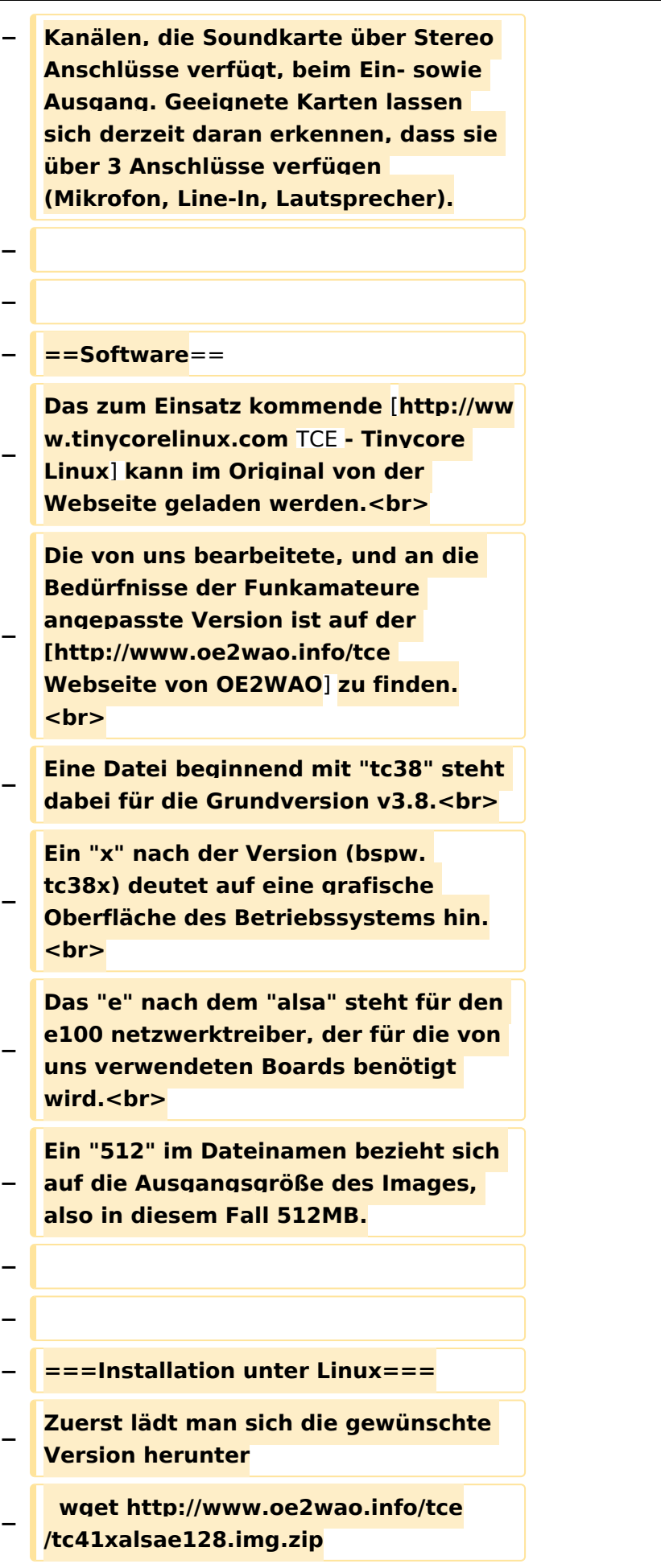

**Nun verbindet man eine netsprechend große CF Speicherkarte. Diese darf aber für** 

- **− den folgenden Vorgang nicht gemountet sein, also rechtsklicken und aushängen.**
- **− cat tc41xalsae128.img.zip | gunzip > /dev/sdd**

**− Der Ausdruck /dev/sdd muss natürlich entsprechend angepasst werden.<br>**

**− Wer eine größere CF verwendet und den gesamten Speicher benutzen will, muss entweder eine zweite Partition anlegen, oder mit einem geeigneten Tool die erste Partition vergrößern. <br>**

**− '''ACHTUNG!'''<br>**

**− Alle auf dem USB Medium befindlichen Dateien werden überschreiben bzw. gelöscht.**

**−**

**−**

**−**

**− ===Installation unter Windows===**

**Um die Installation eines Images auf ein USB Medium direkt unter Windows durchzuführen, hat OE8DLK ein Programm dafür geschrieben. Der S7 MMC Image Writer ist ebenfalls auf der [http://www.oe2wao.info/tce Webseite von OE2WAO] zu finden (S7ImgWR1.zip).<br>**

**Der Vorgang ist ganz einfach. Das gewünschte Image herunterladen, entpacken, und lokal speichern. Jetzt das USB Medium anstecken und sich den Laufwerksbuchstaben merken.** 

**− Dann den S7 MMC Image Writer starten, mit PICK FILE das Image anwählen, und mit START den Schreibvorgang beginnen.<br>**

#### TCE Tinycore Linux Projekt

### **BlueSpice4**

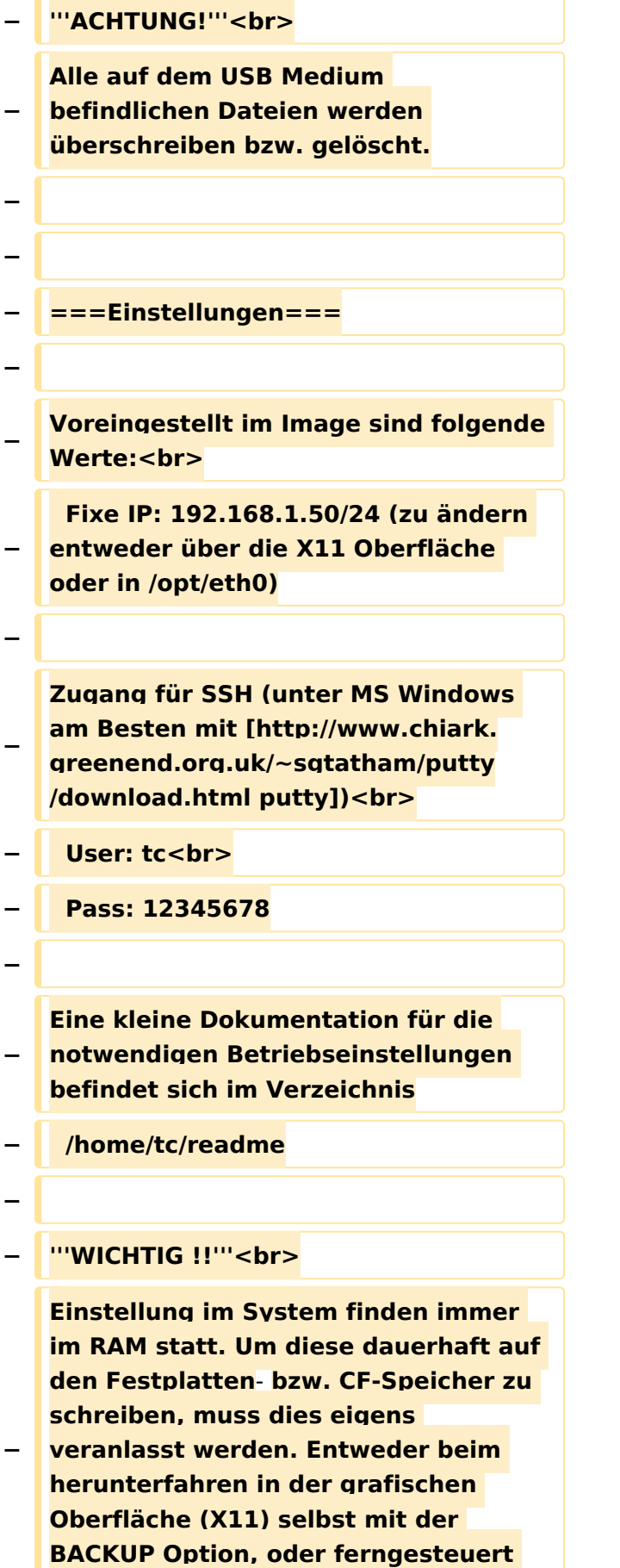

**(SSH) mittels dem Befehl**

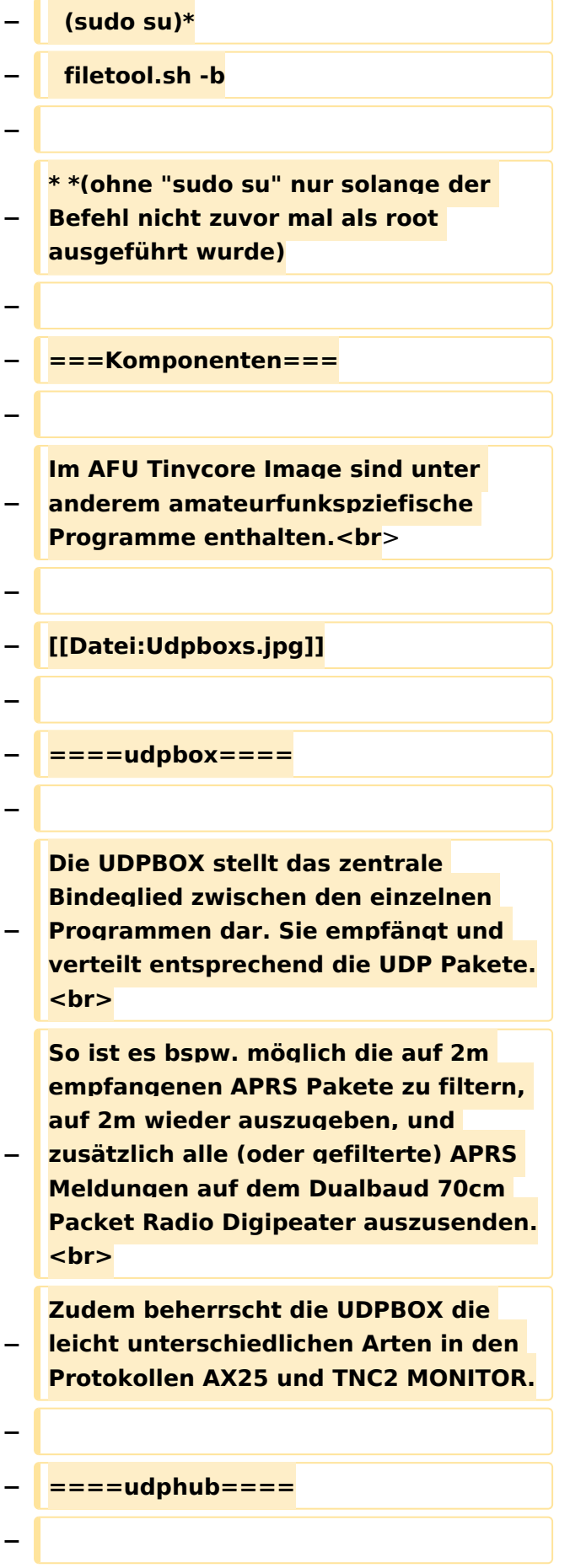

**−**

**−**

**Der UDPHUB ist ein Hilfsprogramm für XNET, welches die IP Beschränkung umgeht, indem es sich selbst zwischen Benutzer und XNET stellt, und die AXUDP Pakete entsprechend verteilt. Dabei bleibt der Ursprungspfad (IP) des Benutzer eine Woche (einstellbar) gespeichert, und der Benutzer kann bei lokal gestartetem Programm auch ohne aktiven Connect in dieser Zeitspanne von anderen Benutzern kontaktiert werden, genauso als ob man per HF QRV wäre.**

**Das UDPGATE ist ein APRS Server, welcher die Netzwerkebene des APRS Datentransports übernimmt. Also bspw. die Serverfunktionalität für Benutzer bereitstellen, sowie eine Verbindung zum APRS IS oder nächsten APRS Server (UDPGATE) herstellen.<br>**

**Dabei agiert er bei der Verbindung nach der Prioriät der Einträge in der Serverliste. Ist der erste Server nicht erreichbar, wird der nächste Server in** 

**−** ====**udpgate**==== **+** ==**[[TCE Software | Software]]**==

**+** ===**[[TCE Software | Einstellungen & Bedienung]]**=**==**

**Informationen zur Installation,** 

- **+ Konfiguration und zu den einzelnen Modulen**
- **+ ===[[TCE Software Installation | Installation & Download]]===**

**+ Dieses Kapitel erklärt die Installation vom TCE Image unter dem jeweilig verwendeten Betriebssystem**

**==Einsatz==**

**+**

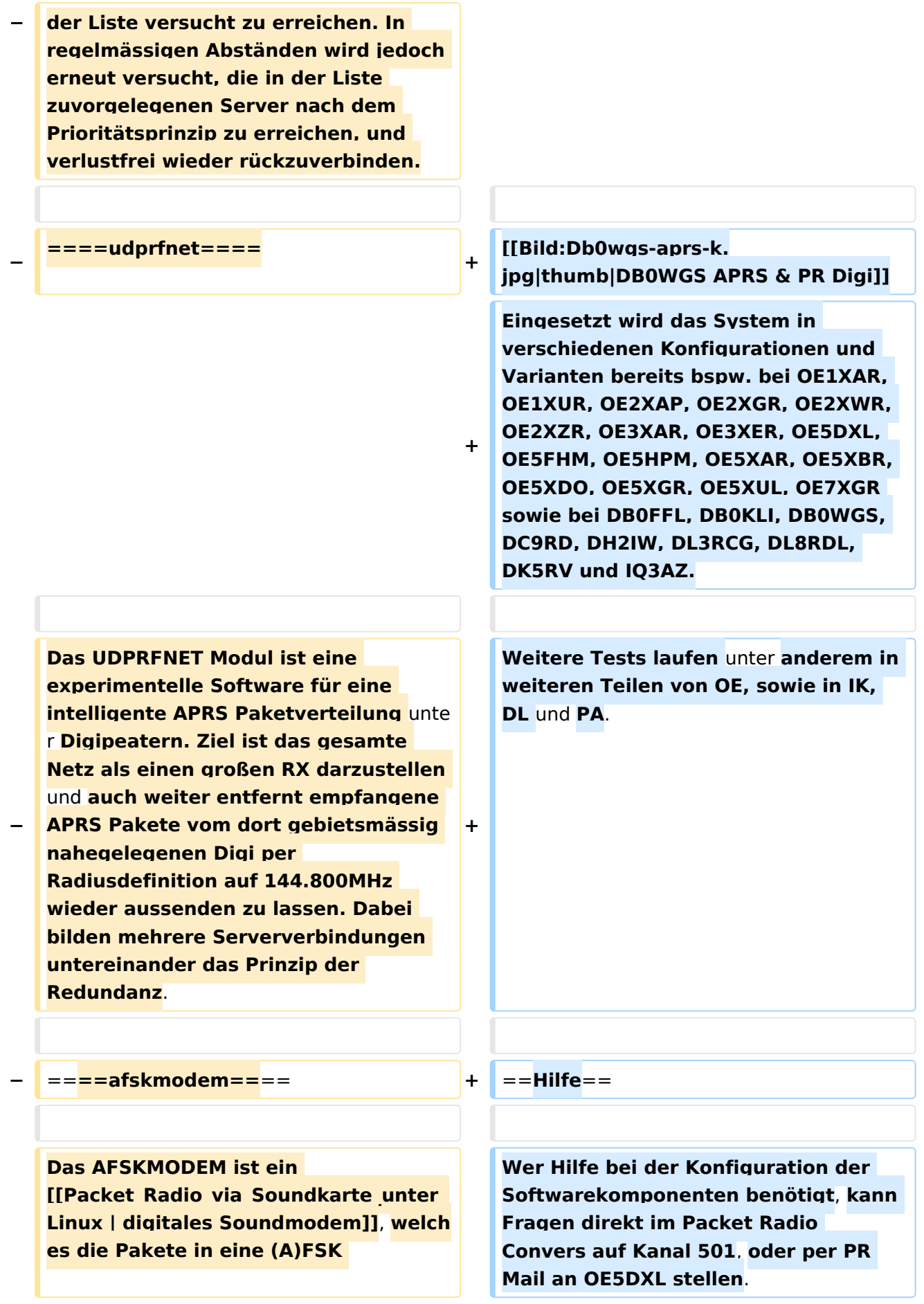

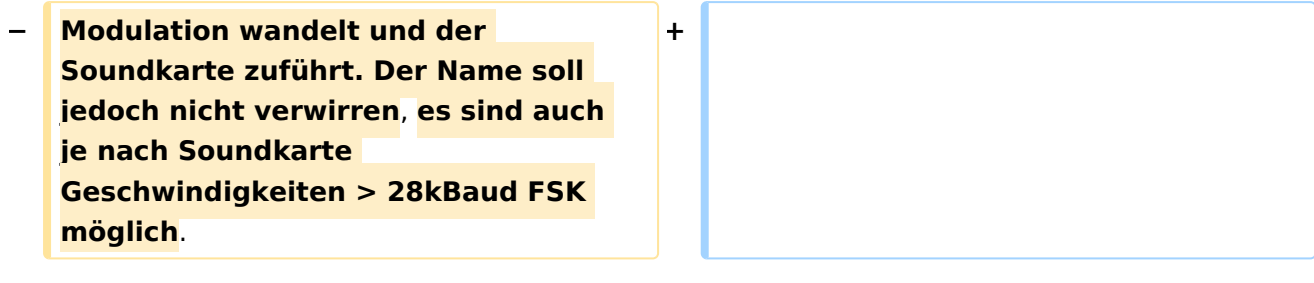

#### Version vom 7. Mai 2022, 10:21 Uhr

For english version on this project [>>click here<<](#page-102-0)

### Inhaltsverzeichnis

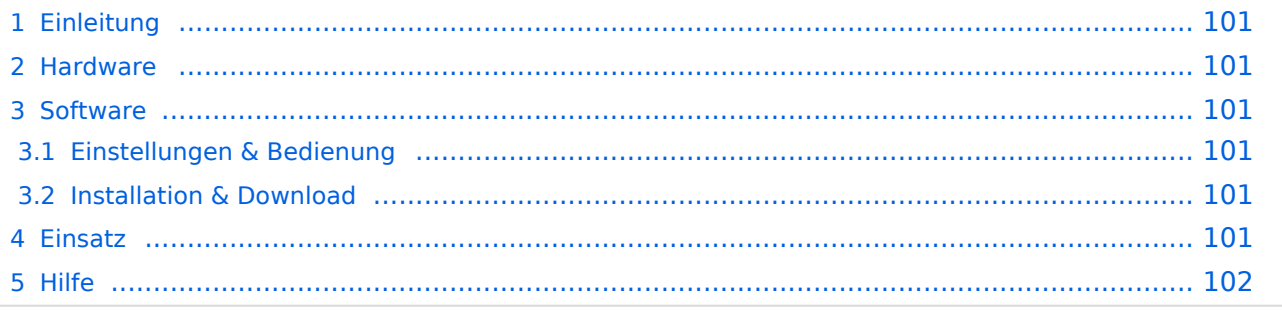

### <span id="page-100-1"></span>Einleitung

Hierbei handelt es sich um eine Amateurfunk Toolchain, welche bpsw. unter Einsatz von [TCE](http://www.tinycorelinux.com)  [- Tinycore Linux](http://www.tinycorelinux.com) auf Embedded System wie Industrie PC, ALIX u.d.g. Services wie

- [Packet Radio](#page-35-0)  *(Multibaud bspw. 1k2 2k4 4k8 9k6..)*,
- [APRS](#page-23-0)  UDPGATE *(IGATE, ebenfalls Multibaud bspw. 1k2 und 9k6)*,
- LoRa APRS (NEU!) inkl. Mic-E
- [SAMNET](#page-58-0)
- Blitzortung,
- Radiosonden RX (Wetterballon),
- kleine Webserver,
- SVX-Link (Echolink)
- [WINLINK Global Radio E-Mail \(RMS Packet\)](#page-47-0)

u.v.m. unter anderem im HAMNET anbindet. Ziel ist ein minimaler Aufwand und minimale Stromaufnahme, bei maximalem Funktionsumfang.

#### <span id="page-100-2"></span>**[Hardware](#page-69-0)**

[TCE Hardware](#page-69-0) -> Informationen zur benötigten Hardware

#### <span id="page-100-0"></span>**[Software](#page-80-0)**

#### <span id="page-100-3"></span>**[Einstellungen & Bedienung](#page-80-0)**

Informationen zur Installation, Konfiguration und zu den einzelnen Modulen

#### <span id="page-100-4"></span>**[Installation & Download](#page-91-0)**

Dieses Kapitel erklärt die Installation vom TCE Image unter dem jeweilig verwendeten Betriebssystem

#### <span id="page-100-5"></span>Einsatz

Eingesetzt wird das System in verschiedenen Konfigurationen und Varianten bereits bspw. bei OE1XAR, OE1XUR, OE2XAP, OE2XGR, OE2XWR, OE2XZR, OE3XAR, OE3XER, OE5DXL, OE5FHM, OE5HPM, OE5XAR, OE5XBR, OE5XDO, OE5XGR, OE5XUL, OE7XGR sowie bei DB0FFL, DB0KLI, DB0WGS, DC9RD, DH2IW, DL3RCG, DL8RDL, DK5RV und IQ3AZ.

Weitere Tests laufen unter anderem in weiteren Teilen von OE, sowie in IK, DL und PA.

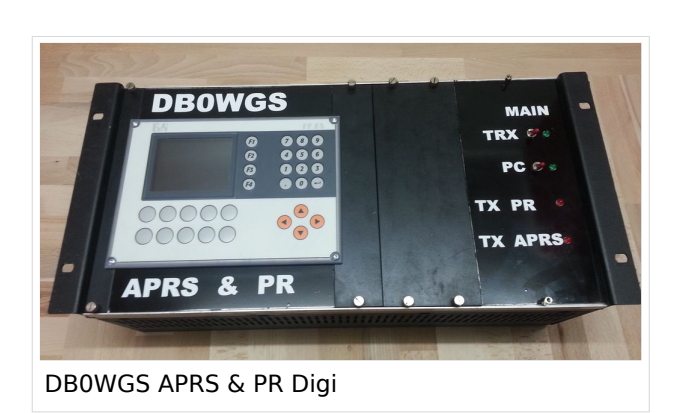

Ausgabe: 26.04.2024 Dieses Dokument wurde erzeugt mit BlueSpice Seite 101 von 124

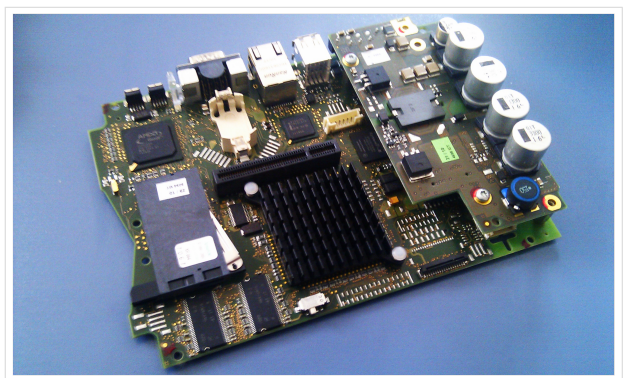

500MHz LowPower Industrie PC

weiteren Teilen von OE, sowie in IK, DL und PA.

#### <span id="page-101-0"></span>Hilfe

Wer Hilfe bei der Konfiguration der Softwarekomponenten benötigt, kann Fragen direkt im Packet Radio Convers auf Kanal 501, oder per PR Mail an OE5DXL stellen.

#### <span id="page-102-0"></span>**TCE Tinycore Linux Projekt: Unterschied zwischen den Versionen**

[Versionsgeschichte interaktiv durchsuchen](https://wiki.oevsv.at) [VisuellWikitext](https://wiki.oevsv.at)

#### **[Version vom 6. Januar 2012, 22:17 Uhr](#page-113-0) [\(Q](#page-113-0) [uelltext anzeigen](#page-113-0))** [OE2WAO](#page-12-0) ([Diskussion](https://wiki.oevsv.at/w/index.php?title=Benutzer_Diskussion:OE2WAO&action=view) | [Beiträge](https://wiki.oevsv.at/wiki/Spezial:Beitr%C3%A4ge/OE2WAO)) K ([→Software\)](#page-111-0)

[← Zum vorherigen Versionsunterschied](#page-113-0)

### **[Version vom 7. Mai 2022, 10:21 Uhr](#page-113-0) ([Que](#page-113-0) [lltext anzeigen\)](#page-113-0)**

[OE2WAO](#page-12-0) [\(Diskussion](https://wiki.oevsv.at/w/index.php?title=Benutzer_Diskussion:OE2WAO&action=view) | [Beiträge\)](https://wiki.oevsv.at/wiki/Spezial:Beitr%C3%A4ge/OE2WAO)

K

[Markierung](https://wiki.oevsv.at/wiki/Spezial:Markierungen): [Visuelle Bearbeitung](https://wiki.oevsv.at/w/index.php?title=Project:VisualEditor&action=view)

[Zum nächsten Versionsunterschied →](#page-113-0)

(71 dazwischenliegende Versionen von 3 Benutzern werden nicht angezeigt)

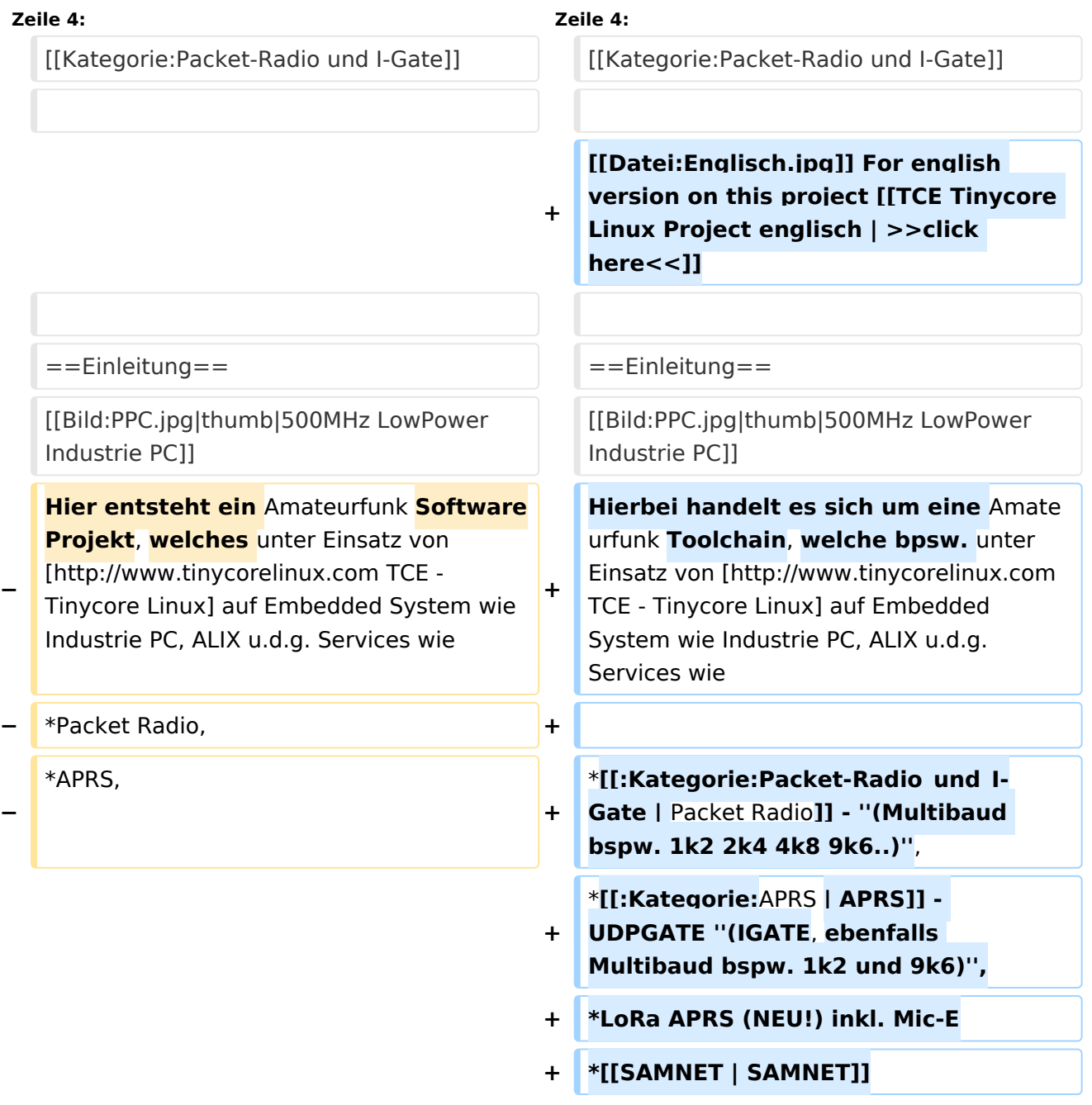

Ausgabe: 26.04.2024 Dieses Dokument wurde erzeugt mit BlueSpice Seite 103 von 124

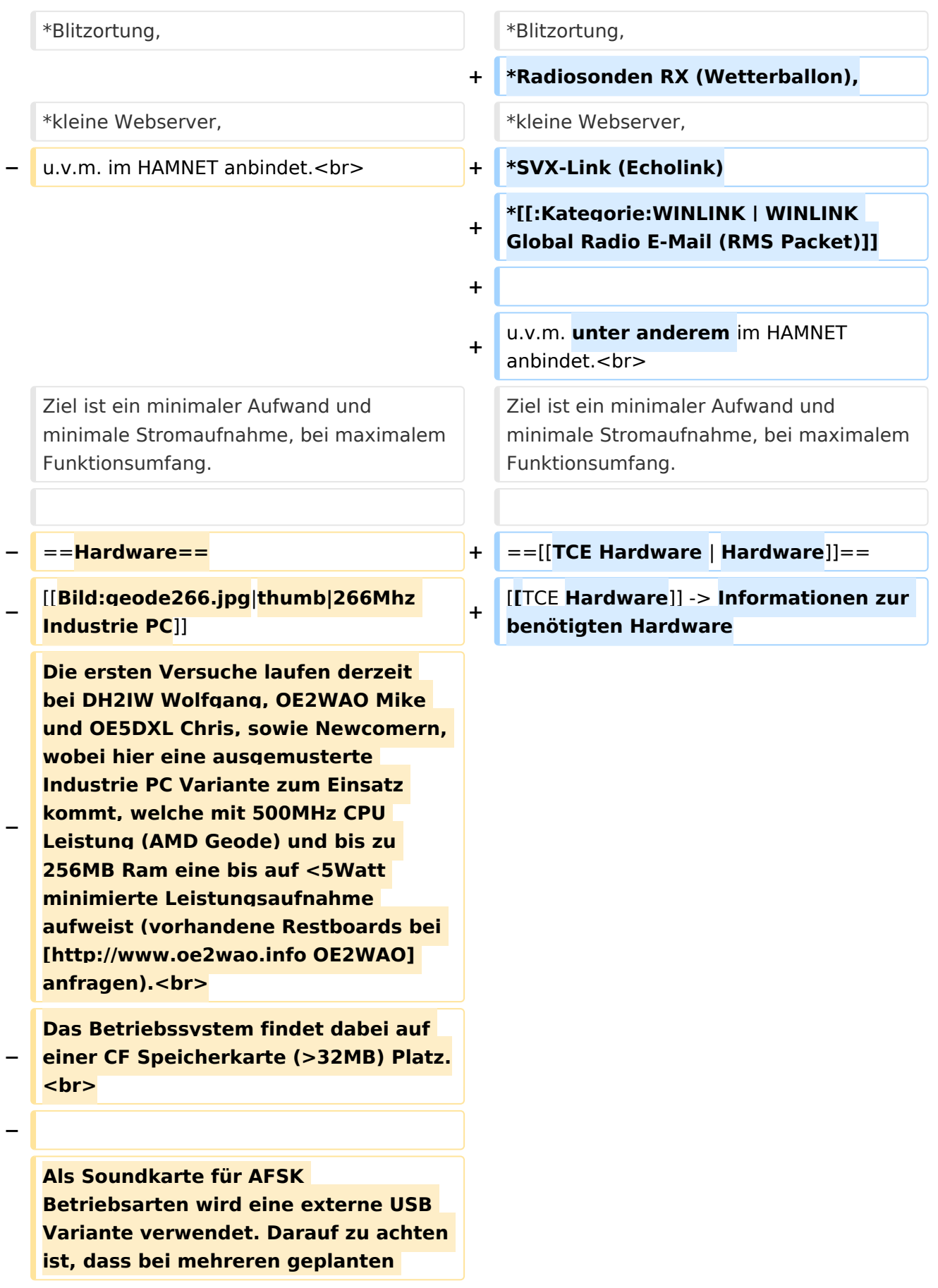

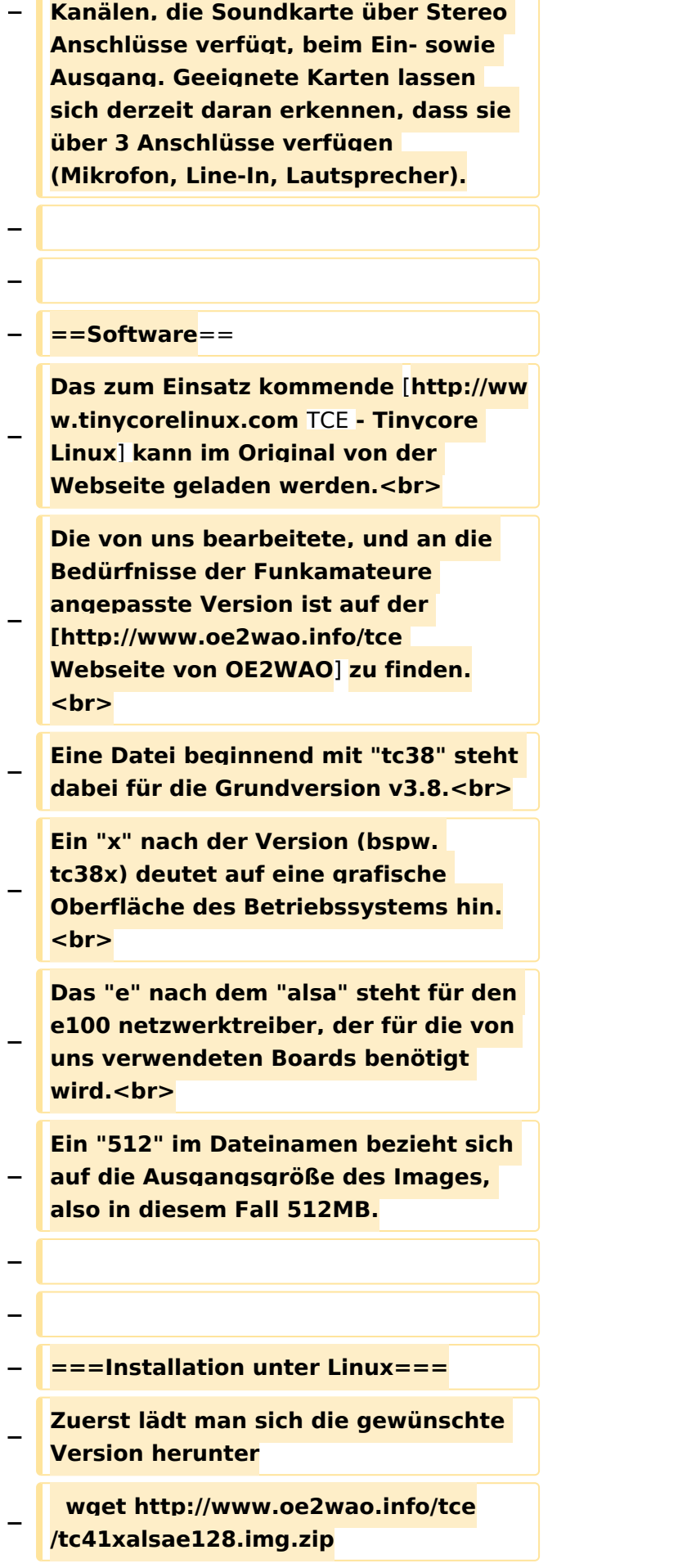

**Nun verbindet man eine netsprechend große CF Speicherkarte. Diese darf aber für** 

- **− den folgenden Vorgang nicht gemountet sein, also rechtsklicken und aushängen.**
- **− cat tc41xalsae128.img.zip | gunzip > /dev/sdd**

**− Der Ausdruck /dev/sdd muss natürlich entsprechend angepasst werden.<br>**

**− Wer eine größere CF verwendet und den gesamten Speicher benutzen will, muss entweder eine zweite Partition anlegen, oder mit einem geeigneten Tool die erste Partition vergrößern. <br>**

**− '''ACHTUNG!'''<br>**

**− Alle auf dem USB Medium befindlichen Dateien werden überschreiben bzw. gelöscht.**

**−**

**−**

**−**

**− ===Installation unter Windows===**

**Um die Installation eines Images auf ein USB Medium direkt unter Windows durchzuführen, hat OE8DLK ein Programm dafür geschrieben. Der S7 MMC Image Writer ist ebenfalls auf der [http://www.oe2wao.info/tce Webseite von OE2WAO] zu finden (S7ImgWR1.zip).<br>**

**Der Vorgang ist ganz einfach. Das gewünschte Image herunterladen, entpacken, und lokal speichern. Jetzt das USB Medium anstecken und sich den Laufwerksbuchstaben merken.** 

**− Dann den S7 MMC Image Writer starten, mit PICK FILE das Image anwählen, und mit START den Schreibvorgang beginnen.<br>**

#### TCE Tinycore Linux Projekt

### **BlueSpice4**

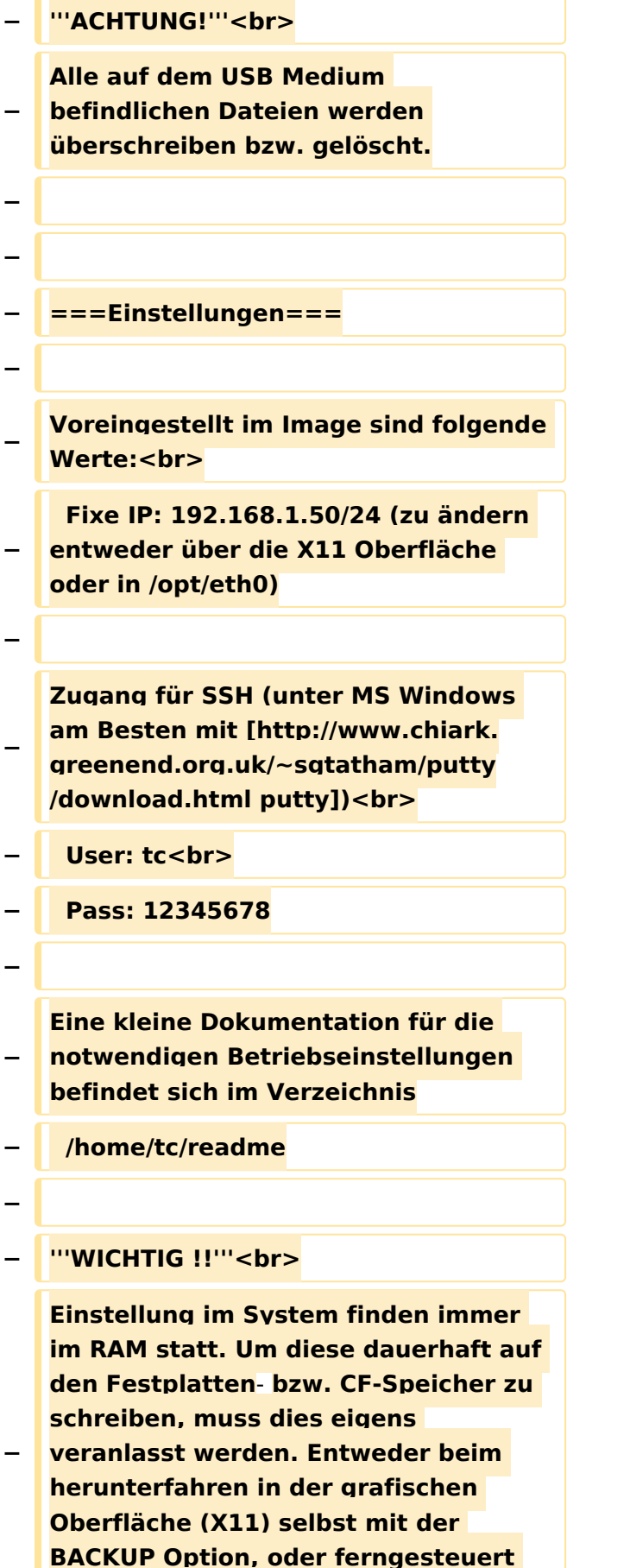

**(SSH) mittels dem Befehl**

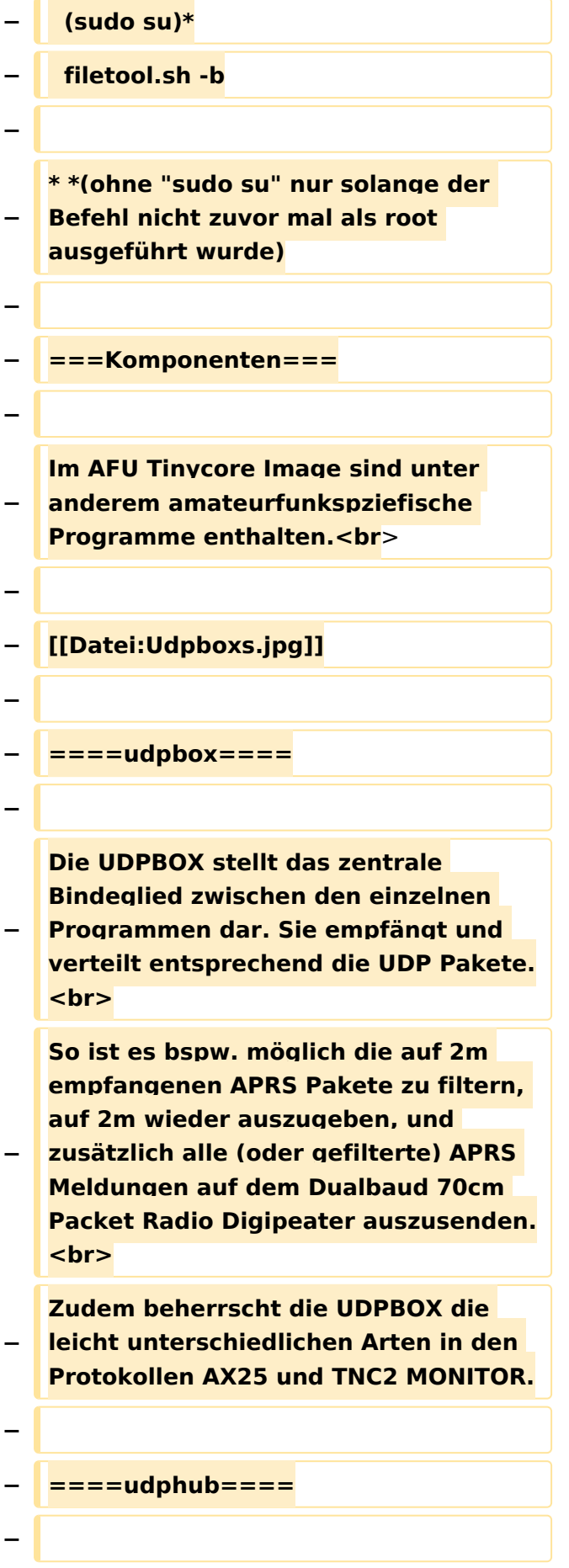
**−**

**−**

**Der UDPHUB ist ein Hilfsprogramm für XNET, welches die IP Beschränkung umgeht, indem es sich selbst zwischen Benutzer und XNET stellt, und die AXUDP Pakete entsprechend verteilt. Dabei bleibt der Ursprungspfad (IP) des Benutzer eine Woche (einstellbar) gespeichert, und der Benutzer kann bei lokal gestartetem Programm auch ohne aktiven Connect in dieser Zeitspanne von anderen Benutzern kontaktiert werden, genauso als ob man per HF QRV wäre.**

**Das UDPGATE ist ein APRS Server, welcher die Netzwerkebene des APRS Datentransports übernimmt. Also bspw. die Serverfunktionalität für Benutzer bereitstellen, sowie eine Verbindung zum APRS IS oder nächsten APRS Server (UDPGATE) herstellen.<br>**

**Dabei agiert er bei der Verbindung nach der Prioriät der Einträge in der Serverliste. Ist der erste Server nicht erreichbar, wird der nächste Server in** 

**−** ====**udpgate**==== **+** ==**[[TCE Software | Software]]**==

**+** ===**[[TCE Software | Einstellungen & Bedienung]]**=**==**

**Informationen zur Installation,** 

- **+ Konfiguration und zu den einzelnen Modulen**
- **+ ===[[TCE Software Installation | Installation & Download]]===**

**+ Dieses Kapitel erklärt die Installation vom TCE Image unter dem jeweilig verwendeten Betriebssystem**

**==Einsatz==**

**+**

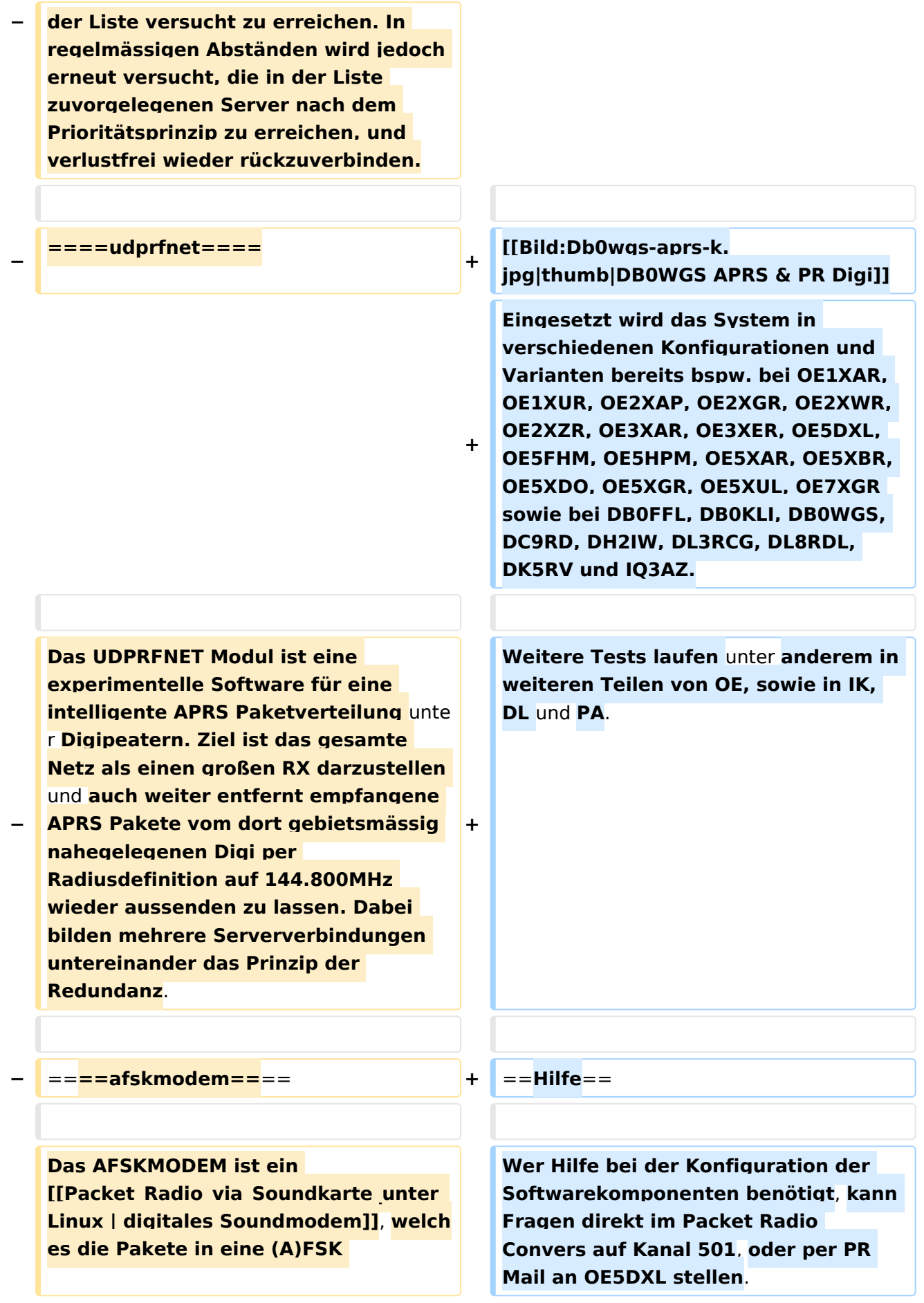

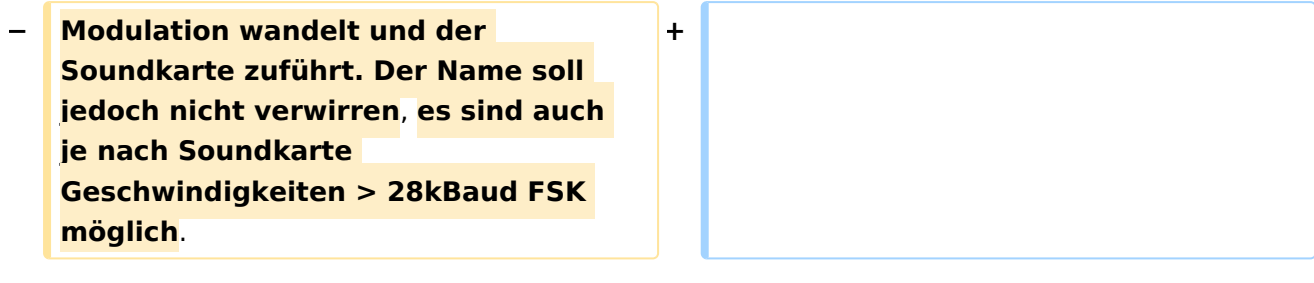

## Version vom 7. Mai 2022, 10:21 Uhr

For english version on this project [>>click here<<](#page-102-0)

# Inhaltsverzeichnis

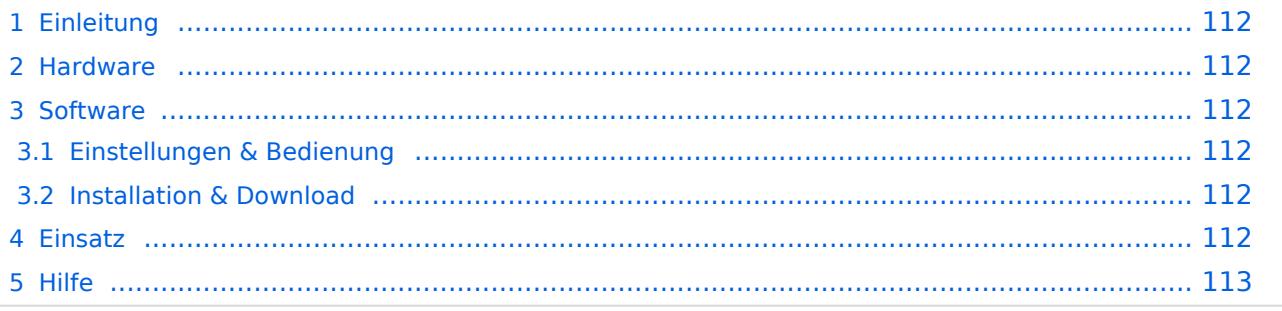

## <span id="page-111-0"></span>Einleitung

Hierbei handelt es sich um eine Amateurfunk Toolchain, welche bpsw. unter Einsatz von [TCE](http://www.tinycorelinux.com)  [- Tinycore Linux](http://www.tinycorelinux.com) auf Embedded System wie Industrie PC, ALIX u.d.g. Services wie

- [Packet Radio](#page-35-0)  *(Multibaud bspw. 1k2 2k4 4k8 9k6..)*,
- [APRS](#page-23-0)  UDPGATE *(IGATE, ebenfalls Multibaud bspw. 1k2 und 9k6)*,
- LoRa APRS (NEU!) inkl. Mic-E
- [SAMNET](#page-58-0)
- Blitzortung,
- Radiosonden RX (Wetterballon),
- kleine Webserver,
- SVX-Link (Echolink)
- [WINLINK Global Radio E-Mail \(RMS Packet\)](#page-47-0)

u.v.m. unter anderem im HAMNET anbindet. Ziel ist ein minimaler Aufwand und minimale Stromaufnahme, bei maximalem Funktionsumfang.

### <span id="page-111-1"></span>**[Hardware](#page-69-0)**

[TCE Hardware](#page-69-0) -> Informationen zur benötigten Hardware

### <span id="page-111-2"></span>**[Software](#page-80-0)**

### <span id="page-111-3"></span>**[Einstellungen & Bedienung](#page-80-0)**

Informationen zur Installation, Konfiguration und zu den einzelnen Modulen

### <span id="page-111-4"></span>**[Installation & Download](#page-91-0)**

Dieses Kapitel erklärt die Installation vom TCE Image unter dem jeweilig verwendeten Betriebssystem

### <span id="page-111-5"></span>Einsatz

Eingesetzt wird das System in verschiedenen Konfigurationen und Varianten bereits bspw. bei OE1XAR, OE1XUR, OE2XAP, OE2XGR, OE2XWR, OE2XZR, OE3XAR, OE3XER, OE5DXL, OE5FHM, OE5HPM, OE5XAR, OE5XBR, OE5XDO, OE5XGR, OE5XUL, OE7XGR sowie bei DB0FFL, DB0KLI, DB0WGS, DC9RD, DH2IW, DL3RCG, DL8RDL, DK5RV und IQ3AZ.

Weitere Tests laufen unter anderem in weiteren Teilen von OE, sowie in IK, DL und PA.

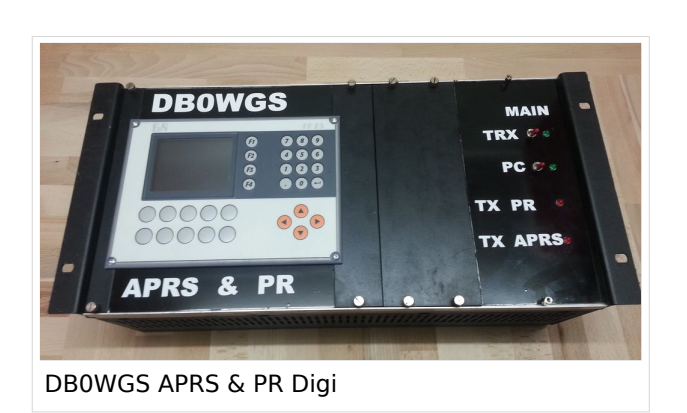

Ausgabe: 26.04.2024 Dieses Dokument wurde erzeugt mit BlueSpice Seite 112 von 124

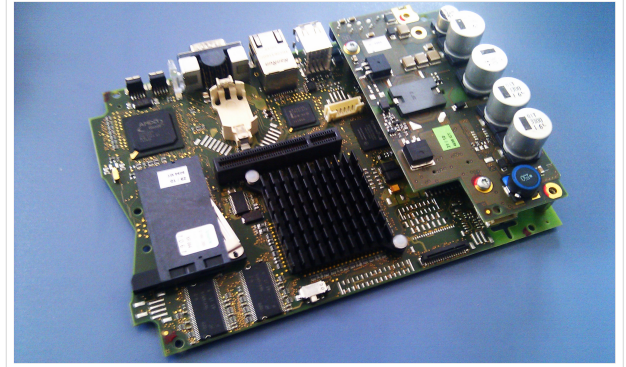

500MHz LowPower Industrie PC

weiteren Teilen von OE, sowie in IK, DL und PA.

## <span id="page-112-0"></span>Hilfe

Wer Hilfe bei der Konfiguration der Softwarekomponenten benötigt, kann Fragen direkt im Packet Radio Convers auf Kanal 501, oder per PR Mail an OE5DXL stellen.

## <span id="page-113-0"></span>**TCE Tinycore Linux Projekt: Unterschied zwischen den Versionen**

[Versionsgeschichte interaktiv durchsuchen](https://wiki.oevsv.at) [VisuellWikitext](https://wiki.oevsv.at)

### **[Version vom 6. Januar 2012, 22:17 Uhr](#page-113-0) [\(Q](#page-113-0) [uelltext anzeigen](#page-113-0))** [OE2WAO](#page-12-0) ([Diskussion](https://wiki.oevsv.at/w/index.php?title=Benutzer_Diskussion:OE2WAO&action=view) | [Beiträge](https://wiki.oevsv.at/wiki/Spezial:Beitr%C3%A4ge/OE2WAO)) K ([→Software\)](#page-122-0)

[← Zum vorherigen Versionsunterschied](#page-113-0)

## **[Version vom 7. Mai 2022, 10:21 Uhr](#page-113-0) ([Que](#page-113-0) [lltext anzeigen\)](#page-113-0)**

[OE2WAO](#page-12-0) [\(Diskussion](https://wiki.oevsv.at/w/index.php?title=Benutzer_Diskussion:OE2WAO&action=view) | [Beiträge\)](https://wiki.oevsv.at/wiki/Spezial:Beitr%C3%A4ge/OE2WAO)

K

[Markierung](https://wiki.oevsv.at/wiki/Spezial:Markierungen): [Visuelle Bearbeitung](https://wiki.oevsv.at/w/index.php?title=Project:VisualEditor&action=view)

[Zum nächsten Versionsunterschied →](#page-113-0)

(71 dazwischenliegende Versionen von 3 Benutzern werden nicht angezeigt)

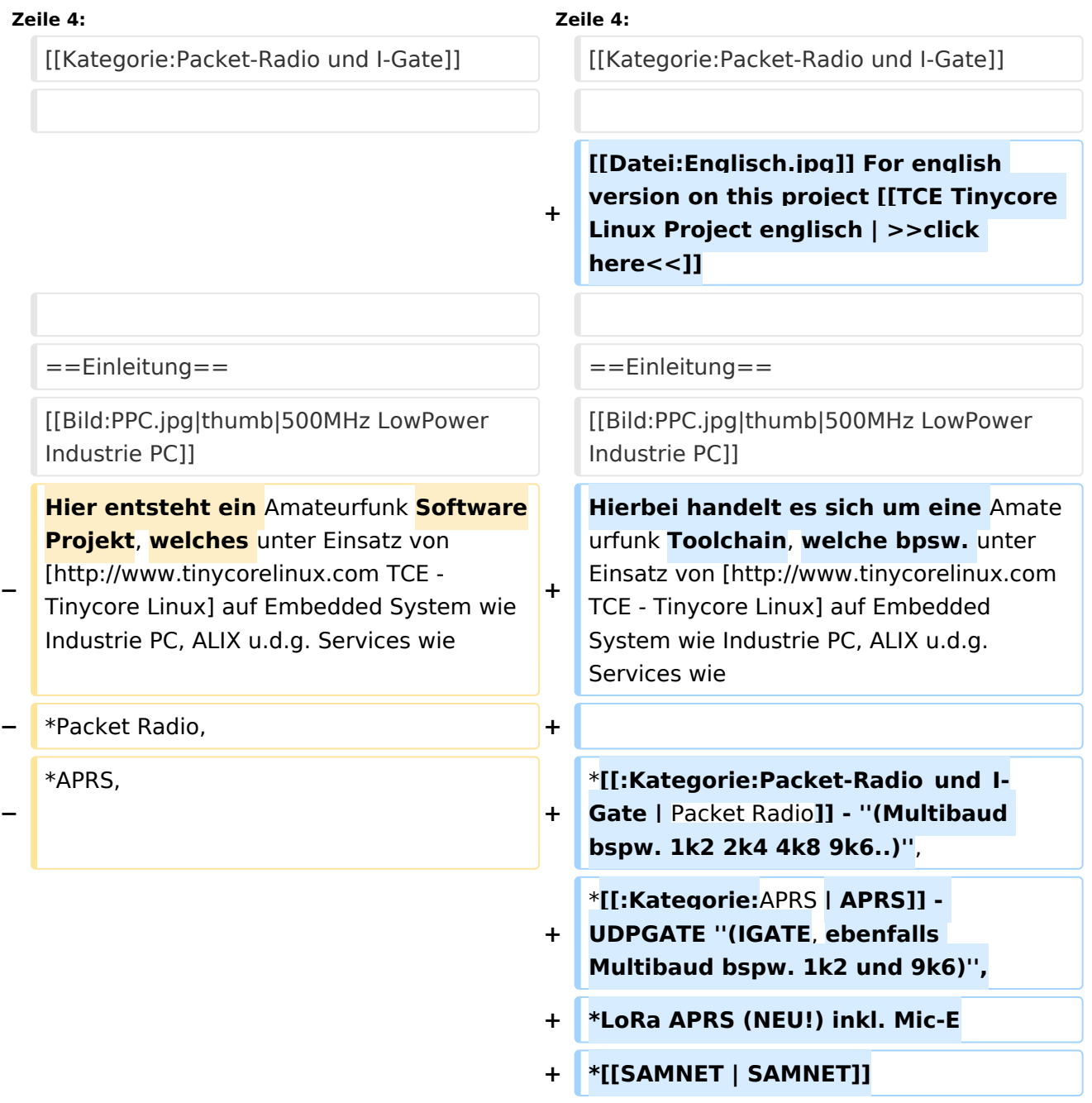

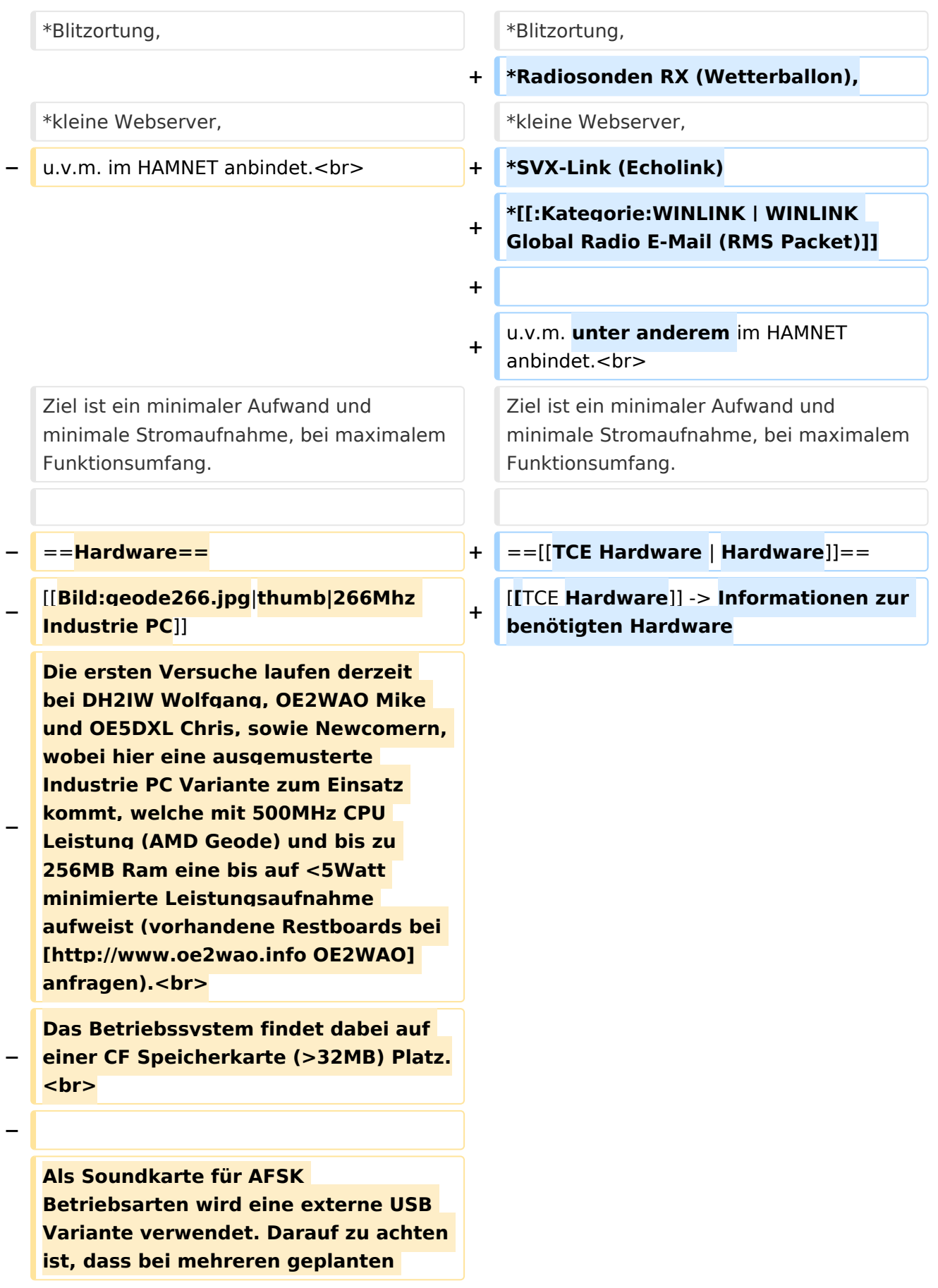

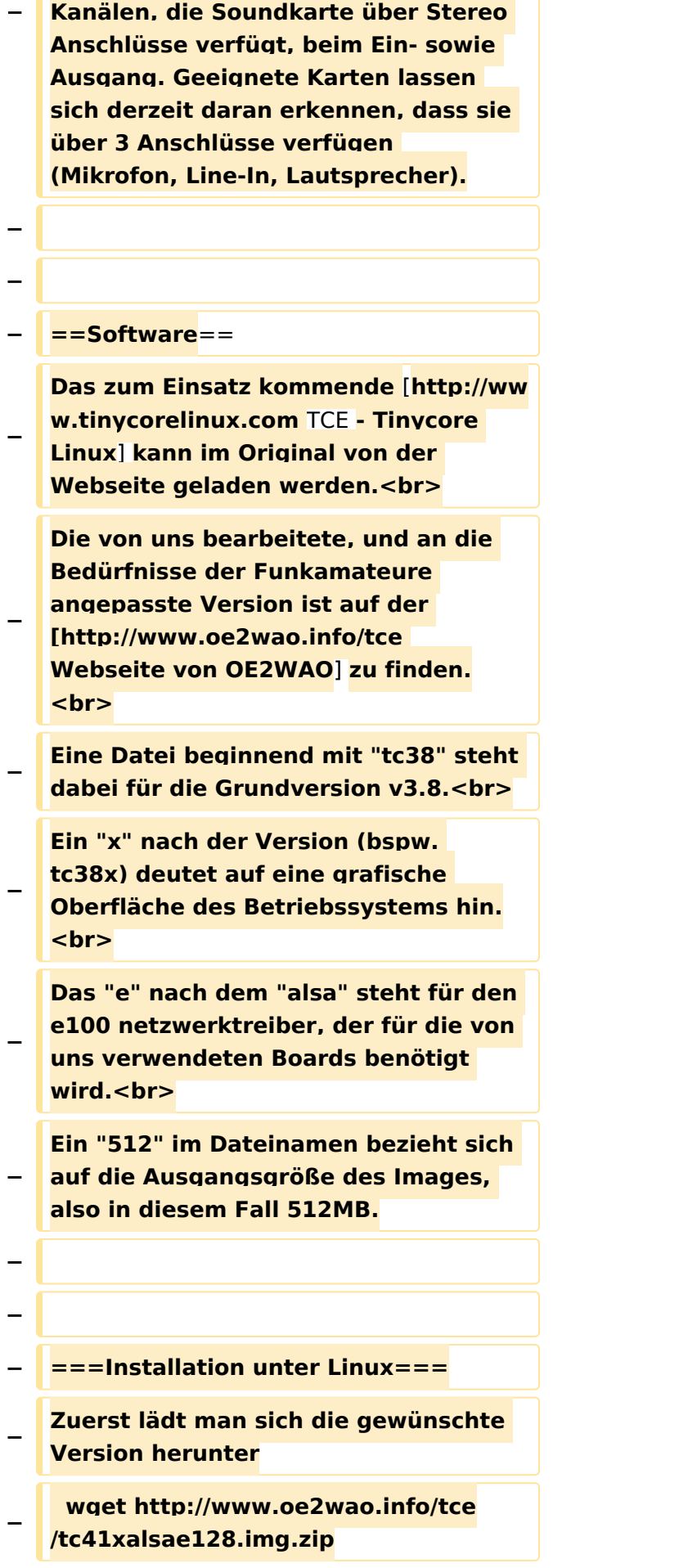

**Nun verbindet man eine netsprechend große CF Speicherkarte. Diese darf aber für** 

- **− den folgenden Vorgang nicht gemountet sein, also rechtsklicken und aushängen.**
- **− cat tc41xalsae128.img.zip | gunzip > /dev/sdd**

**− Der Ausdruck /dev/sdd muss natürlich entsprechend angepasst werden.<br>**

**− Wer eine größere CF verwendet und den gesamten Speicher benutzen will, muss entweder eine zweite Partition anlegen, oder mit einem geeigneten Tool die erste Partition vergrößern. <br>**

**− '''ACHTUNG!'''<br>**

**− Alle auf dem USB Medium befindlichen Dateien werden überschreiben bzw. gelöscht.**

**−**

**−**

**−**

**− ===Installation unter Windows===**

**Um die Installation eines Images auf ein USB Medium direkt unter Windows durchzuführen, hat OE8DLK ein Programm dafür geschrieben. Der S7 MMC Image Writer ist ebenfalls auf der [http://www.oe2wao.info/tce Webseite von OE2WAO] zu finden (S7ImgWR1.zip).<br>**

**Der Vorgang ist ganz einfach. Das gewünschte Image herunterladen, entpacken, und lokal speichern. Jetzt das USB Medium anstecken und sich den Laufwerksbuchstaben merken.** 

**− Dann den S7 MMC Image Writer starten, mit PICK FILE das Image anwählen, und mit START den Schreibvorgang beginnen.<br>**

#### TCE Tinycore Linux Projekt

# **BlueSpice4**

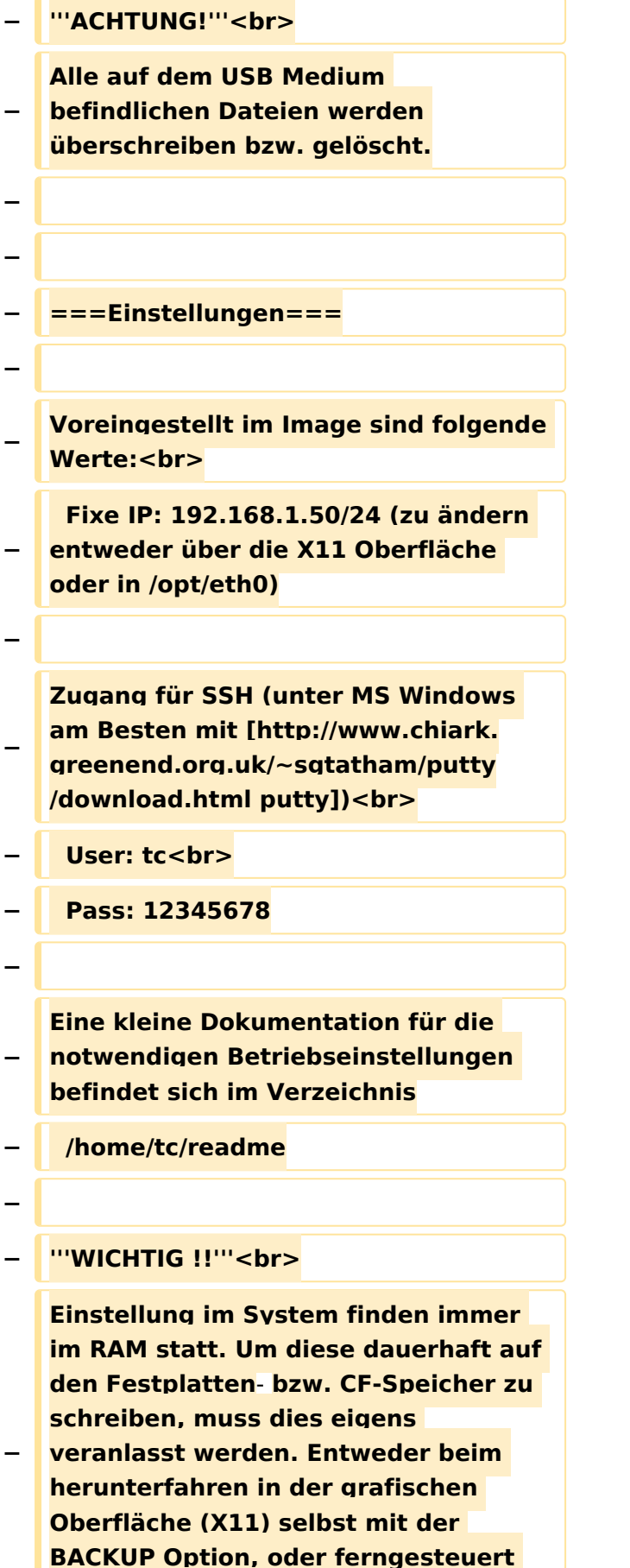

**(SSH) mittels dem Befehl**

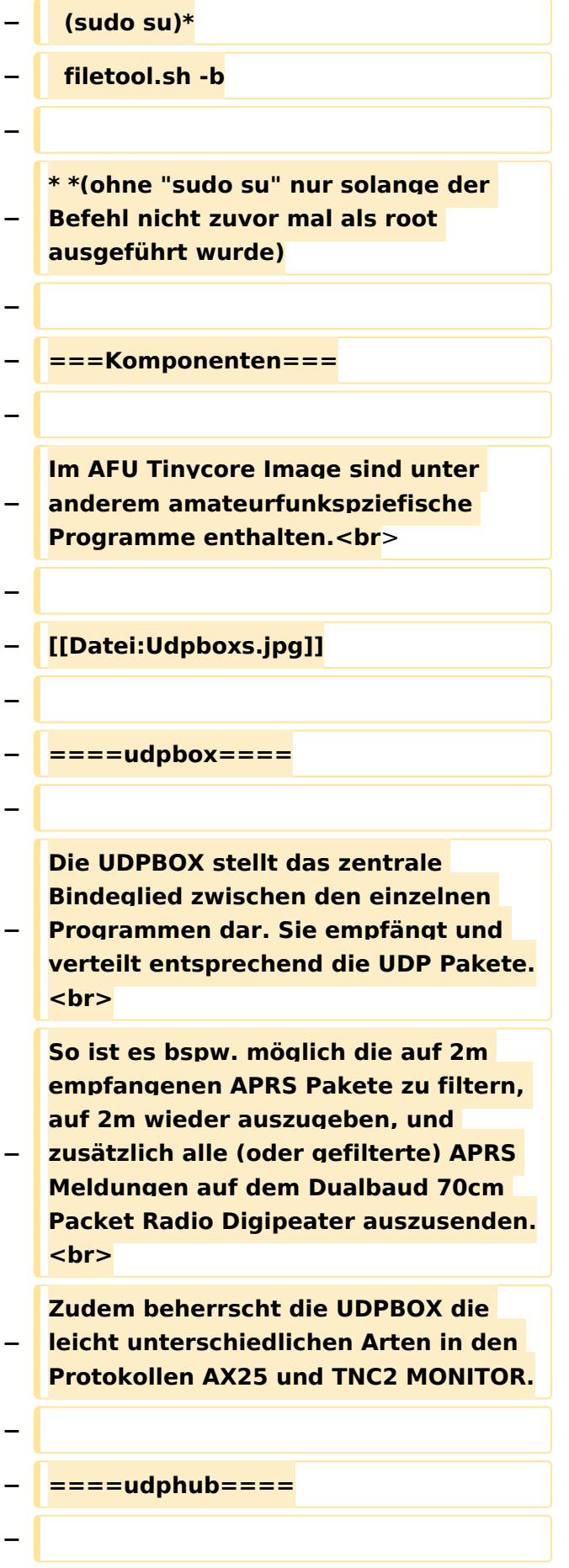

**−**

**−**

**Der UDPHUB ist ein Hilfsprogramm für XNET, welches die IP Beschränkung umgeht, indem es sich selbst zwischen Benutzer und XNET stellt, und die AXUDP Pakete entsprechend verteilt. Dabei bleibt der Ursprungspfad (IP) des Benutzer eine Woche (einstellbar) gespeichert, und der Benutzer kann bei lokal gestartetem Programm auch ohne aktiven Connect in dieser Zeitspanne von anderen Benutzern kontaktiert werden, genauso als ob man per HF QRV wäre.**

**Das UDPGATE ist ein APRS Server, welcher die Netzwerkebene des APRS Datentransports übernimmt. Also bspw. die Serverfunktionalität für Benutzer bereitstellen, sowie eine Verbindung zum APRS IS oder nächsten APRS Server (UDPGATE) herstellen.<br>**

**Dabei agiert er bei der Verbindung nach der Prioriät der Einträge in der Serverliste. Ist der erste Server nicht erreichbar, wird der nächste Server in** 

#### **−** ====**udpgate**==== **+** ==**[[TCE Software | Software]]**==

**+** ===**[[TCE Software | Einstellungen & Bedienung]]**=**==**

**Informationen zur Installation,** 

- **+ Konfiguration und zu den einzelnen Modulen**
- **+ ===[[TCE Software Installation | Installation & Download]]===**

**+ Dieses Kapitel erklärt die Installation vom TCE Image unter dem jeweilig verwendeten Betriebssystem**

**==Einsatz==**

**+**

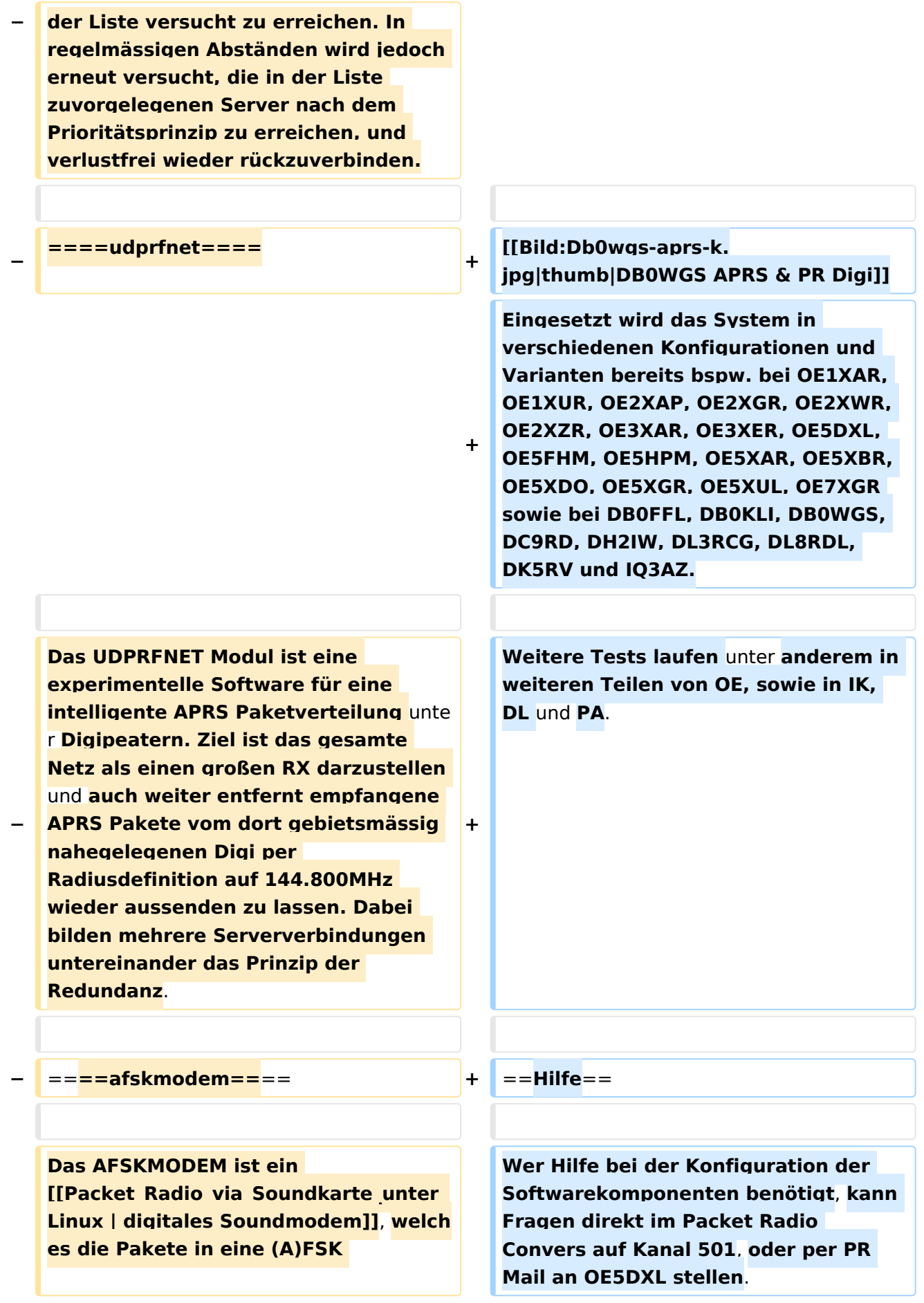

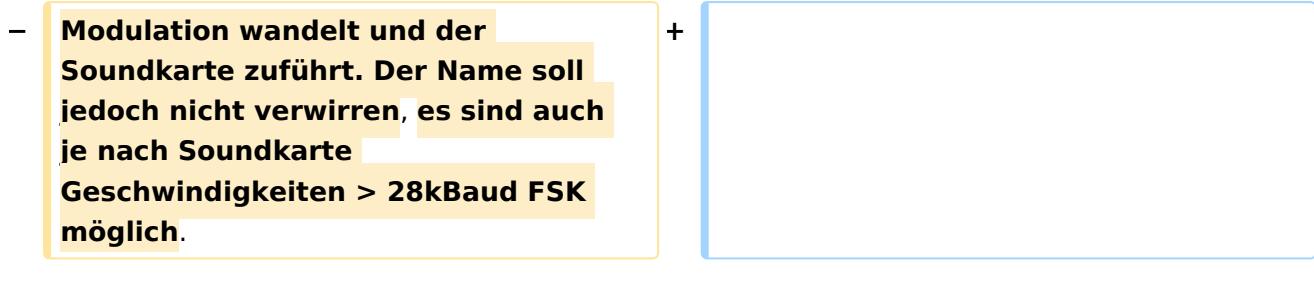

## Version vom 7. Mai 2022, 10:21 Uhr

For english version on this project [>>click here<<](#page-102-0)

# Inhaltsverzeichnis

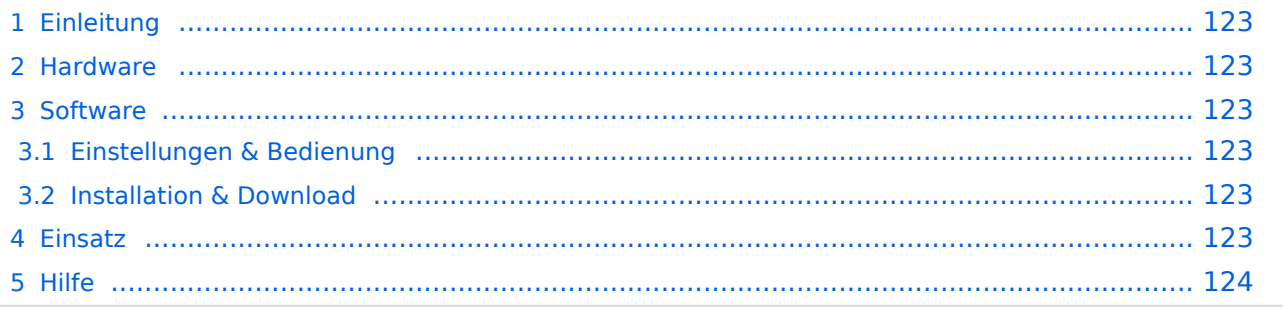

## <span id="page-122-1"></span>Einleitung

Hierbei handelt es sich um eine Amateurfunk Toolchain, welche bpsw. unter Einsatz von [TCE](http://www.tinycorelinux.com)  [- Tinycore Linux](http://www.tinycorelinux.com) auf Embedded System wie Industrie PC, ALIX u.d.g. Services wie

- [Packet Radio](#page-35-0)  *(Multibaud bspw. 1k2 2k4 4k8 9k6..)*,
- [APRS](#page-23-0)  UDPGATE *(IGATE, ebenfalls Multibaud bspw. 1k2 und 9k6)*,
- LoRa APRS (NEU!) inkl. Mic-E
- [SAMNET](#page-58-0)
- Blitzortung,
- Radiosonden RX (Wetterballon),
- kleine Webserver,
- SVX-Link (Echolink)
- [WINLINK Global Radio E-Mail \(RMS Packet\)](#page-47-0)

u.v.m. unter anderem im HAMNET anbindet. Ziel ist ein minimaler Aufwand und minimale Stromaufnahme, bei maximalem Funktionsumfang.

### <span id="page-122-2"></span>**[Hardware](#page-69-0)**

[TCE Hardware](#page-69-0) -> Informationen zur benötigten Hardware

### <span id="page-122-0"></span>**[Software](#page-80-0)**

### <span id="page-122-3"></span>**[Einstellungen & Bedienung](#page-80-0)**

Informationen zur Installation, Konfiguration und zu den einzelnen Modulen

### <span id="page-122-4"></span>**[Installation & Download](#page-91-0)**

Dieses Kapitel erklärt die Installation vom TCE Image unter dem jeweilig verwendeten Betriebssystem

### <span id="page-122-5"></span>Einsatz

Eingesetzt wird das System in verschiedenen Konfigurationen und Varianten bereits bspw. bei OE1XAR, OE1XUR, OE2XAP, OE2XGR, OE2XWR, OE2XZR, OE3XAR, OE3XER, OE5DXL, OE5FHM, OE5HPM, OE5XAR, OE5XBR, OE5XDO, OE5XGR, OE5XUL, OE7XGR sowie bei DB0FFL, DB0KLI, DB0WGS, DC9RD, DH2IW, DL3RCG, DL8RDL, DK5RV und IQ3AZ.

Weitere Tests laufen unter anderem in weiteren Teilen von OE, sowie in IK, DL und PA.

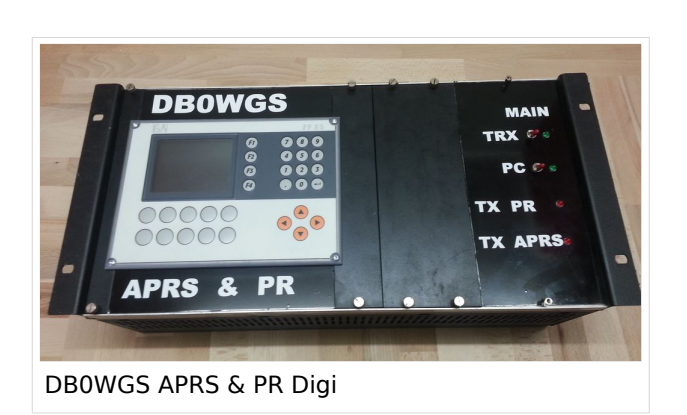

Ausgabe: 26.04.2024 Dieses Dokument wurde erzeugt mit BlueSpice Seite 123 von 124

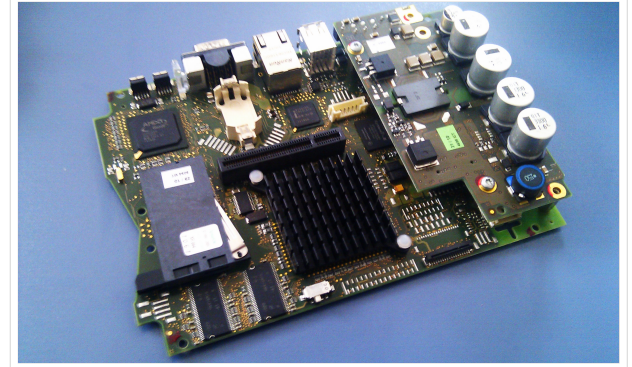

500MHz LowPower Industrie PC

weiteren Teilen von OE, sowie in IK, DL und PA.

## <span id="page-123-0"></span>Hilfe

Wer Hilfe bei der Konfiguration der Softwarekomponenten benötigt, kann Fragen direkt im Packet Radio Convers auf Kanal 501, oder per PR Mail an OE5DXL stellen.